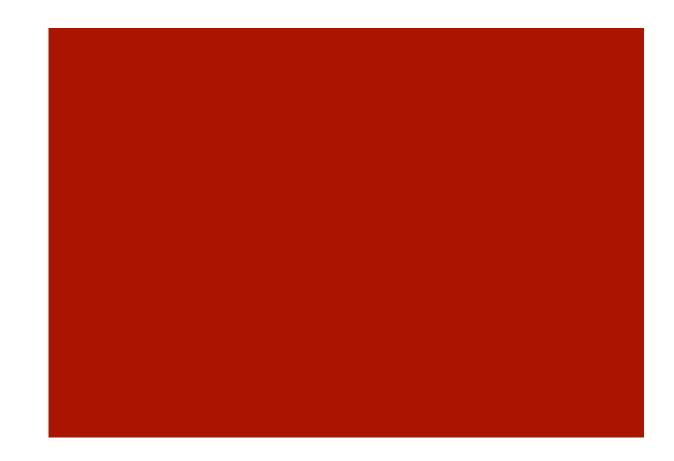

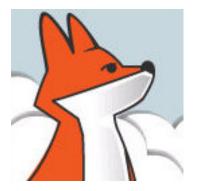

#### FoxInCloud

A-Z tutorial

Prepared for the 20TH VFP DevCon Germany, 11/2013
Requires FAA & FAS V2.0+

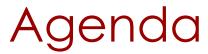

| Session | Subject                                   | Slides |
|---------|-------------------------------------------|--------|
| 1       | Understanding FoxInCloud                  | 42     |
| 2       | Adapting your Application to FoxInCloud   | 43     |
| 3       | Publishing your Application on localhost  | 42     |
| 4       | Deploying your Application for production | 36     |

Each session breaks down into episodes

#### Prerequisites

Download and install:

- FoxInCloud Adaptation Assistant (FAA)
- FoxInCloud Application Server (FAS)

Both FAA and FAS are available for free at:

http://foxincloud.com/download.php

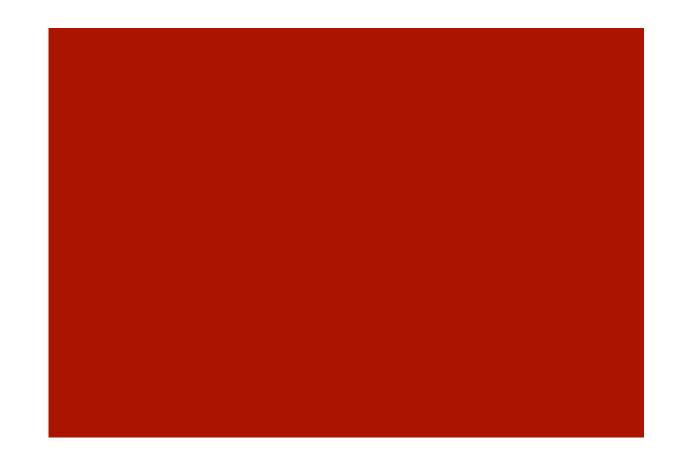

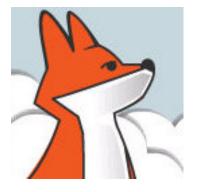

#### FoxInCloud

A-Z tutorial, Session 1

Requires FAA & FAS V2.0+

#### Session 1 Understanding FoxInCloud

This session targets users who wish to see the big picture before starting hands-on experience...

it describes how FoxInCloud Application Server (FAS) operates your application on a Web server and interacts with the client browser.

Reproducing steps of this session requires setting break points at various locations of FAS source code (licensed users only).

Though you may follow the steps by browsing the coming slides and applying the steps on your own machine, you may get a better understanding by attending a FoxInCloud workshop or training session; please feel free to mail <a href="mailto:contact@foxincloud.com">contact@foxincloud.com</a> for workshops and training sessions to come.

FAS installs the files used in this session into <VFP9>\Tools\AB\AW\Samples\FIC\FICtuto\

#### Understanding FoxInCloud, Agenda

| Episode | Subject                               | Slides |
|---------|---------------------------------------|--------|
|         | FoxInCloud Architecture               | 1      |
| 1       | Connecting Web Server and FAS         | 11     |
| 2       | Displaying app's main form in Browser | 17     |
| 3       | Interacting with a form in Browser    | 12     |
|         |                                       | 41     |

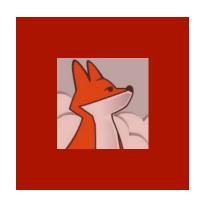

#### FoxInCloud Architecture

**Web server (IIS**, Apache, ...): Hosts Web site (i.e. www.mysite.com)

FIC App. Server (FAS):
VFP/wConnect-based
FoxInCloud Application Server

App Host:

Private session where adapted application runs

HTML/CSS/JS gen:

clones your app's forms into HTML/CSS/JS which becomes the designated website (i.e. www.mysite.com)

Process:

Processes HTTP requests received from the site

#### AJAX:

Processes user actions on forms thru AJAX requests

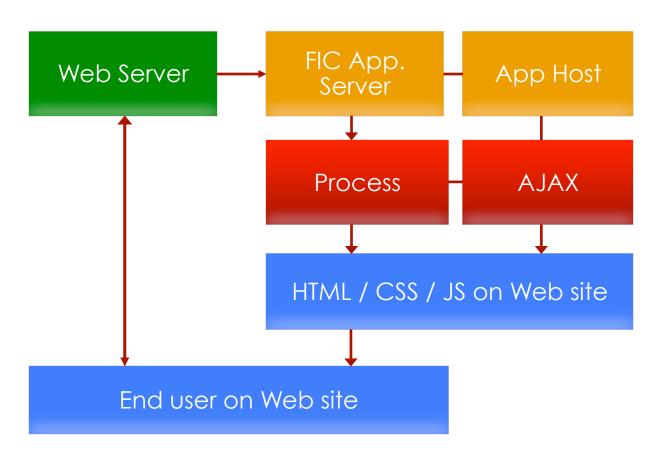

#### Session 1, episode 1 Connecting Web server to FAS

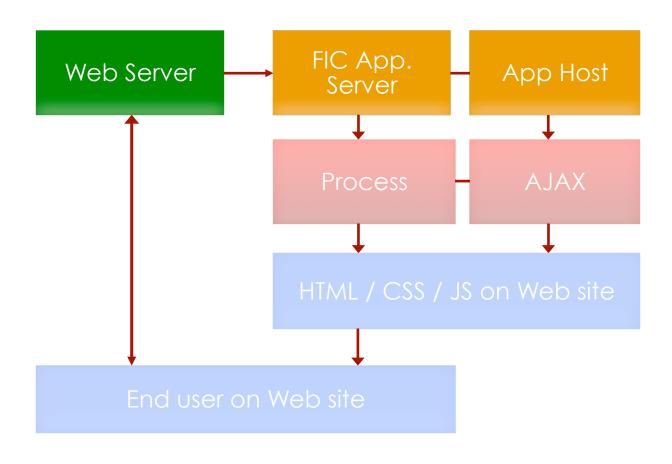

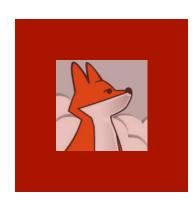

## Grabbing requests from localhost web server

IIS comes with most Windows editions

Note: the free FoxInCloud Adaptation Assistant (FAA) automates all IIS settings to come;

Session 3 demonstrates this automated installation.

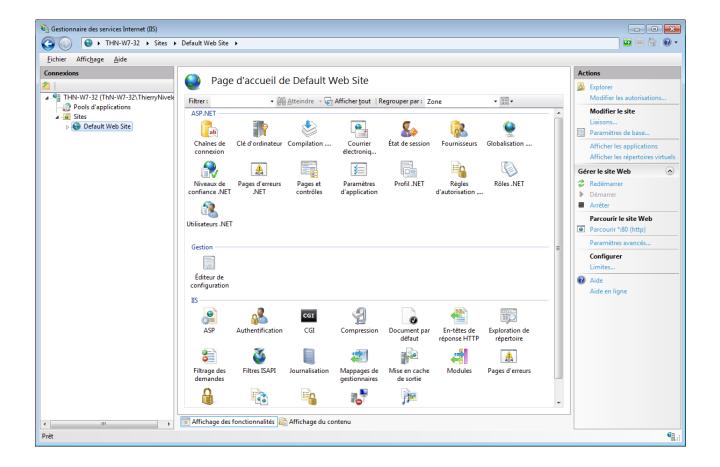

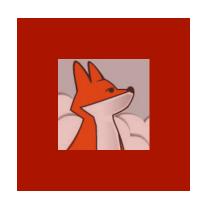

An "IIS application" is a virtual directory where an application can run

#### Adding an IIS application

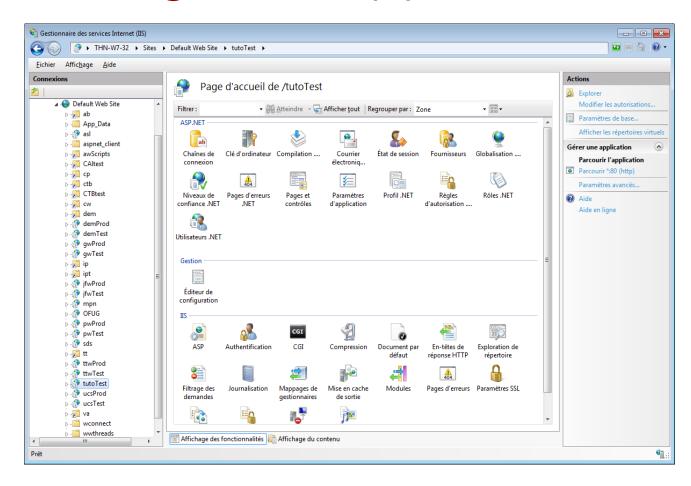

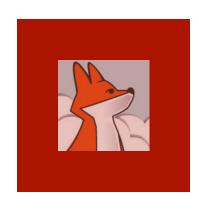

# IIS allows URLs with a given extension to be processed by a given module (.exe or .dll)

## Mapping an URL extension to your FAS

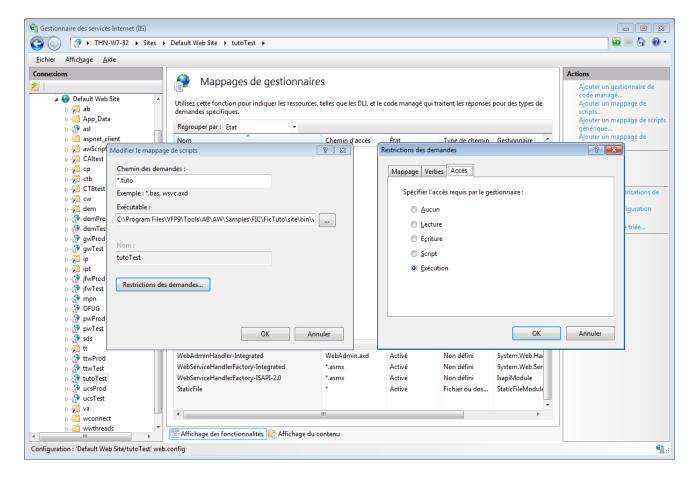

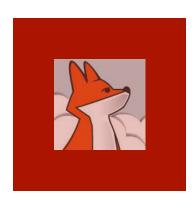

FAS relies on "West-Wind web connect" (wConnect)

wc.dll is the IIS extension that wConnect provides.

### Target module is wConnect's "wc.dll"

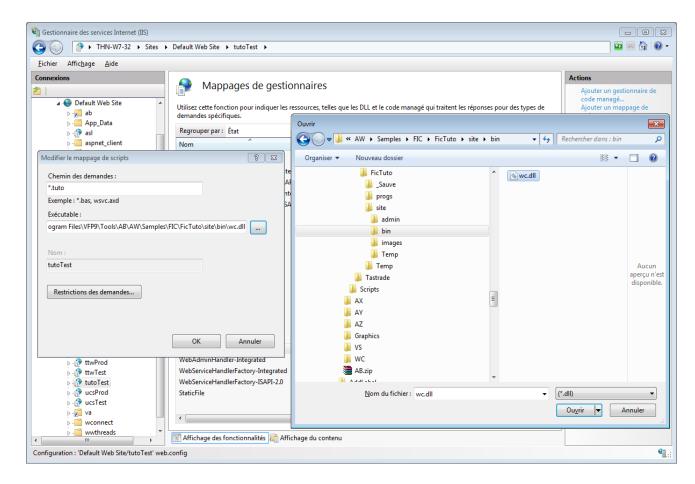

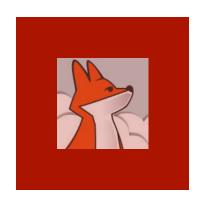

Main setting is the folder where wc.dll and FAS trade request and response files

When getting an HTTP request from IIS, wc.dll writes request details into a file in this folder.

#### wc.dll reads settings from wc.ini

```
- - X
C:\Program Files\VFP9\Tools\AB\AW\Samples\FIC\FicTuto\site\bin\wc.ini - Sublime Text 2 (UNREGISTERED)
File Edit Selection Find View Goto Tools Project Preferences Help
     ; Directory where wc.dll and FAS trades files
     Path=c:\Temp\FICtuto\
     ;*** Time to allow request to finish
     ;*** Process will be terminated after number of secs
     ;*** specified here.
     Timeout=600
     ;*** Specify how often wc.dll polls for 'completion' message
     ;*** Specify in milliseconds. REQUIRED FOR FILE BASED
     PollTime=100
     ;*** Message File Template (1st 3 letters)
     ;*** Default is "wc "
     ;*** Only needed if using a different template
17
     Template=wc
     ;*** Messaging Mechanism of the DLL:
20
     ;*** File - Original WEB Connection Logic of
                         file based messaging
21
     :*** Automation - Use OLE Automation Server Interface
     ;*** Interactive - Call up the VFP development environment via Automation
     Mechanism=File
     :Mechanism=Automation
     : PostMethod - URLEncoded or INI - Match POSTMETHOD in WCONNECT.H
     PostMethod=UrlEncoded
 30
     ;*** Account for Admin tasks
                                      REQUIRED FOR ADMIN TASKS
31
                NT User Account - The specified user must log in
32 ;***
                                   - Any logged in user
33
                                   - Blank - no Authentication
     AdminAccount=
```

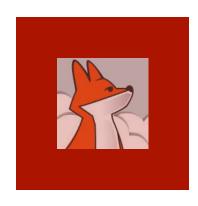

## Open ficTuto.pjx and run main program tutoTest.pra

## Starting FoxInCloud Application Server (FAS)...

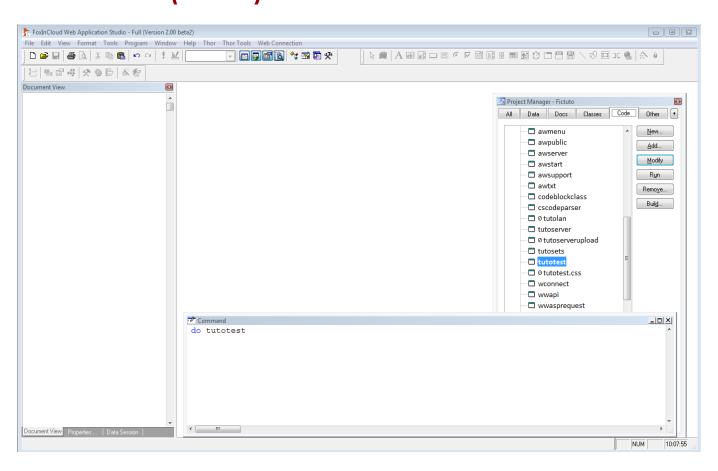

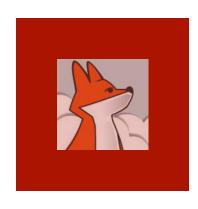

#### FAS initializes application

awAppHost is app's session object.

Both desktop and Web versions of your app share the xxxSets Settings class.

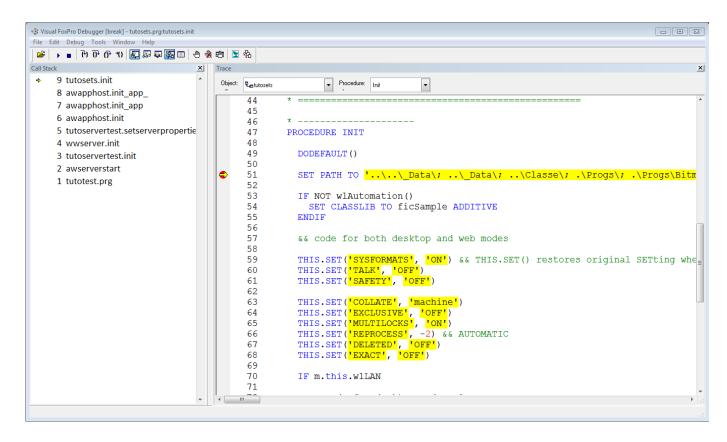

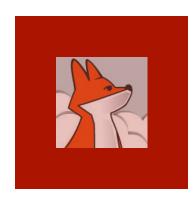

#### FAS enters wait state

FAS waits for timer events

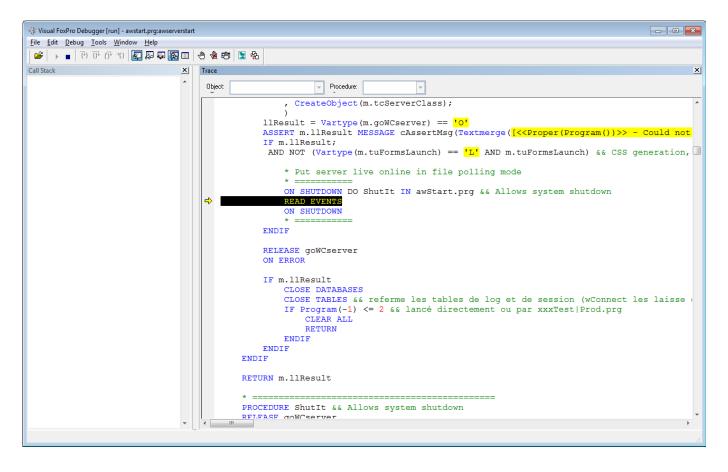

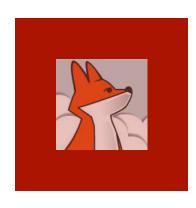

#### FAS timer fires

In dev.
mode, FAS
waits for
files written
by the Web
server,
containing
HTTP
request
details

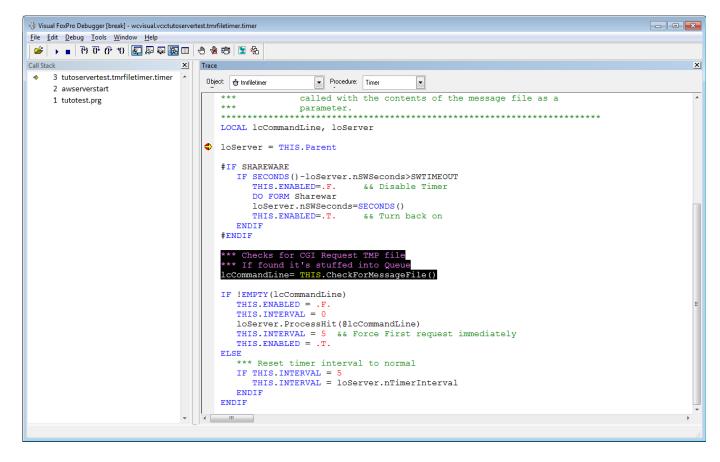

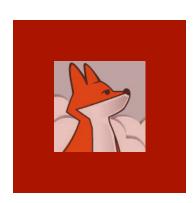

#### FAS: ready to serve requests!

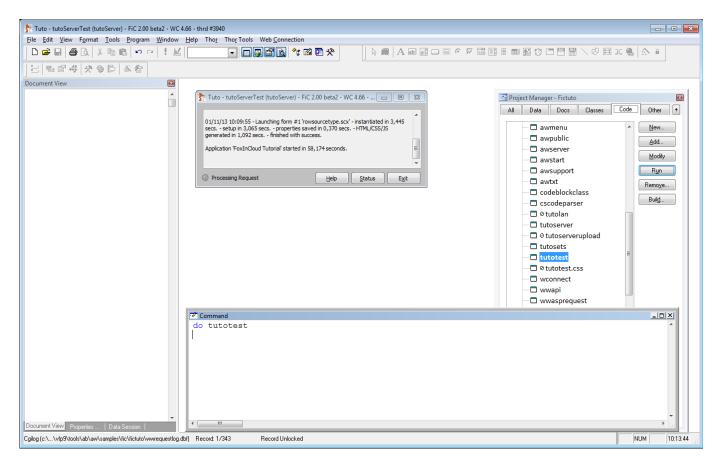

#### Session 1, episode 2 Displaying main form in browser

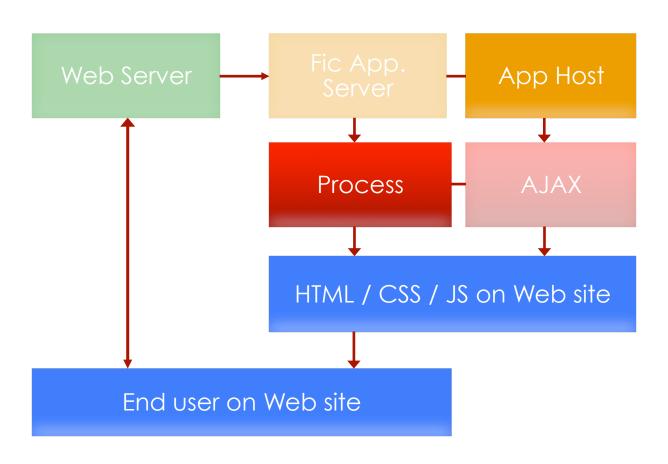

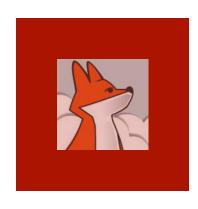

## The form we want to display in the browser

index.scx is a regular VFP form with several command buttons and a background picture ...

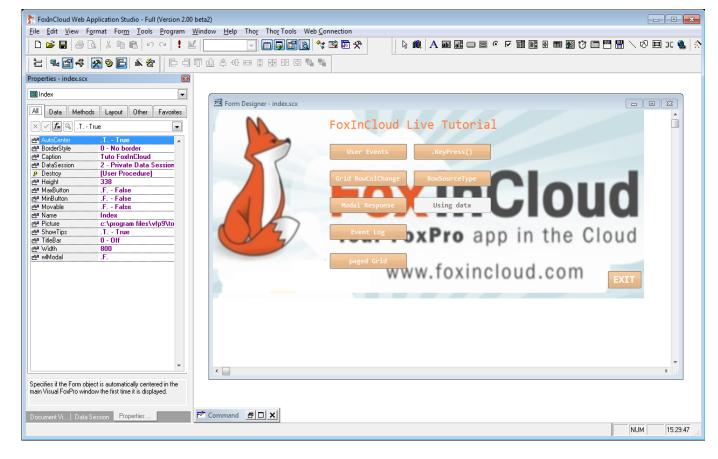

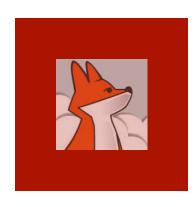

## Redirecting IIS default document to FAS home

We redirect IIS's default document index.htm to an URL with the extension mapped to our FAS:

index.tuto

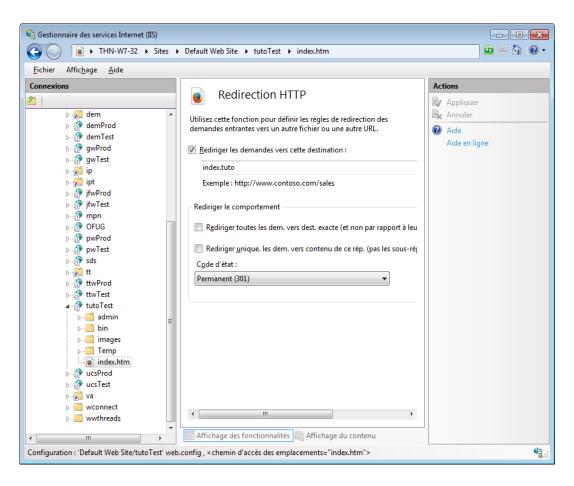

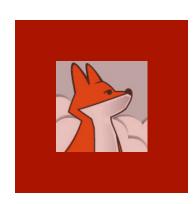

#### Typing application URL

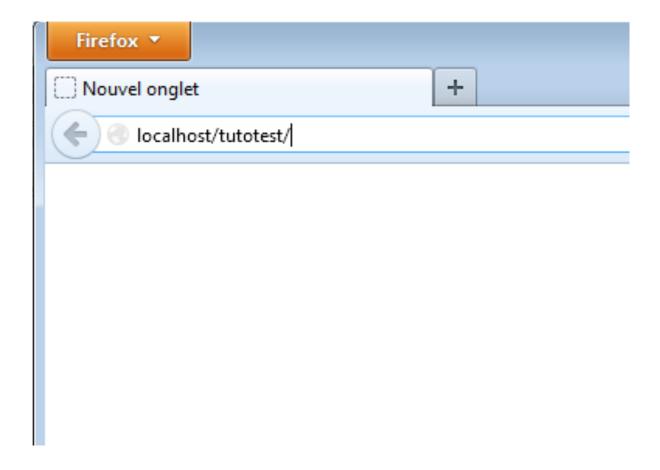

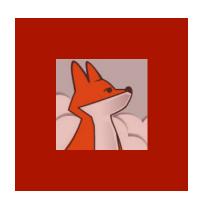

## IIS redirects root URL to our FAS

Due to IIS redirection index.htm index.tuto, typing application root URL http:// localhost/ tutotest/ yields application home page

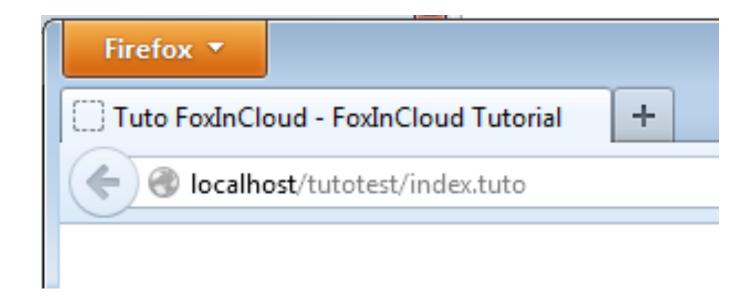

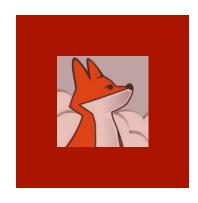

## wc.dll gets the request from IIS and dumps it into a file

As we mapped \*.tuto to wc.dll, IIS transmits the .../index.tuto request to wc.dll

```
&&Output+File=c:\temp\fictuto\WWCDBA3.tmp&DLLVersion=Web+Connection+4%2E67+%2832+servers%29&wcCo
   nfig=C%3A%5CProgram+Files%5CVFP9%5CTools%5CAB%5CAW%5CSamples%5CFIC%5CFicTuto%5Csite%5Cbin%5Cwc%2
   EINI&REQUEST METHOD=POST&QUERY STRING=%26MethAddr%3DInitControlsInet%260bjAddr%3Dindex%5Fscx%26P
   ageInit%3Dtrue%26UserID%3D%26nReq%3D1&Executable+Path=%2Ftutotest%2FMethExec%2Etuto&CONTENT_TYPE
   application%2Fx%2Dwww%2Dform%2Durlencoded%3B+charset%3DUTF%2D8&CONTENT LENGTH=19&PATH INFO=%2Ft=
   utotest%2FMethExec%2Etuto&PATH TRANSLATED=C%3A%5CProgram+Files%5CVFP9%5CTools%5CAB%5CAW%5CSample
   s%5CFIC%5CFicTuto%5Csite%5CMethExec%2Etuto&SCRIPT NAME=%2Ftutotest%2FMethExec%2Etuto&PHYSICAL PA
   TH=C%3A%5CProgram+Files%5CVFP9%5CTools%5CAB%5CAW%5CSamples%5CFIC%5CFicTuto%5Csite%5CMethExec%2Et
   uto&SERVER PROTOCOL=HTTP%2F1%2E1&SERVER SOFTWARE=Microsoft%2DIIS%2F7%2E5&SERVER NAME=localhost&S
   ERVER_PORT=80&REMOTE_HOST=%3A%3A1&REMOTE_ADDR=%3A%3A1&HTTP_REFERER=http%3A%2F%2Flocalhost%2Ftuto
   test%2Findex%2Etuto&HTTP_USER_AGENT=Mozilla%2F5%2E0+%28Windows+NT+6%2E1%3B+rv%3A24%2E0%29+Gecko%
   2F20100101+Firefox%2F24%2E0&HTTP COOKIE=%5F%5Futma%3D111872281%2E777200636%2E1310508010%2E137783
   1031%2E1377947599%2E174%3B+%5F%5Futmz%3D111872281%2E1310508010%2E1%2E1%2Eutmcsr%3D%28direct%29%7
   Cutmccn%3D%28direct%29%7Cutmcmd%3D%28none%29%3B+ip%3D39700TW9T%3B+pus%2Didv%3DA0039d7dea3096fc47
   1da81b55cbb68e9d69%3B+mpn%3D3NU0TNRAV%3B+tt%3D37F18TQ3Y%3B+ebNewBandWidth%5F%2Elocalhost%3D2247%
   253A1365827628263%3B+tuto%3D3VT1AYS89%3B+%5F%5Futmc%3D111872281%3B+ASPSESSIONIDSSSQRBBQ%3DPFBBJJ
   EBBAFHNGOCGIKAOEOC&APPL PHYSICAL PATH=C%3A%5CProgram+Files%5CVFP9%5CTools%5CAB%5CAW%5CSamples%5C
   FIC%5CFicTuto%5Csite%5C&GMT OFFSET=3600&ALL HTTP=HTTP CACHE CONTROL:no-cache
   HTTP CONNECTION: keep-alive
   HTTP PRAGMA: no-cache
   HTTP_CONTENT_LENGTH: 19
  HTTP_CONTENT_TYPE:application/x-www-form-urlencoded; charset=UTF-8
   HTTP ACCEPT:text/javascript, text/html, application/xml, text/xml, */*
   HTTP ACCEPT ENCODING:gzip, deflate
  HTTP ACCEPT LANGUAGE: fr, fr-fr; q=0.8, en-us; q=0.5, en; q=0.3
9 HTTP COOKIE: utma=111872281.777200636.1310508010.1377831031.1377947599.174; utmz=111872281.
   1310508010.1.1.utmcsr=(direct)|utmccn=(direct)|utmcmd=(none); ip=3970QTW9T; pus-
   idv=A0039d7dea3096fc471da81b55cbb68e9d69; mpn=3NU0TNRAV; tt=37F18TO3Y; ebNewBandWidth .
   localhost=2247%3A1365827628263; tuto=3VT1AYS89; __utmc=111872281;
   ASPSESSIONIDSSSQRBBQ=PFBBJJEBBAFHNGOCGIKAOEOC
   HTTP HOST:localhost
   HTTP_REFERER:http://localhost/tutotest/index.tuto
```

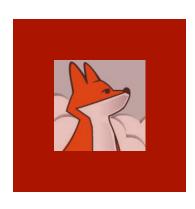

## Timer fires, FAS reads request from file

As soon as
FAS timer
fires and
finds a
request file in
the folder
shared with
wc.dll, FAS
timer reads
its content.

(Default timer interval is 200 ms.)

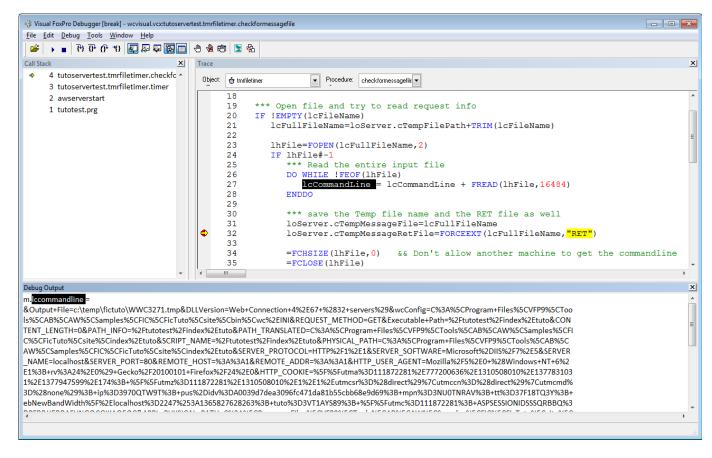

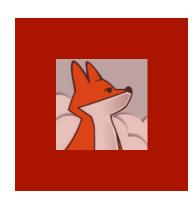

## FAS routes request to application's Process object

Inside FAS, the .tuto extension maps to the tutoProcess class.

This class processes the request.

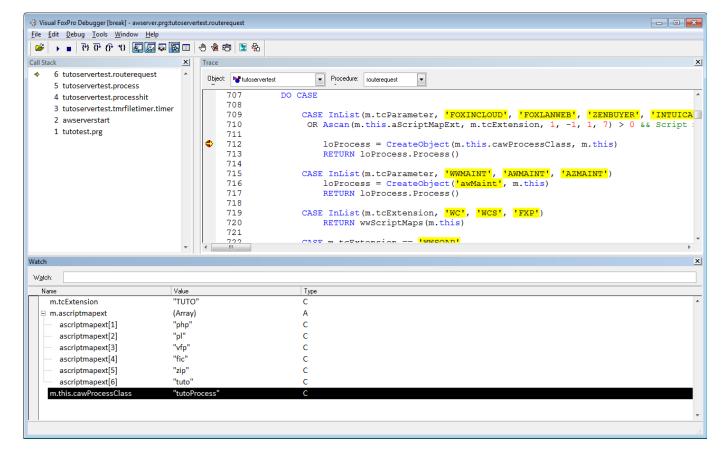

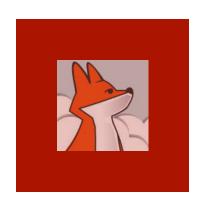

## Application executes process class method

The process class executes the method named after justStem(url)

("index.tuto" executes the method 'index' of process class mapped to '.tuto')

All FoxInCloud member names begin with 'w'

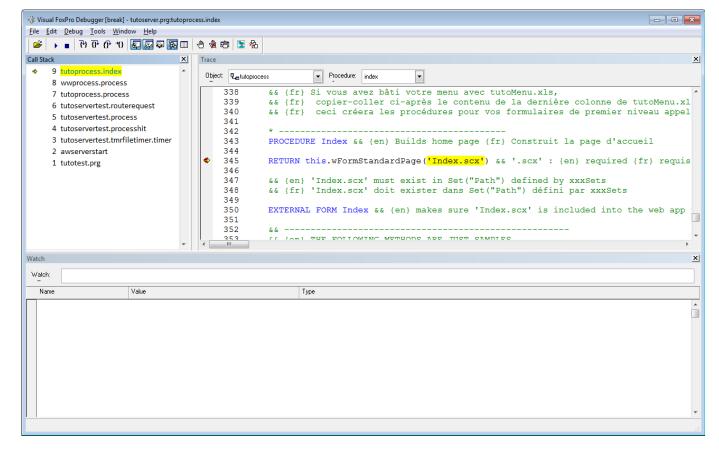

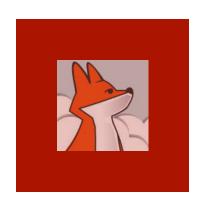

## Process asks application host for a reference to the form

oAppHost is FoxInCloud application host object.

Application
host object
keeps a pool
of references
to the
various forms
in the
application

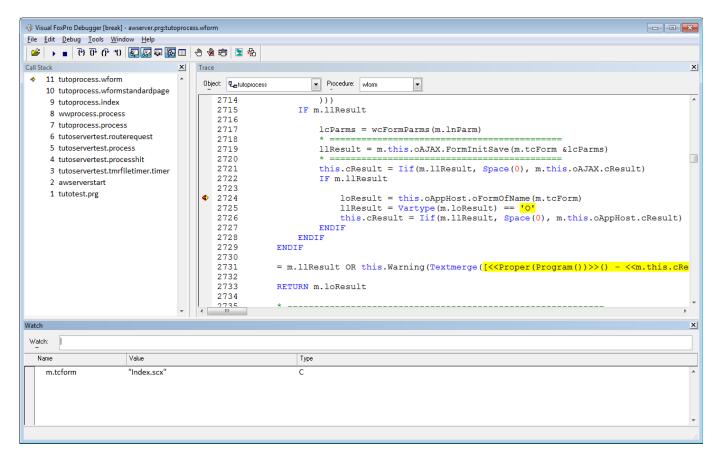

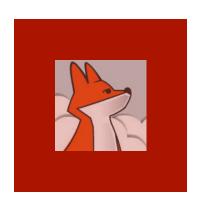

#### First time this form is used: App Host must instantiate

App. Host does not hold any reference to the form requested:

This form needs to be instantiated

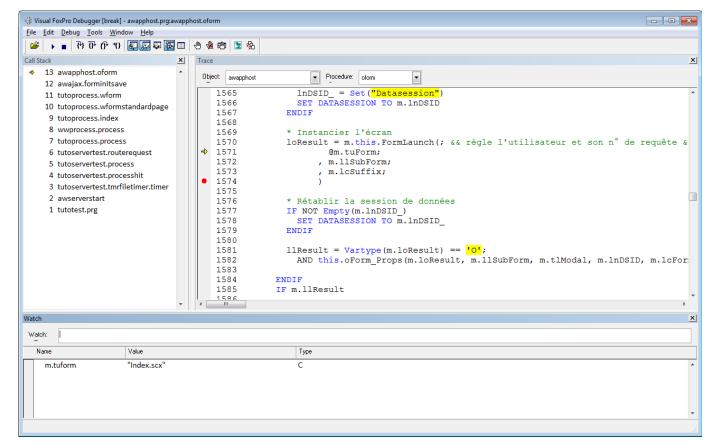

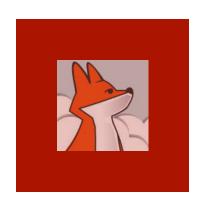

## App Host stores a reference to the form

App. Host instantiates the form using a regular DO FORM...NAME command.

This form instance lives inside App Host as long as server runs.

All users share this instance.

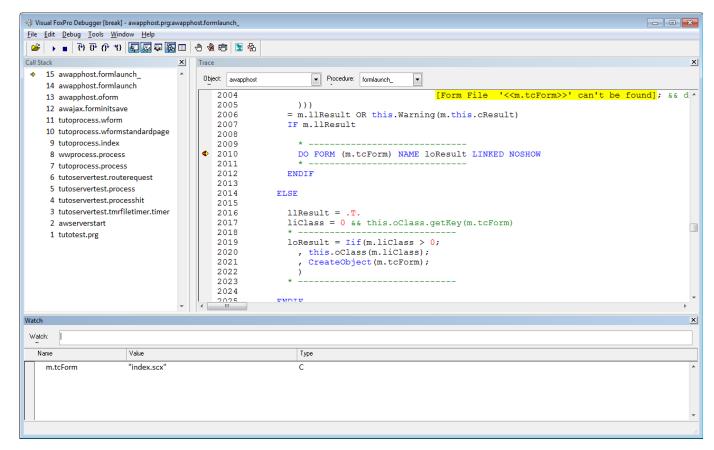

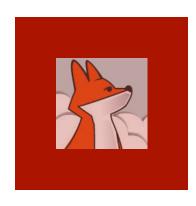

#### Form.events() execute

Form instantiates and fires events just like in desktop:

- .Load(),
- .Init(),
- .Show(),...

```
🖐 Visual FoxPro Debugger [break] - ficsample.vcx:index.load
                                                                                                                                    - - X
File Edit Debug Tools Window Help
 Call Stack
→ 16 index.load
                                                               Procedure: Load
    15 awapphost.formlaunch
                                                 LOCAL cSetExclu AS STRING,;
    14 awapphost.formlaunch
                                                     cSetSafe AS STRING
    13 awapphost.oform
    12 awajax.forminitsave
                                                cSetExclu = SET("Exclusive")
    11 tutoprocess.wform
                                                cSetSafe = SET("Safety")
    10 tutoprocess.wformstandardpage
                                                SET EXCLUSIVE OFF
     9 tutoprocess.index
                                                SET SAFETY OFF
     8 wwprocess.process
                                                IF !FILE('ficevent.dbf')
     7 tutoprocess.process
                                          10
                                                     CREATE TABLE ficevent FREE (idpk I AUTOINC, who C(1), FORM C(50), NAME C(50),;
     6 tutoservertest.routerequest
                                          11
                                                         EVENT C(50), BASECLASS C(50), CLASS C(50), TIMESTAMP C(16), inactif L)
     5 tutoservertest.process
                                                     INDEX ON idpk TAG idpk CANDIDATE
                                          12
     4 tutoservertest.processhit
                                                     INDEX ON TIMESTAMP TAG TIMESTAMP ADDITIVE
                                          13
     3 tutoservertest.tmrfiletimer.timer
                                          14
                                          15
                                                     USE ficevent SHARED AGAIN IN 0
     2 awserverstart
                                          16
                                                ENDIF
     1 tutotest.prg
                                          17
                                          18
                                                IF m.cSetExclu == "ON"
                                          19
                                                     SET EXCLUSIVE ON
                                          20
                                          21
                                                     SET EXCLUSIVE OFF
                                                ENDIF
                                          24
                                                IF m.cSetSafe == "ON"
                                          25
                                                     SET SAFETY ON
                                          26
                                          27
                                                     SET SAFETY OFF
                                          28
                                                ENDIF
                                                RETURN DODEFAULT ()
```

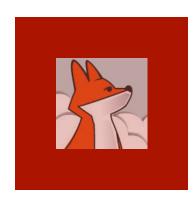

## FAS saves form's initial state into a VFP table

As any Web application, FoxInCloud needs save application and forms state for each user, including dataSession;

Initial state is restored whenever a user opens a form.

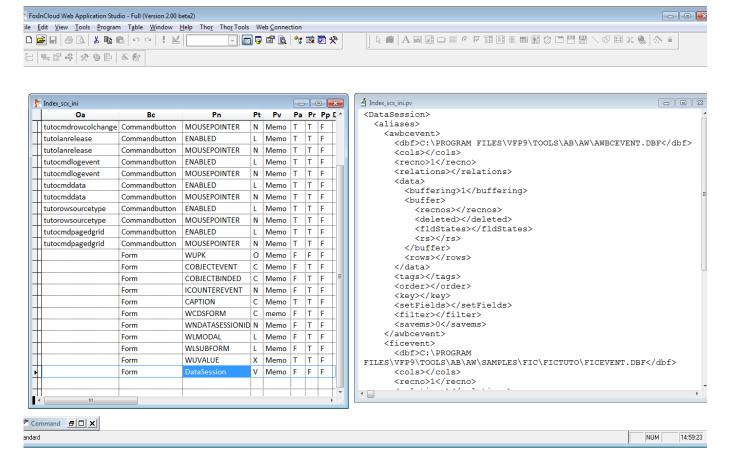

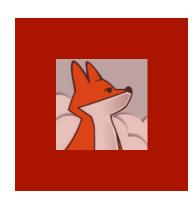

## FAS clones form into HTML, CSS and JavaScript

FoxInCloud's awHTMLgen class walks through the form's containers hierarchy to generate HTML CSS JS replicating the layout and behavior of original VFP form

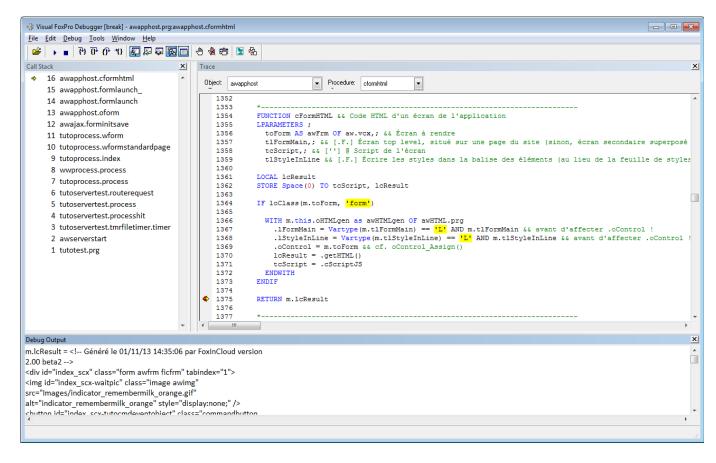

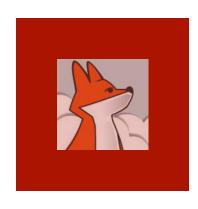

## FAS send back a full HTML page including the form

FoxInCloud's .wFormStan dardPage() method builds a full HTML page including <head>. FAS standard and applicationspecific CSS & JS, <body>, etc.

```
Visual FoxPro Debugger [break] - awserver.prg:tutoprocess.wformstandardpage_output
                                                                                                                                                    - - X
File Edit Debug Tools Window Help
 ▼ Procedure: wformstandardpage ▼
                   </body>
   2666
               </html>
   2667
               ENDTEXT
   2669
               * Send HTML response back
               Response.ContentTypeHeader('text/html; charset=utf-8')
   2670
               Response.FastWrite(cUTF8(m.lcResult))
   2672
   2673
               PROTECTED FUNCTION wFormStandardPage cKeyWords && <meta name="keywords" content="?" /> {en} keywords for this meta tag {fr}
   2674
   2675
Debug Output
m.lcResult = <!doctype html>
<html xmlns="http://www.w3.org/1999/xhtml" lang="fr" charset="utf-8">
<meta charset="utf-8"> <!-- http://www.w3.org/International/questions/qa-html-encoding-declarations
http://www.iana.org/assignments/character-sets -->
<meta name="description" content="FoxInCloud Tutorial" />
<meta name="keywords" content="FoxInCloud, SaaS, Cloud, FoxPro, Web, adapter une application client lourd au web" />
<meta name="author" content="FoxInCloud App Admin" />
<meta name="generator" content="FoxInCloud Application Server Version 2.00 beta2" />
<meta http-equiv="X-UA-Compatible" content="IE=edge" />
<![endif]--> <!-- IE: force rendering mode to the latest available standard -->
<title>Tuto FoxInCloud - FoxInCloud Tutorial</title>
k type="text/css" rel="stylesheet" href="/awScripts/Window1.3/Themes/default.css" />
k type="text/css" rel="stylesheet" href="/awScripts/Window1.3/Themes/all.css" />
k type="text/css" rel="stylesheet" href="/awScripts/Protofish/Protofish.css" />
</l></l></l></
</l></l></l></l></
```

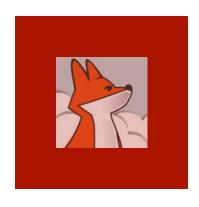

## Form page finally shows up in the browser ...

The whole process, from FAS receiving the request to response delivered takes less than a second ...

index.tuto Launching form #1
'index.scx'...
Instantiated in
.124 secs.
Setup in
.006 secs.
State saved in
.134 secs.
HTML/CSS/JS
generated in
.334 secs.
Finished with
success in
.914 secs

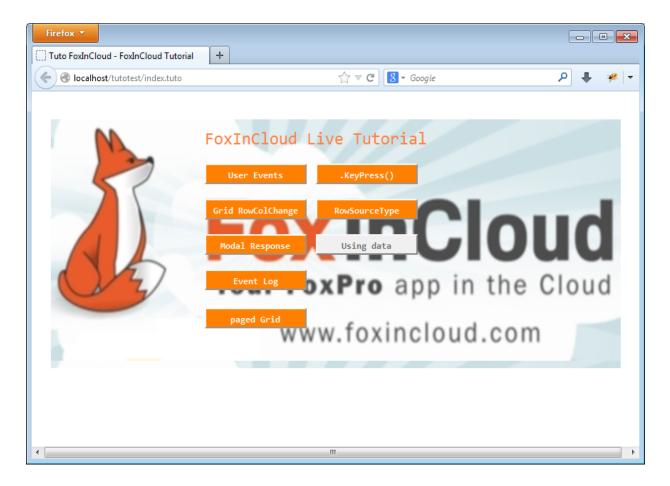

#### Session 1, episode 3 Interacting with a form

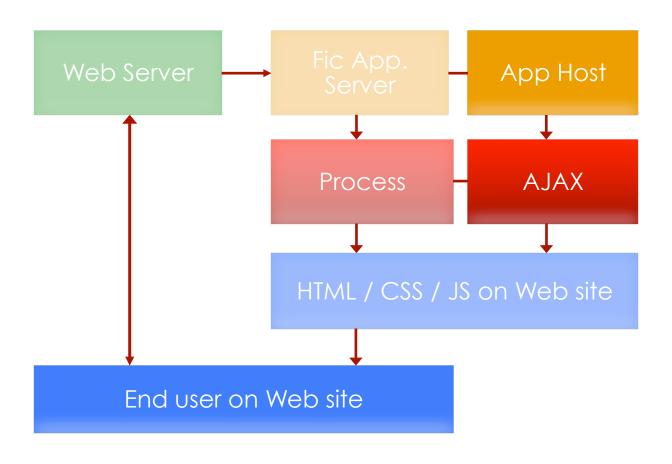

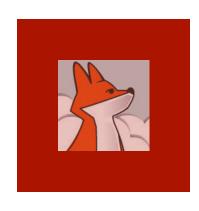

### Desktop: clicking a form button opens a child form...

In the desktop application, clicking the .rowSource Type command button opens the rowSourceT ype.scx form

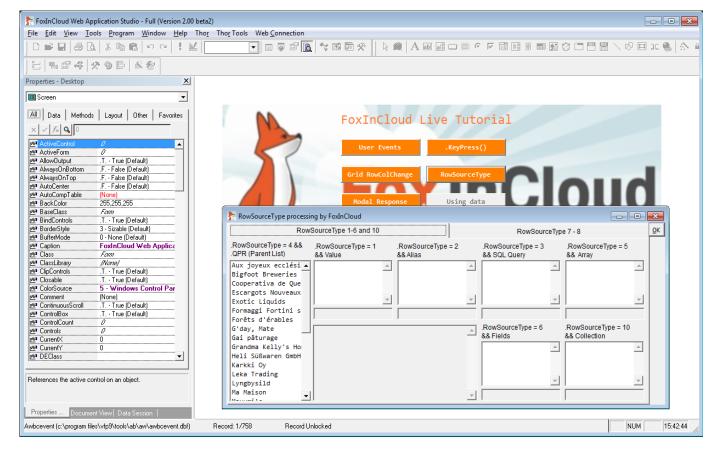

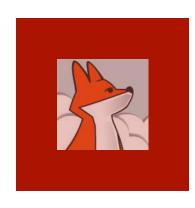

#### FAS has generated the same button in HTML

### Let's click the same button in web browser ...

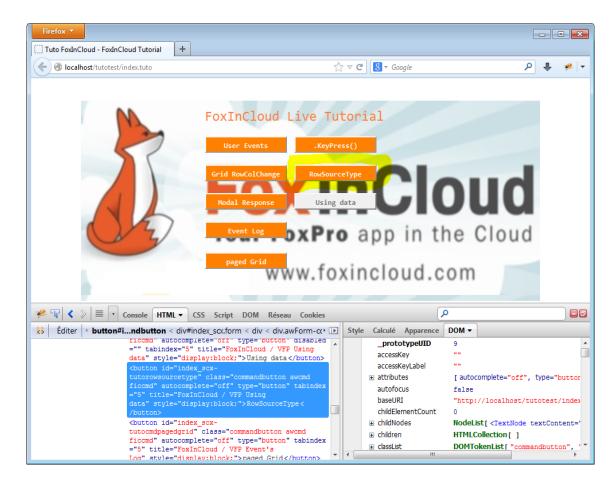

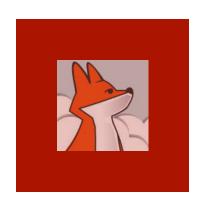

# FoxInCloud has generated a JS .click() event handler

Because the .click() event of this button is implemented in the original VFP form. FAS has generated a similar event handler in form's JavaScript named index scx.js

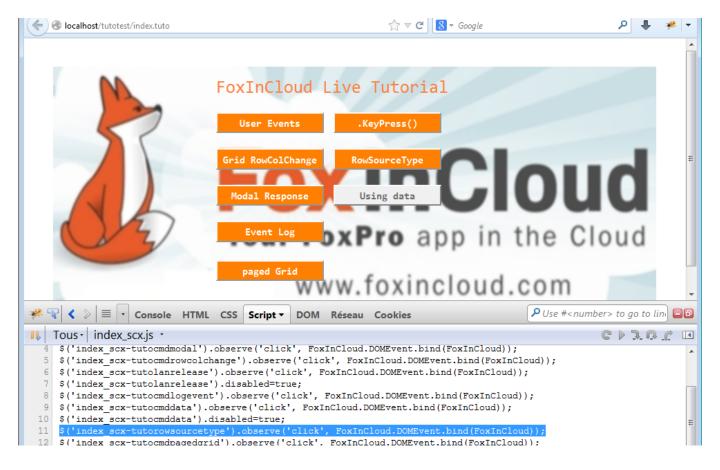

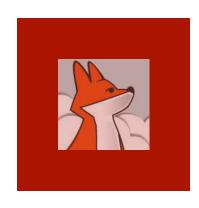

### Clicking this button triggers an AJAX request to FAS

All user interaction events are processed by standard FoxInCloud. js.DOMEvent method. resulting in sending an AJAX request to the FAS server: URI details the event occurred

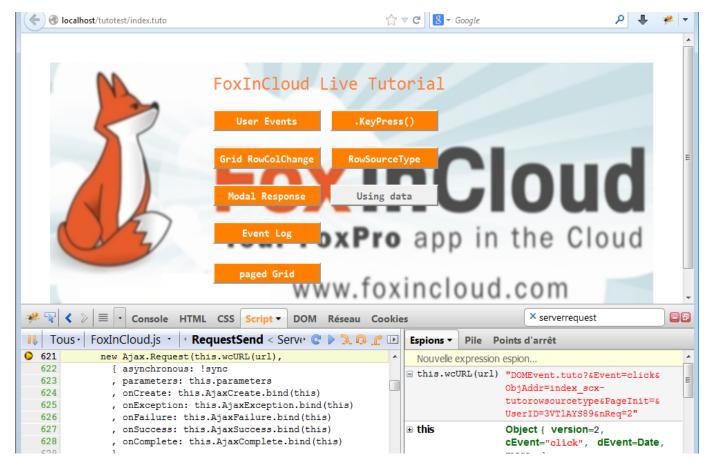

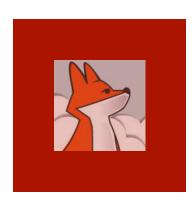

# FAS executes button's .click() method

- .DOMEvent ()
  goes through
  several FAS
  methods to
  end up
  executing the
  application
  button's
  .Click()
  method.
- .wForm()
  opens
  RowSourceTy
  pe.scx as a
  child form

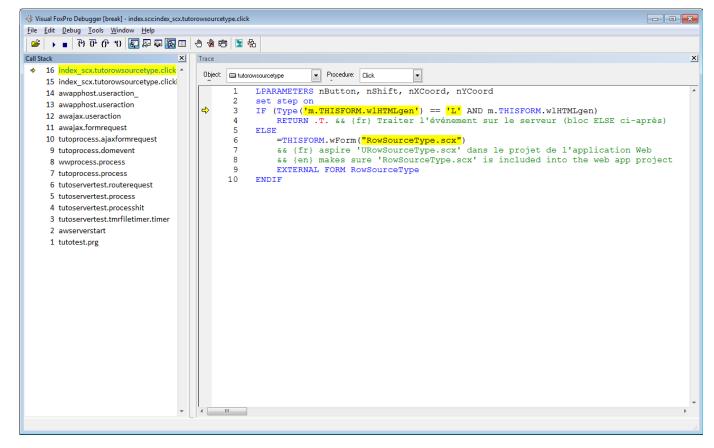

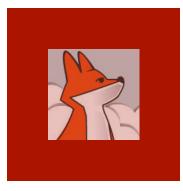

### wForm() asks Application Host for a form reference

Similar to what we saw in the previous episode,
.wForm() asks application

application
host for a
reference to
the form; if
none exist,
AppHost
launches the
form, saves its
state and
generate
HTML/CSS/JS

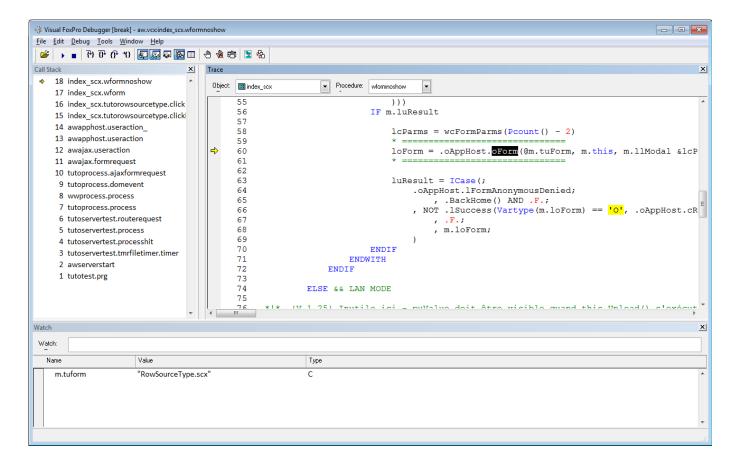

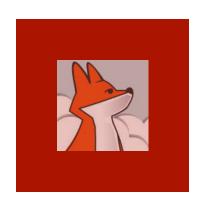

### .wForm() adds child form dialog into AJAX response

Knowing that form's HTML/CSS/JS is available,
.wForm()
asks the FAS
AJAX
response
object to add
the form's
HTML/CSS/JS
to the AJAX
response.

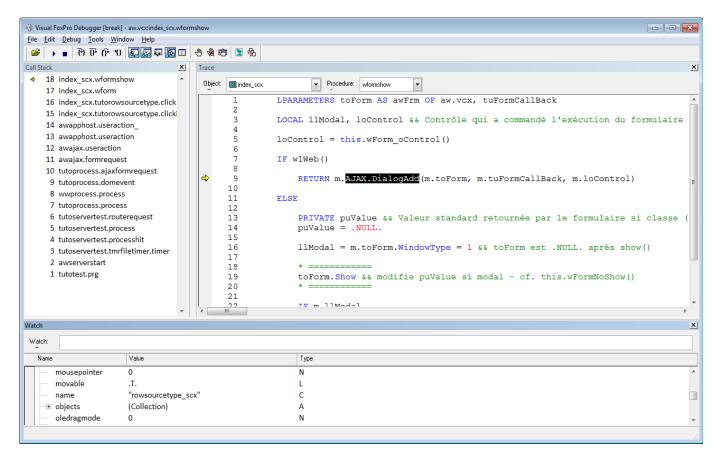

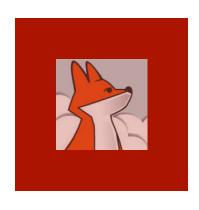

## Form HTML/CSS/JS is encoded into the XML response

FAS response to AJAX requests is encode as an XML stream.

FoxInCloud.js
parses this
XML response
into
JavaScript
instructions to
update HTML
page.

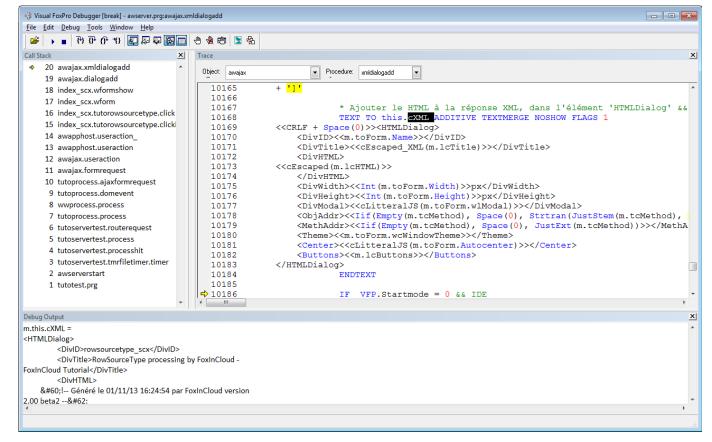

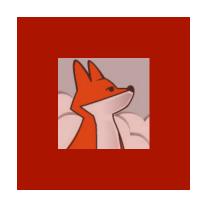

Web dev. Tools such as Firebug for Firefox provide a very handy debugging environment: here we can see the full XML response received from FAS server. original request, and much more

#### Browser receives XML response

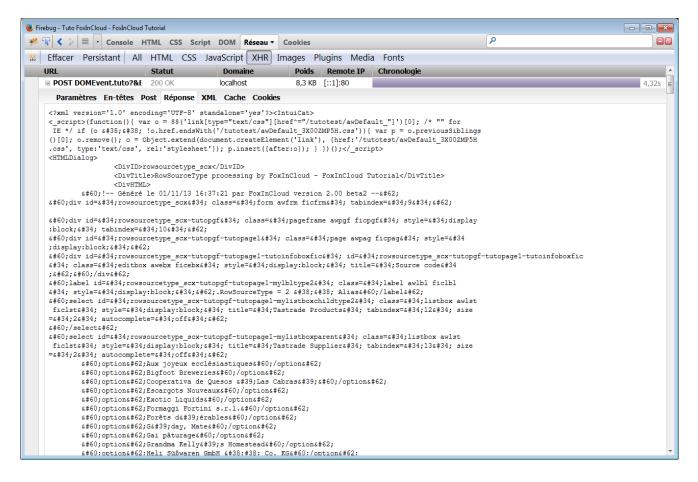

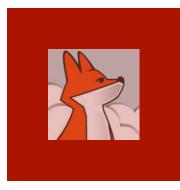

# FAS builds an XML response to AJAX requests

(mainly user

events).

XML response embeds JS instructions for the HTML display to reflect VFP form's state after user action, just like in desktop.

# FoxInCloud.js executes orders read in XML response

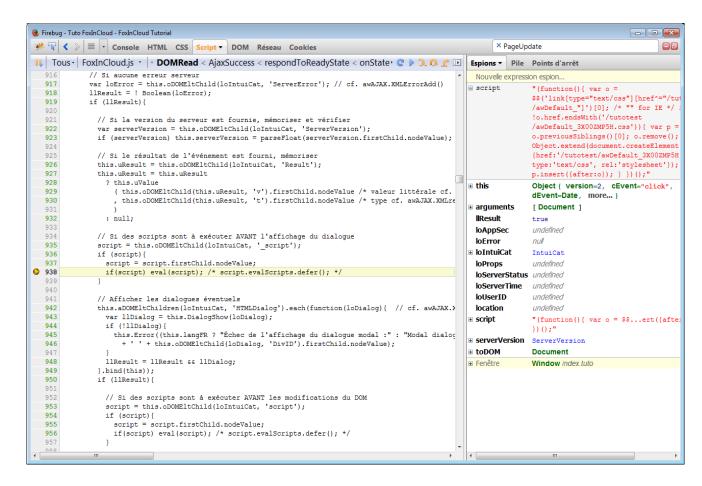

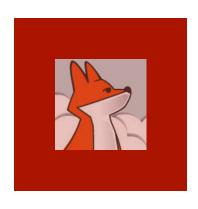

### Child form shows up in the browser

By comparing the state of each form before and after user action [.Click() in this case], FAS could send all the necessary orders for FoxInCloud.js to update the client HTMI page accordingly

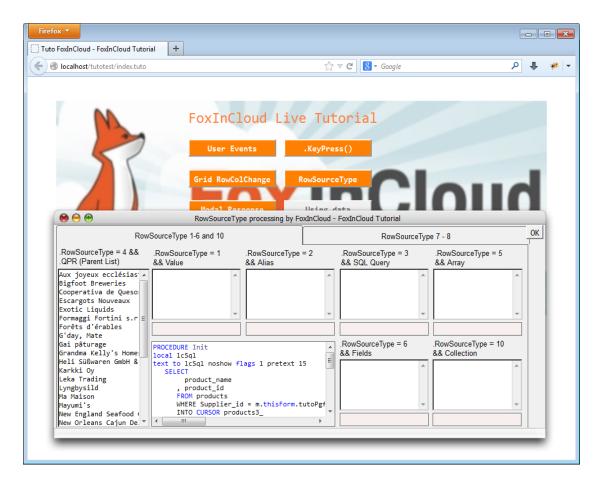

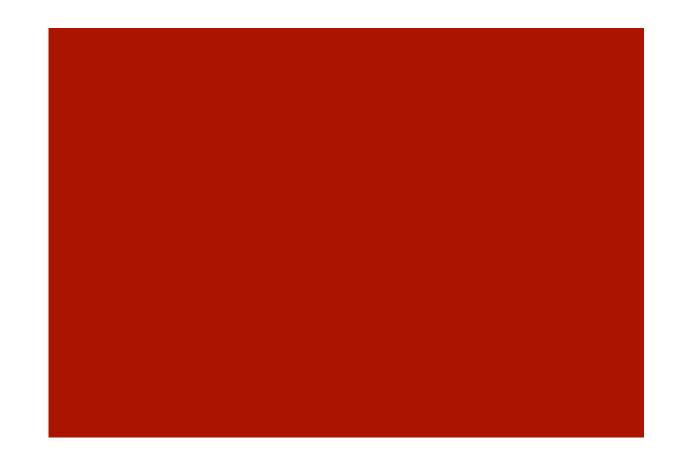

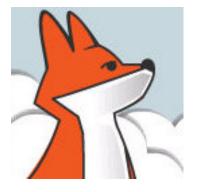

#### FoxInCloud

A-Z tutorial, Session 2

Requires FAA & FAS V2.0+

#### Session 2 Adapting your application

To better follow this session, we recommend you download and install both FoxInCloud Adaptation Assistant (FAA) and FoxInCloud Application Server (FAS) version 2.0+ from <a href="http://foxincloud.com/download.php">http://foxincloud.com/download.php</a>

Both licensed and trial versions of FoxInCloud Application Server install the application presented in this Session in this location:

<path to VFP9>\Tools\AB\AW\Samples\Tastrade\

To reproduce the steps presented in this session, please prepare the source files as follows:

- Erase the contents of ...\Tastrade\Sandbox\
- Copy the contents of ...\Tastrade\\_Original\ into ...\Tastrade\Sandbox\

You may also read adapted source code from ...\Tastrade\Adapted\

# Adapting your application, Agenda

| Episode | Subject                                    | Slides |
|---------|--------------------------------------------|--------|
| 0       | A simple business Application              | 5      |
| 1       | Analyzing Application (FAA step 1)         | 8      |
| 2.1     | Automated Adaptations (FAA step 2)         | 9      |
| 2.2     | Manual Adaptations <b>after</b> FAA step 2 | 20     |
|         |                                            | 42     |

#### Session 2, prologue A simple business application

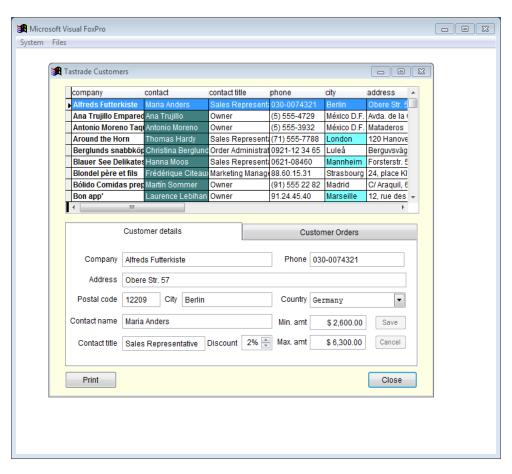

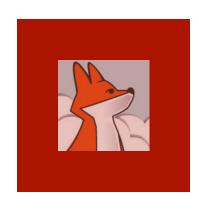

#### Sample Tastrade Application

Though simple, this application demoes the most common VFP business app. features.

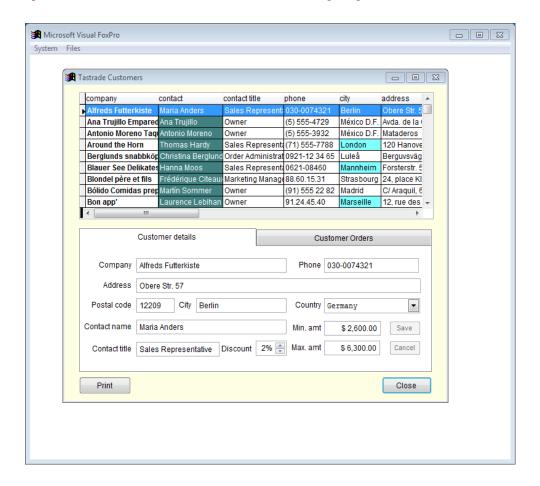

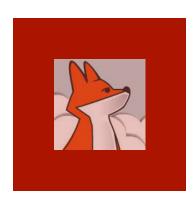

# Double clicking orders grid opens order form

Orders grid is located on 'orders' page.

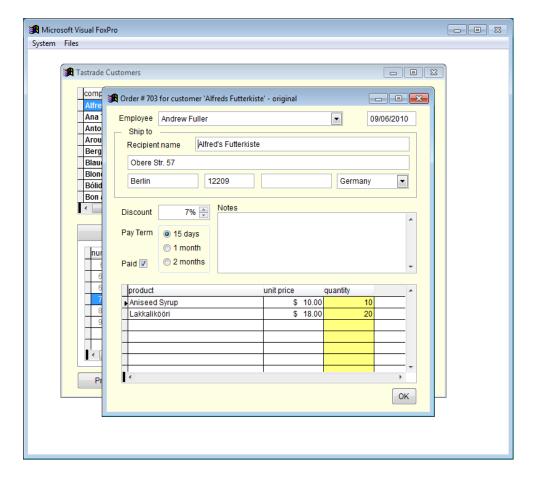

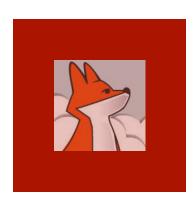

# Clicking the forms's 'print' button...

#### Customer report

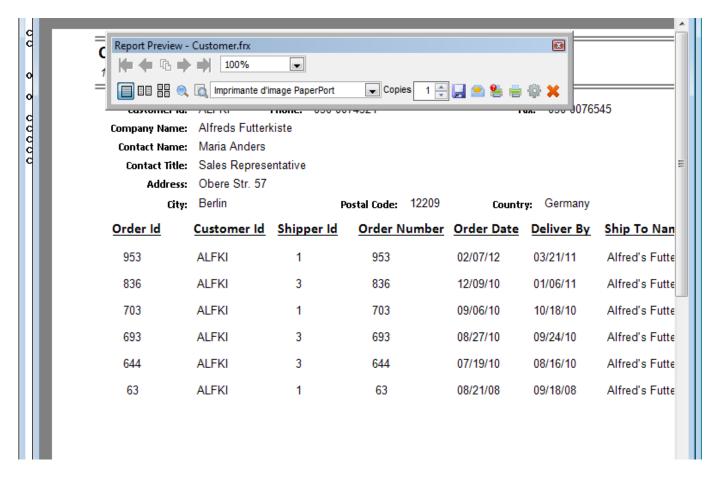

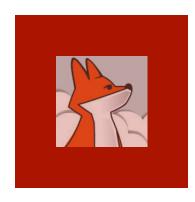

#### Viewing Source Code

You may open either

\*.?cx

Oľ

\*.?cx.src

```
- - X
ABC tastradefic.vcx.src
   *-- Class Library: c:\program files\vfp9\tools\ab\aw\samples\tastrade\ original\class\tastradefic
                     tasfrm (c:\program files\vfp9\tools\ab\aw\samples\tastrade\ original\class\tastr
   *-- ParentClass: form
   *-- BaseClass:
   *-- Time Stamp: 11/12/13 05:49:08 AM
   DEFINE CLASS tasfrm AS form
     DoCreate = .T.
     Caption = "Form"
     BackColor = RGB(253, 254, 226)
     *-- XML Metadata for customizable properties
     memberdata = ""
     Name = "tasfrm"
     ADD OBJECT cmdok AS commandbutton WITH ;
       Top = 204, ;
       Left = 324, ;
       Height = 27, ;
       Width = 35,;
       Cancel = .T., ;
       Caption = "OK", ;
       Name = "cmdOK"
         quit
        modify comm "C:\Program Files\VFP9\Tools\AB\AW\Samples\Tastrade\Sandbox\Class\tastradef
```

#### Session 2, episode 1 Analyzing application (FAA step 1)

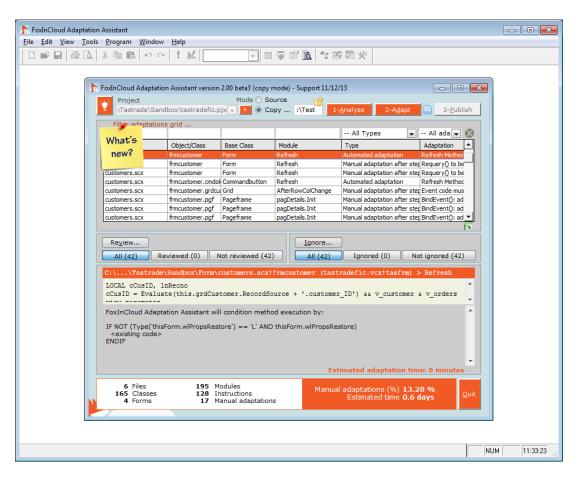

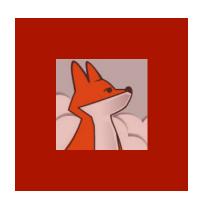

## Open FoxInCloud Adaptation Assistant (FAA)

FAA opens in Copy mode by default

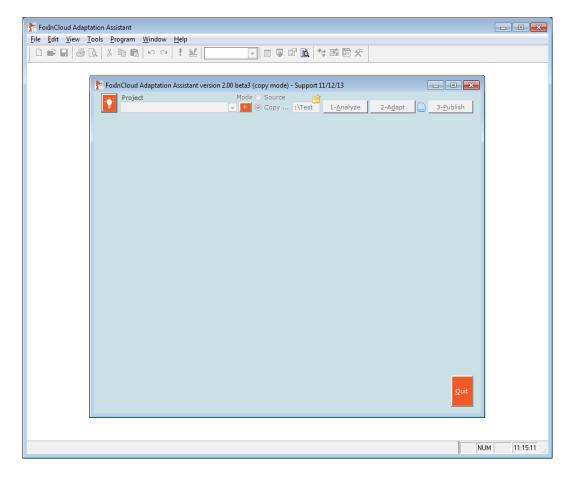

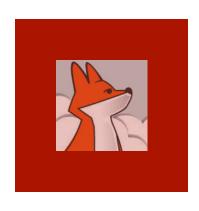

### Pick the sample project in Sandbox

Samples \tastrade \Sandbox\ is where you can do your tests.

Please keep Samples \tastrade \\_Original\ unchanged

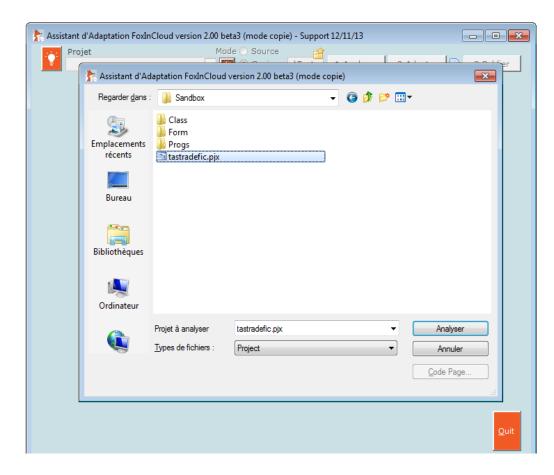

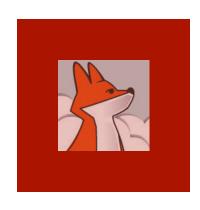

#### Switch to source mode

As we are working in a sandbox, we can go straight to source mode.

For a real application, running copy mode first is highly recommended

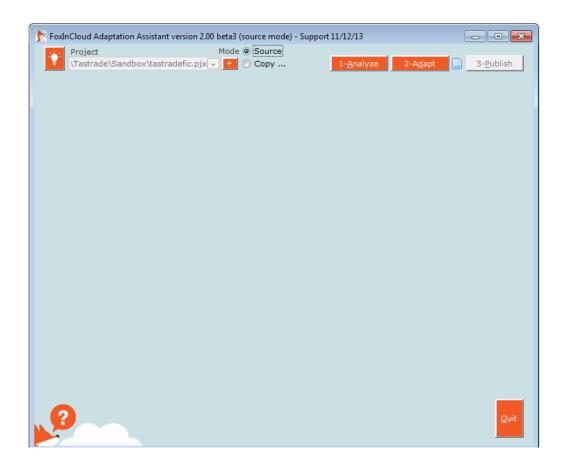

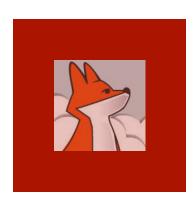

#### Analysing ...

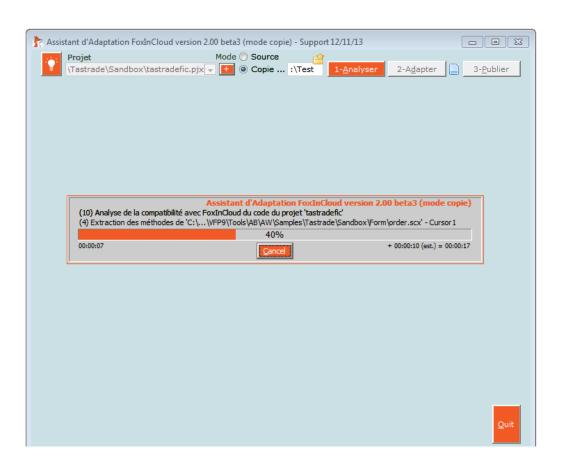

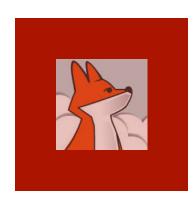

#### Sharing analysis results

Sharing your results not only unlocks the automated adaptation features, it helps FoxInCloud know the current adaptation issues

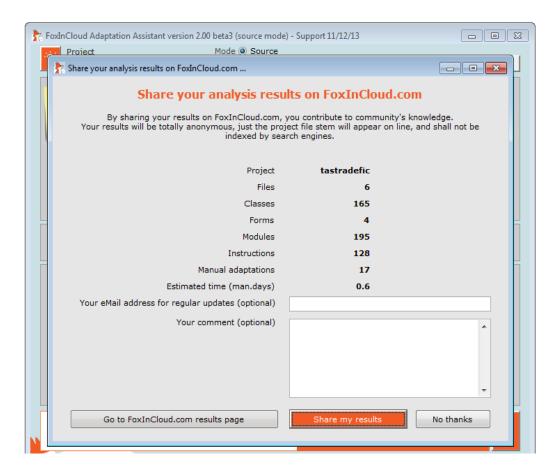

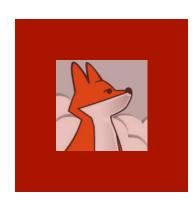

#### Browsing results

For details on how to use the FAA interface, please browse foxincloud .com/howto.php

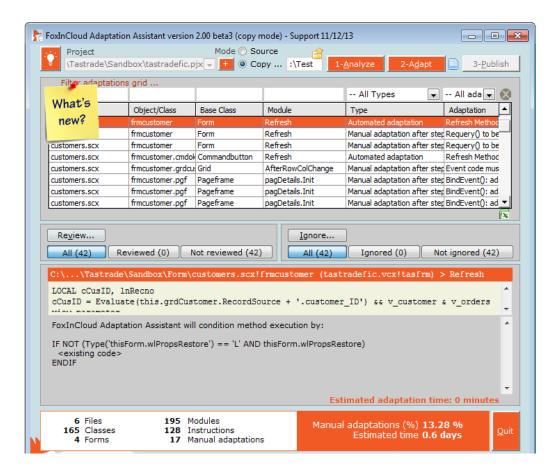

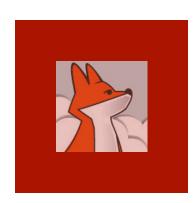

## Double clicking a grid line opens source code

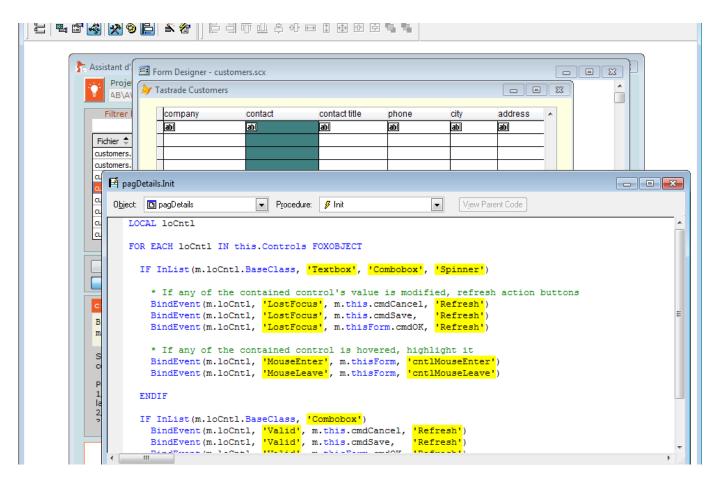

#### Session 2, episode 2.1 Automated adaptation (FAA step 2)

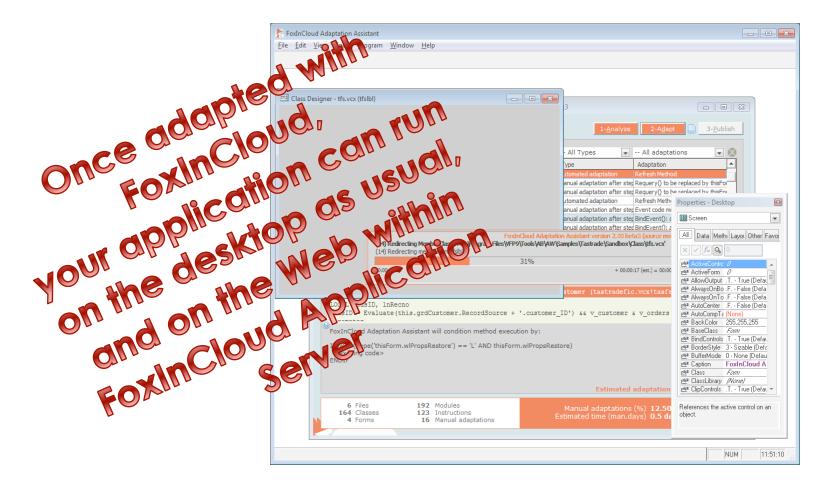

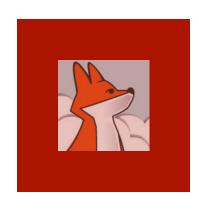

#### Let's start adaptation

As FAA needs write files into the program files directory, when using Windows >= Vista. you need to run FAA as an admin.

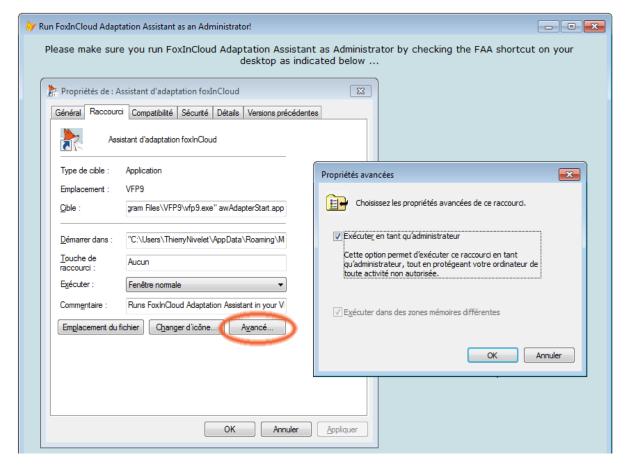

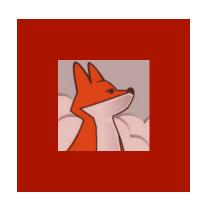

## 1- Folder where you want to store your sub-classes of FiC

Folder
where FAA
stores subclasses of
FiC 'aw'
base
classes.

It can be either within your project dir. or shared across projects.

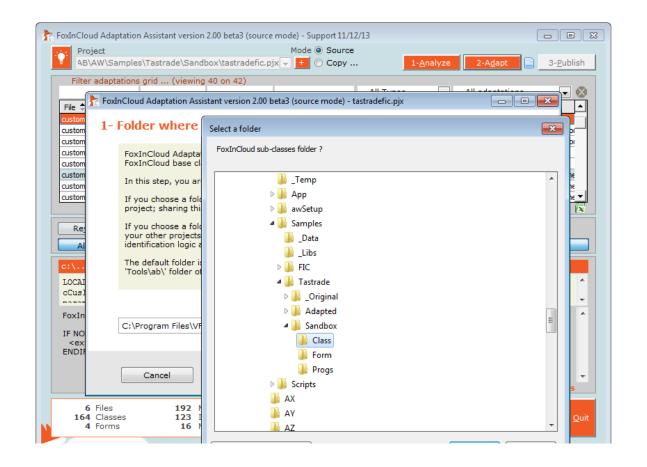

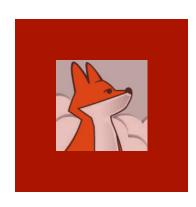

#### 2- FiC sub-classes prefix

Your vcx and contained classes will share a common prefix.
This prefix is used throughout your web app.

('tfs' stands for Tastrade FiC Sandbox)

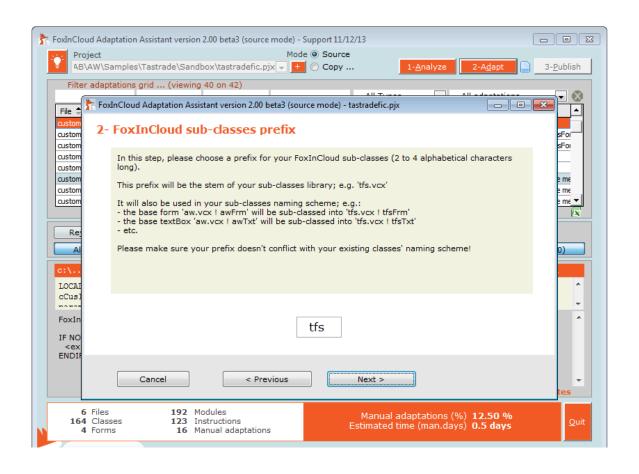

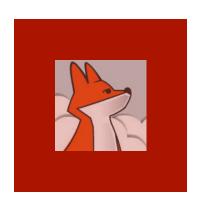

#### Adapting your app ...

Automated Adaptations:

1- replace any native VFP class by your set of sub-classes

2- make your code web-compatible

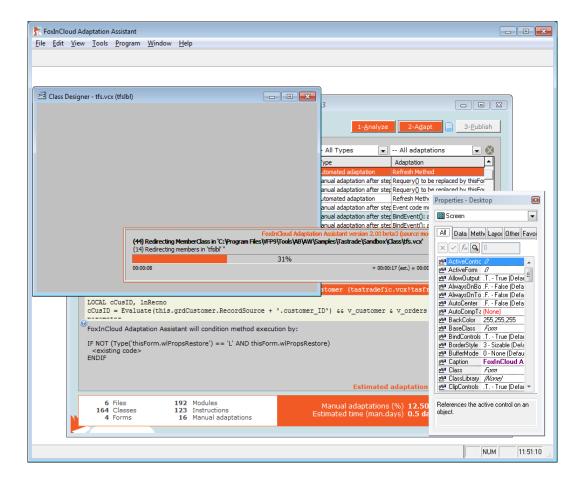

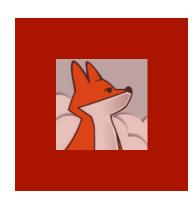

#### Testing the adapted app.

After automated adaptations, FAA invites you to check that your app. works exactly the same as before.

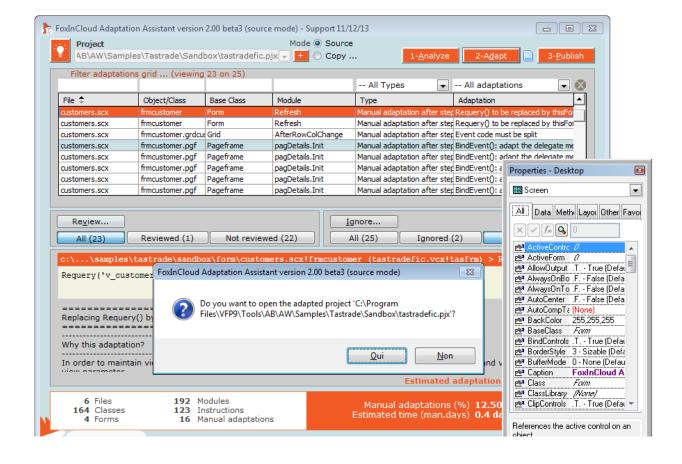

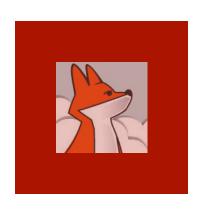

Testing the adapted app...

All features of your original app. should work exactly the same with the adapted source code

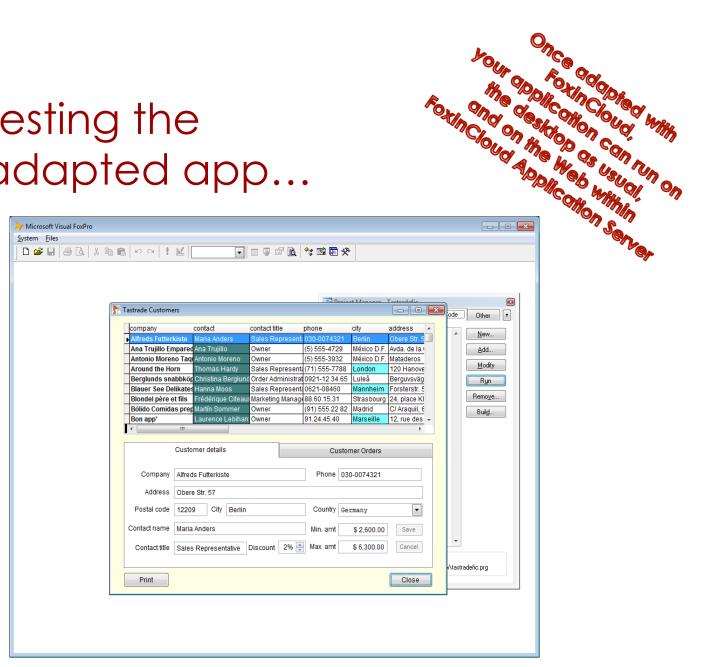

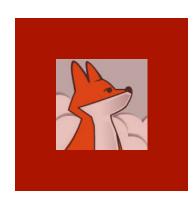

You check that modal child forms and value returned to parent still work OK

### Testing the adapted app ...

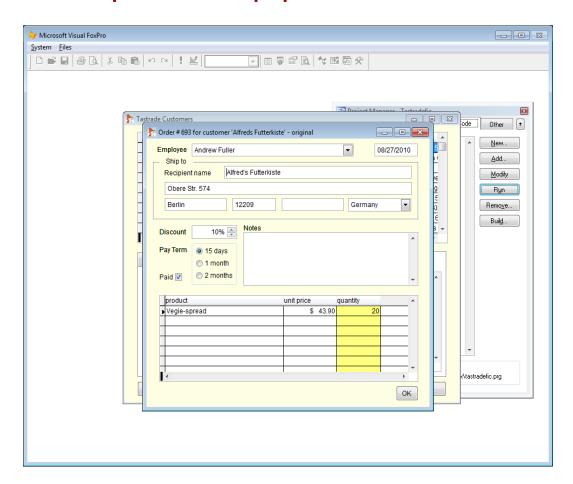

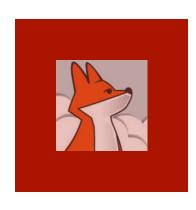

### Comparing source code before / after automated adaptations

Using a source code diff utility such as Win Merge helps compare code before/ after adaptation (see \*.src.?cx)

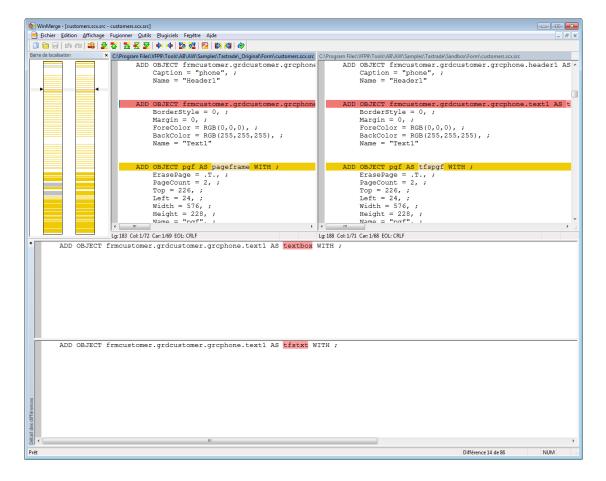

#### Session 2, episode 2.2 Manual adaptations after FAA step 2

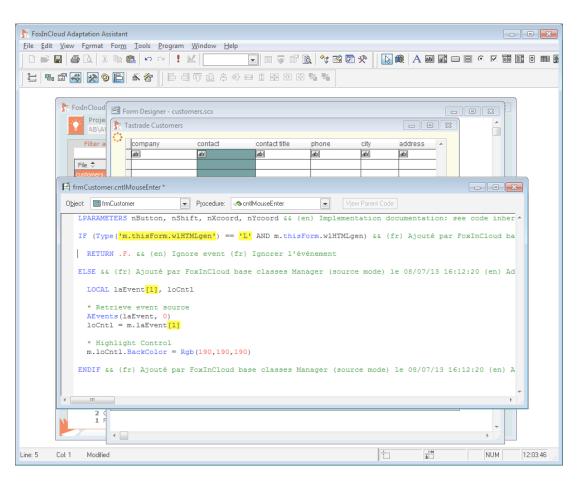

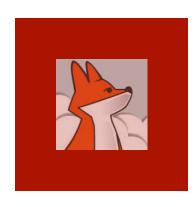

### (A) Moving modal response code to a call-back method

Doubleclicking an orders grid row opens the 'order' child form.

Parent form expects a Boolean response from 'order' child form.

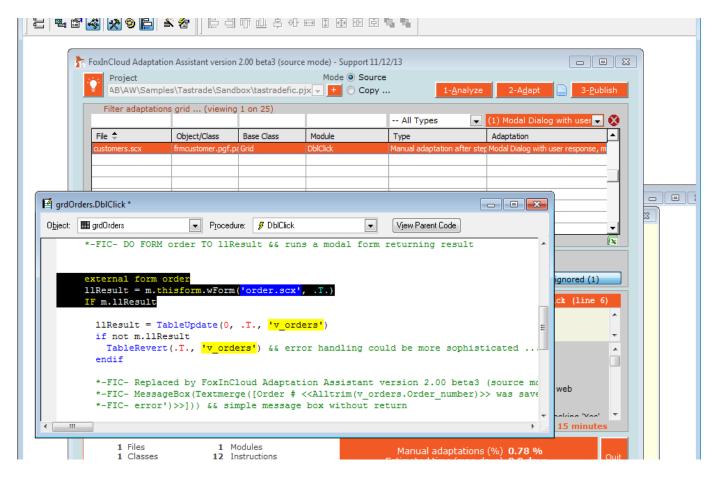

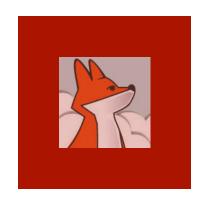

### (A) Moving modal response code to a call-back method...

... if child form returns .T. user has modified current order: update base table and feedback success to user.

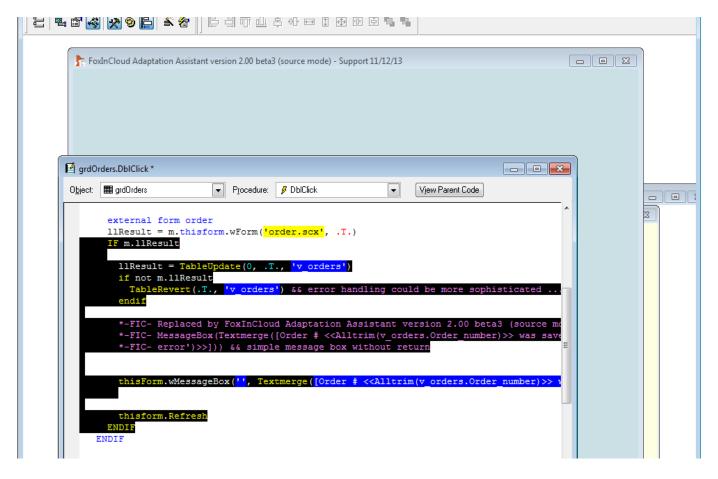

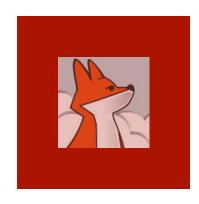

### (A) Moving modal response code to a call-back method...

1/Set .wForm() second parameter as the name of the callback method where response code will execute. (relative to this object or absolute to the form)

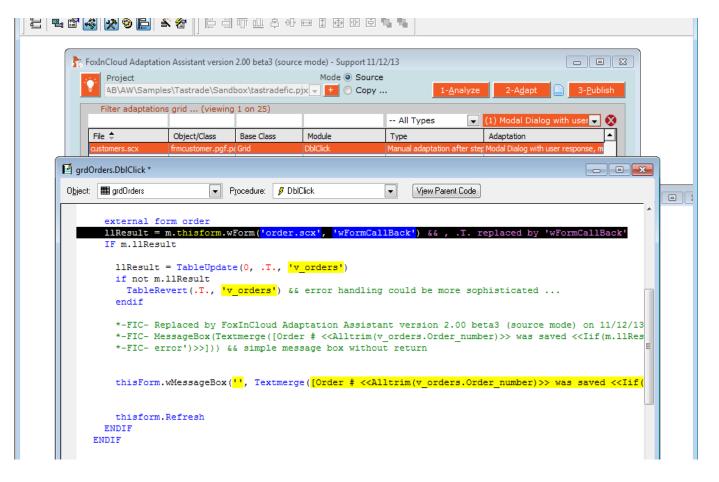

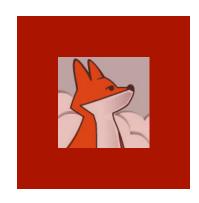

# (A) Moving modal response code to a call-back method...

2/ cut the response code and paste into the target call-back method.

3/ Give the parameter the same name as the variable in source method.

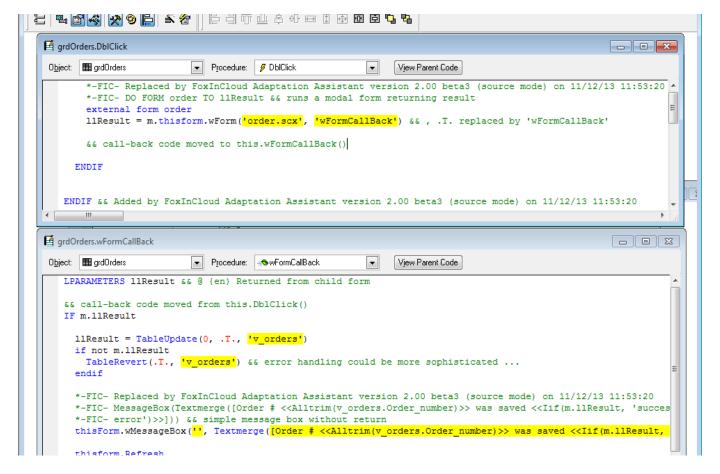

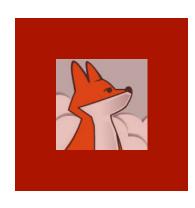

### (B) Adapting delegate event methods

While FAA auto adapts native events, you need to adapt manually methods that are event delegates.

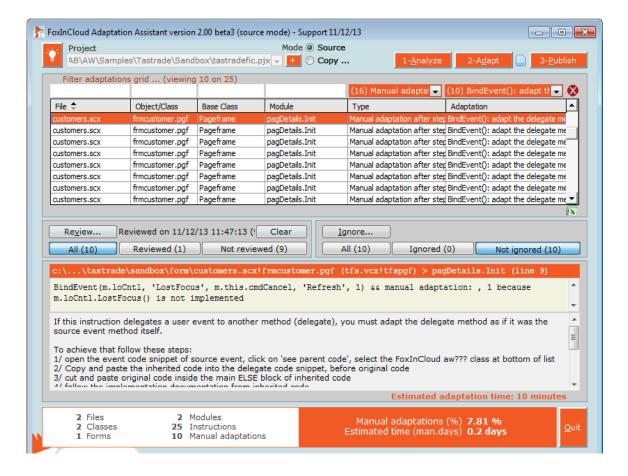

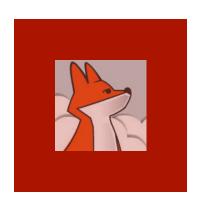

## (B) Adapting delegate event methods...

During HTML generation, FAS implements JS events based on on the value returned by VFP event methods.

Adapt delegate method as if it was the source event.

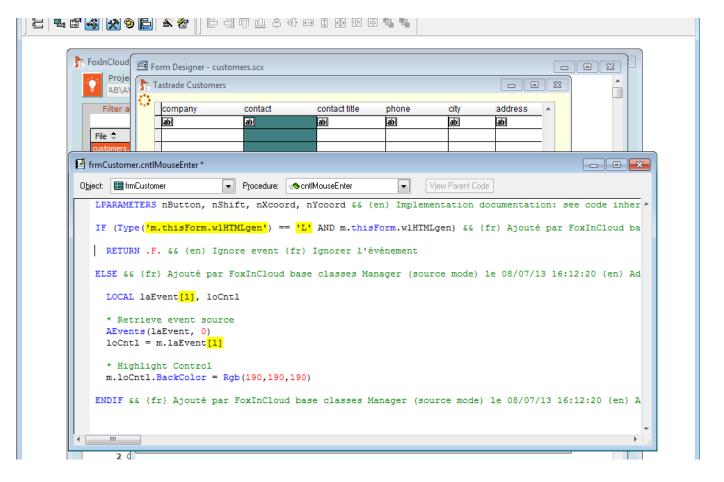

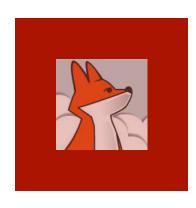

# (C) Checking .RowSource assignments in code

For any combobox Or listbox object or class, make sure your code (re) assigns .RowSource Type just before assigning a non-empty value to .Rowsource

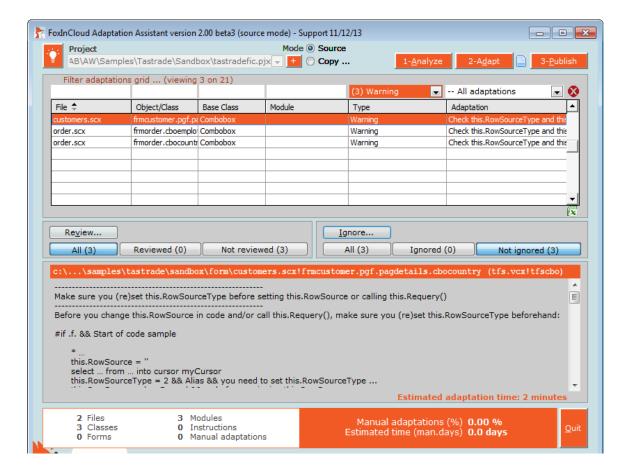

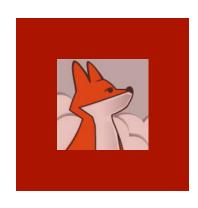

# (D) Replacing Requery() by thisform.wViewParmSet()

In order to restore form datasession state for each user, FAS needs to know the name and values of view parameters

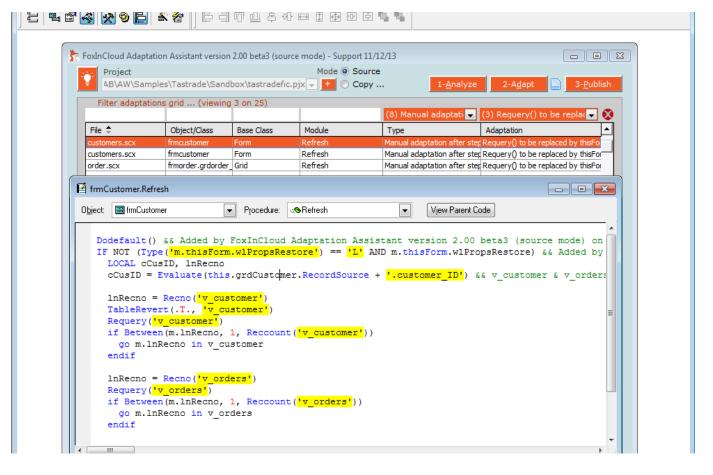

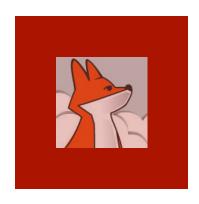

# (D) Replacing Requery() by thisform.wViewParmSet()...

Comment Requery() and add one call to thisform. wViewParm Set() per view parameter:

- View name
- Parm name
- Parm value
- .T. triggers requery().

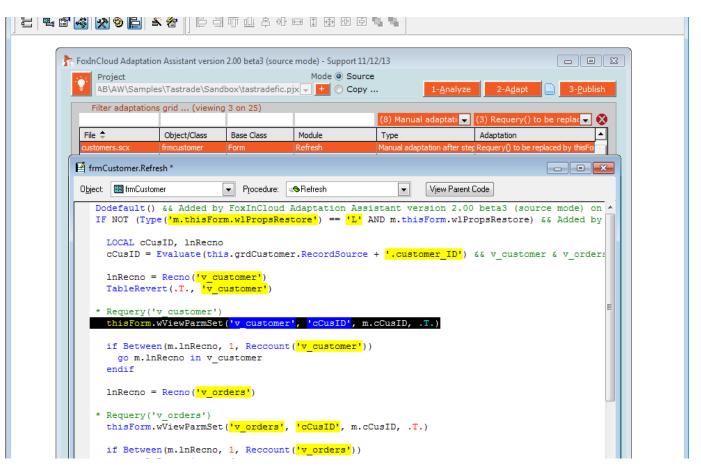

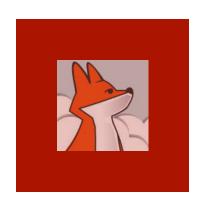

(E) Splitting .\*RowColChange() code into .\*RowChange() / .\*ColChange()

Whereas VFP fires a single event for grid row and col change, JS grids fire 2 different events.

FAS should run the right code.

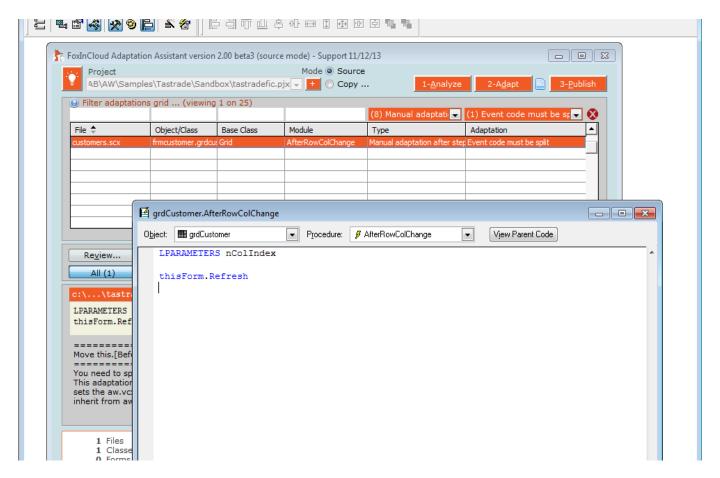

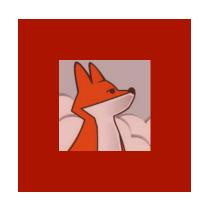

1/ Isolate portions of code that should run on either row or column change.

e.g., If row change, open .wAf terRowChange()

### (E) Splitting .\*RowColChange() code to .\*RowChange() / .\*ColChange() ...

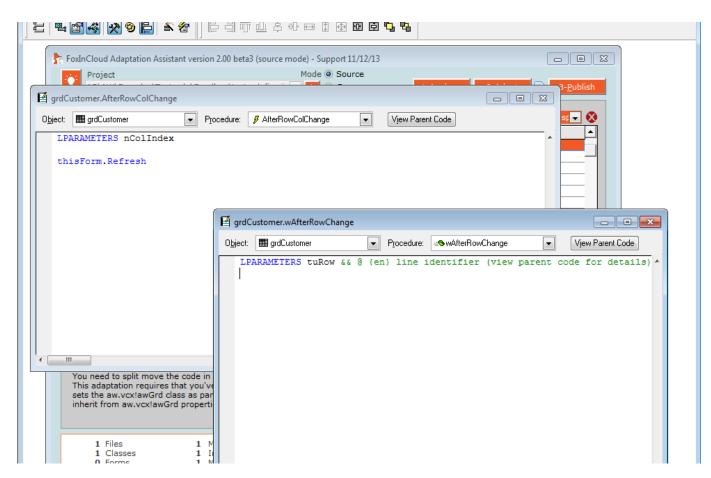

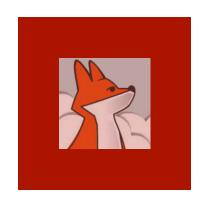

2/ Click
'view parent
code', select
awGrd, copy
and paste
inherited
implementat
ion code
sample into
your empty
code
snippet

#### (E) Splitting .\*RowColChange() code to .\*RowChange() / .\*ColChange() ...

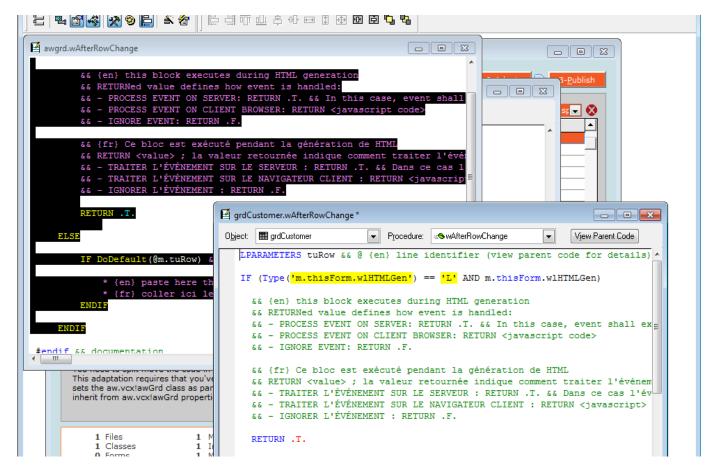

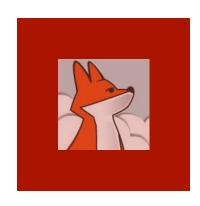

3/ Move your source code to the location indicated

4/ Empty
your
original
.\*RowColC
hange()
method.

#### (E) Splitting .\*RowColChange() code to .\*RowChange() / .\*ColChange() ...

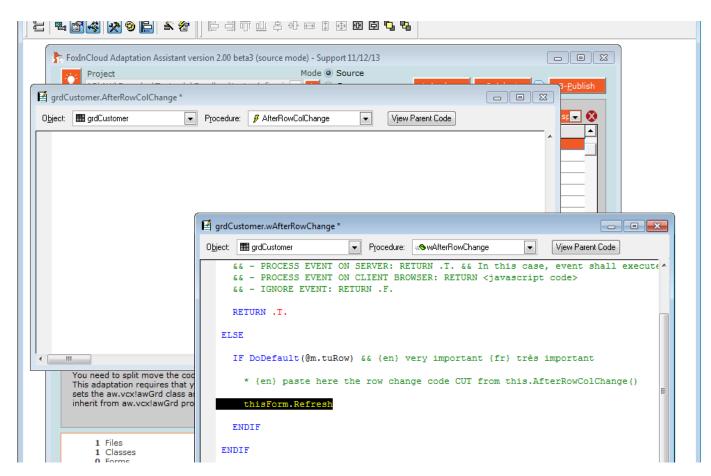

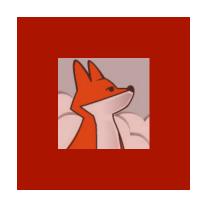

#### (F) Reporting

Because VFP reporting involves Windows resources, you need a different REPORT code in desktop mode and Web mode.

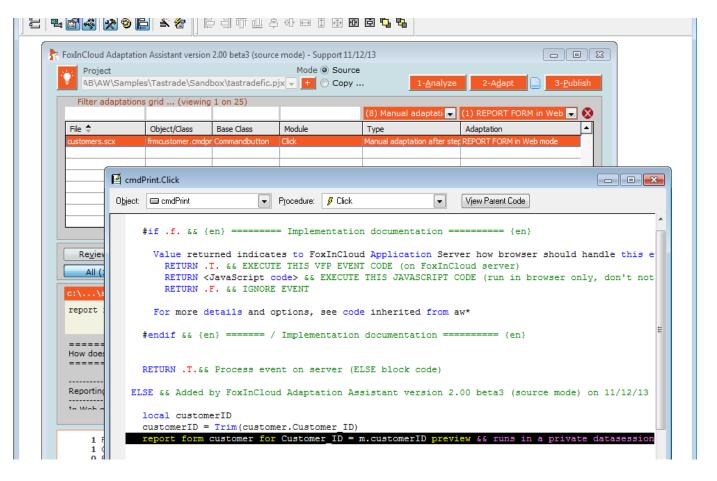

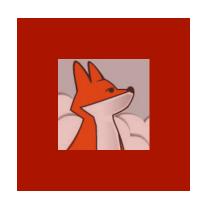

1/ Create 2 blocks of code, one for desktop mode, one for web mode.

To test desktop or web mode, you can use wlWeb() or wlLAN() (in awPublic.prg) , or thisForm.wlWeb

#### (F) Reporting...

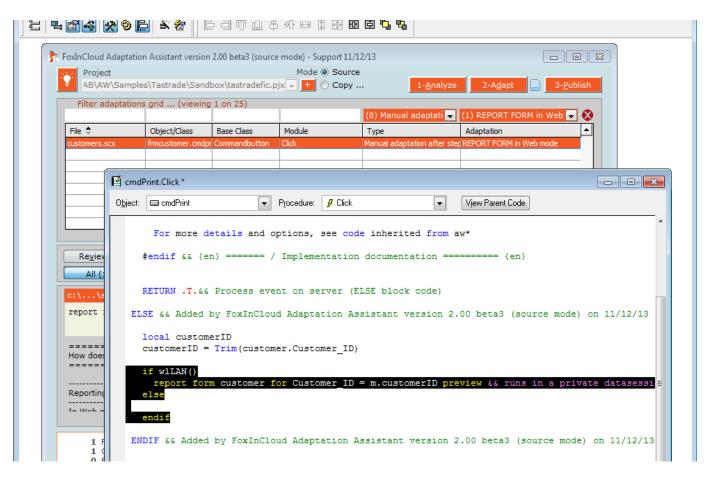

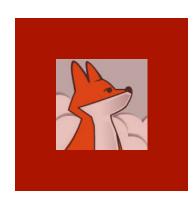

2/ In Web mode, REPORT FORM ... to a PDF file using the PDF generator of your choice.

3/ Send back the PDF to the browser using thisform.wFi leSaveAs()

#### (F) Reporting...

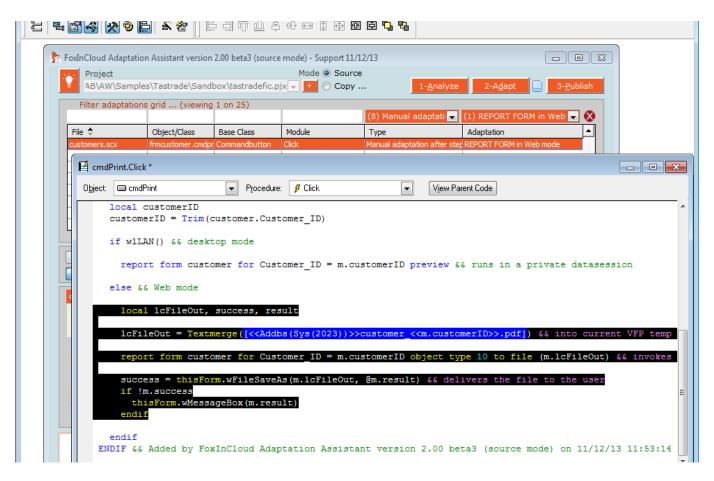

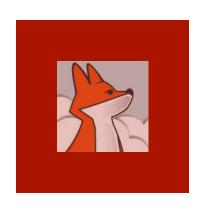

# Testing the adapted application

Collection on Application on within

Just like you did after automated adaptations, run your application and make sure every feature works exactly the same as before ...

| Ta | strade Custome            | ers                   |                  |                     |                  |             |               |     |                |                 |
|----|---------------------------|-----------------------|------------------|---------------------|------------------|-------------|---------------|-----|----------------|-----------------|
|    | company                   |                       | contact          | contact title       | phone            | city        | address 🔺     | Cls | s Code         | Other           |
| •  | Alfreds Futter            | kiste                 | Maria Anders     | Sales Represen      | t: 030-0074321   | Berlin      | Obere Str. 5  |     |                | New             |
| П  | Ana Trujillo En           | npared                | Ana Trujillo     | Owner               | (5) 555-4729     | México D.F. | Avda. de la   |     |                |                 |
|    | Antonio Morer             | io Taqi               | Antonio Moreno   | Owner               | (5) 555-3932     | México D.F. | Mataderos     |     |                | <u>A</u> dd     |
|    | Around the Ho             | rn                    | Thomas Hardy     | Sales Represent     | ta (71) 555-7788 | London      | 120 Hanove    |     |                | Modify          |
|    | Berglunds sna             | ıbbköp                | Christina Berglu | nd Order Administra | ot 0921-12 34 65 | Luleå       | Berguvsväg    |     |                |                 |
|    | Blauer See De             | likates               | Hanna Moos       | Sales Represent     | ta 0621-08460    | Mannheim    | Forsterstr. 5 |     |                | Run             |
|    | Blondel père e            | t fils                | Frédérique Citea | w Marketing Manag   | 88.60.15.31      | Strasbourg  | 24, place KI  |     |                | Remo <u>v</u> e |
|    | Bólido Comida             | s prep                | Martín Sommer    | Owner               | (91) 555 22 82   | Madrid      | C/ Araquil, 6 |     |                |                 |
|    | Bon app'                  |                       | Laurence Lebiha  | n Owner             | 91.24.45.40      | Marseille   | 12, rue des 👻 |     |                | Buil <u>d</u>   |
|    | Company                   | Alfred                | s Futterkiste    |                     | Phone 03         | 0-0074321   |               |     |                |                 |
|    | Company Ameus Fullerniste |                       |                  |                     |                  | 0014021     |               |     |                |                 |
|    | Address                   | Address Obere Str. 57 |                  |                     |                  |             |               |     |                |                 |
|    | Postal code               | 12209                 | City Berli       | 1                   | Country Ge:      | rmany       | •             |     |                |                 |
| (  | Contact name              | Maria                 | Anders           |                     | Min. amt         | \$ 2,600.00 | Save          |     |                |                 |
|    | Contact title             | Sales                 | Representative   | Discount 2%         | Max. amt         | \$ 6,300.00 | Cancel        | ŀ   | *              |                 |
|    | Print                     |                       |                  |                     |                  |             | Close         | е   | \sandbox\tastr | adefic.prg      |

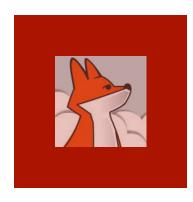

# Manual adaptations after step 2 completed!

If you ignore each adaptation once done. or reanalyse your project, your adaptation count and time comes down to 0!

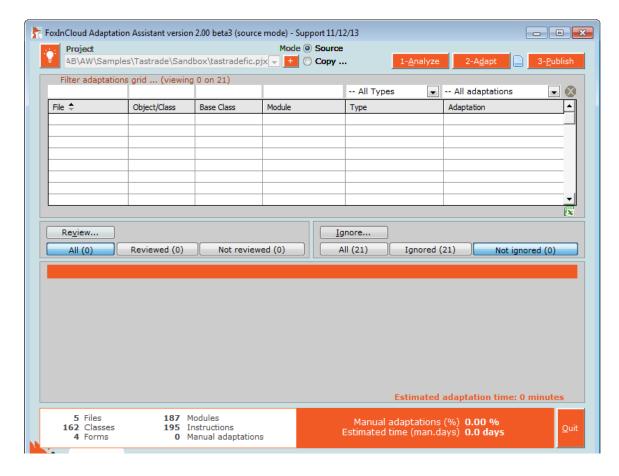

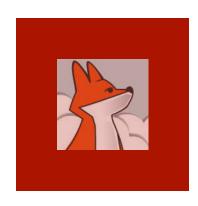

# Remind of Manual Adaptations after step 3...

Keep in mind that you'll have a few more adaptations to review after next step (3-Publish) is complete!

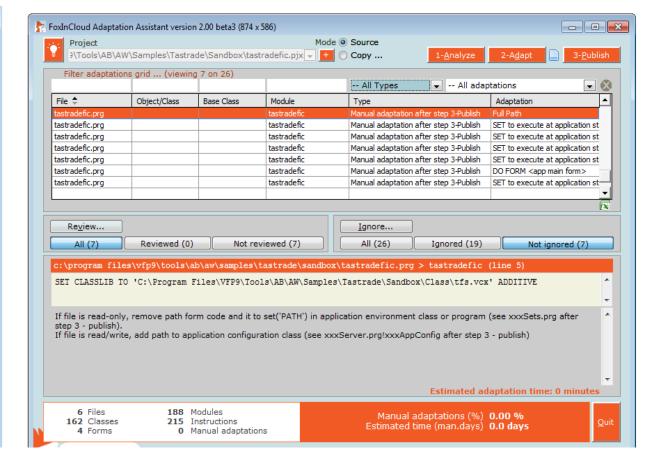

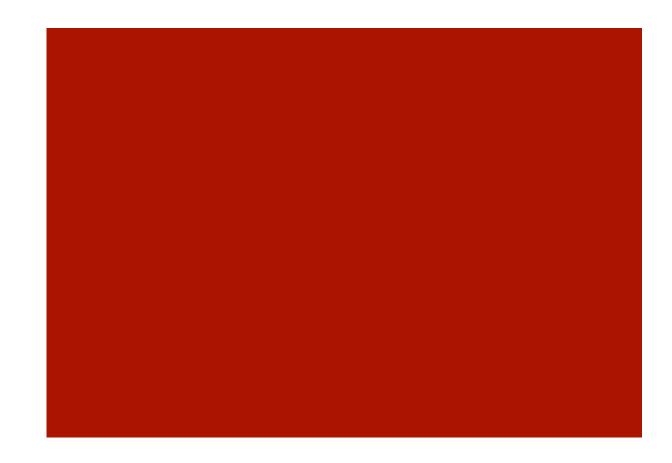

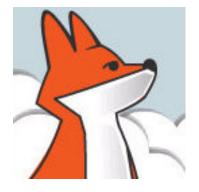

#### FoxInCloud

A-Z tutorial, Session 3

Requires FAA & FAS V2.0+

### Session 3 Publishing your application on localhost

To better follow this session, we recommend you download and install both FoxInCloud Adaptation Assistant (FAA) and FoxInCloud Application Server (FAS) version 2.0+ from <a href="http://foxincloud.com/download.php">http://foxincloud.com/download.php</a>

To reproduce the steps presented in this session, please follow session 2 beforehand.

You may also read adapted source code from ...\Tastrade\Adapted\

### Publishing your application on localhost, Agenda

| Episode | Subject                             | Slides |
|---------|-------------------------------------|--------|
| 1       | Automated publication (FAA step 3)  | 16     |
| 2       | Manual adaptations after FAA step 3 | 17     |
| 3       | Getting prepared for production     | 8      |
|         |                                     | 41     |

#### Session 3, episode 1 Automated publication (FAA step 3)

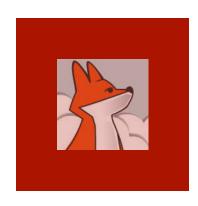

#### Click FAA's Publish button

Clicking the publish button starts the automated installation of your web application http:// localhost/ using IIS

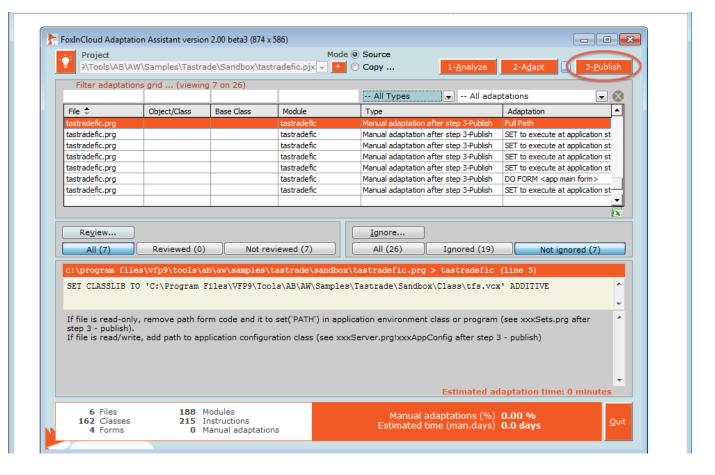

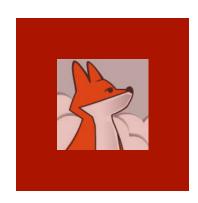

FAA makes sure your dev. machine has a proper version of IIS installed.

#### 1/ Checking your IIS installation

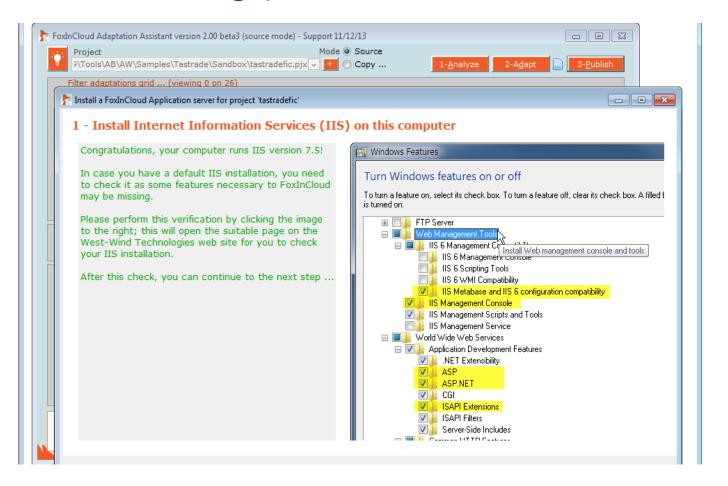

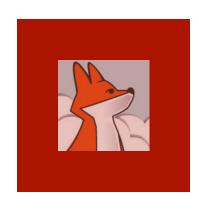

#### 1/ Checking your IIS installation...

If your machine runs IIS>=7, you're invited to manually check that all the necessary IIS options are installed.

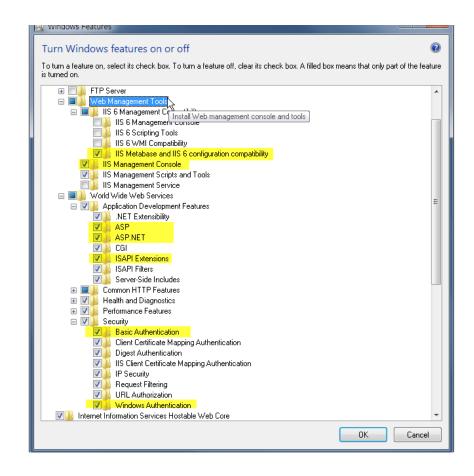

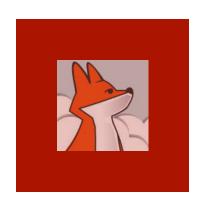

### 2/ Checking your FAS installation

FAA checks FoxInCloud Application Server is installed on your machine: if not, get a free download using the form displayed.

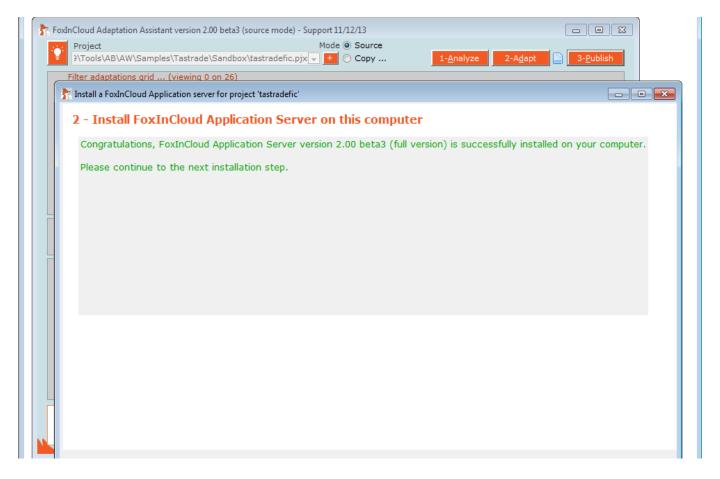

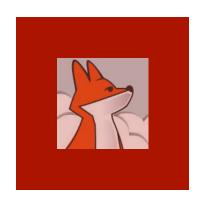

# 3/ Installing FoxInCloud's \*.js and \*.css

FAA
creates the
awScripts
/ virtual
directory in
localhost
where all
your Web
apps can
access
FoxInCloud
standard

- \*.js and
- \*.CSS

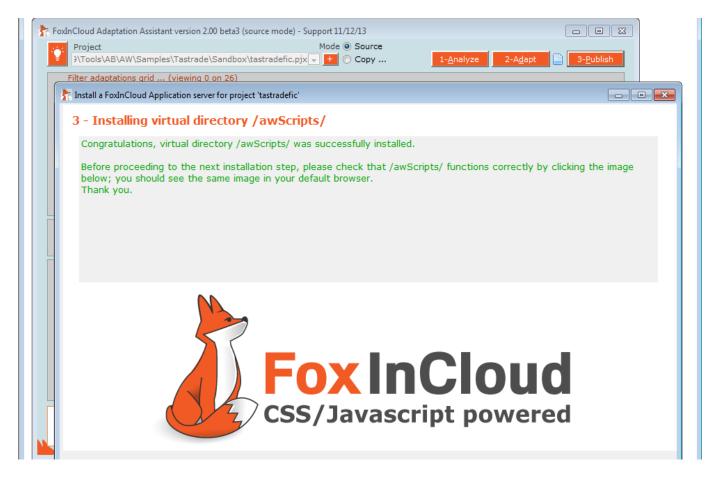

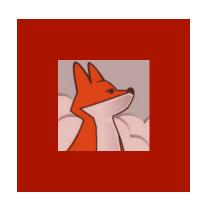

3/ Installing FoxInCloud's \*.js and \*.css ...

When this step is completed successfully, clicking the image in FAA opens the same image in your default Web browser

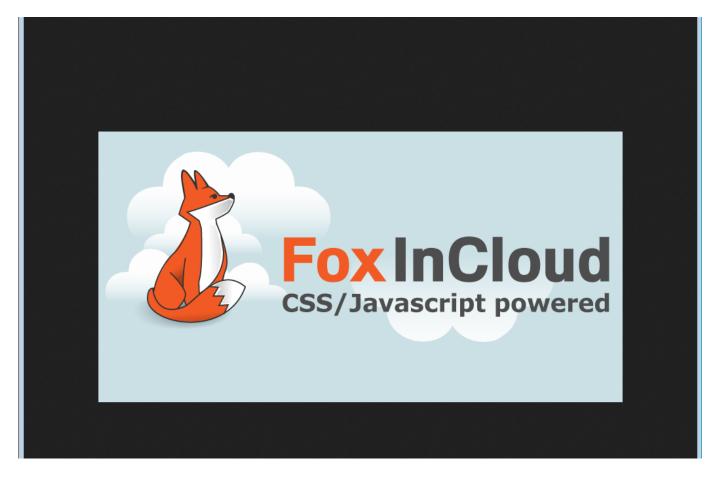

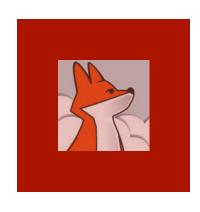

### 4/ Installing Web Connect Temp folder

wConnect stores requests, responses and text logs into a Temp folder.

By default, FAA installs this folder in a public area where IIS anonymous user has full rights.

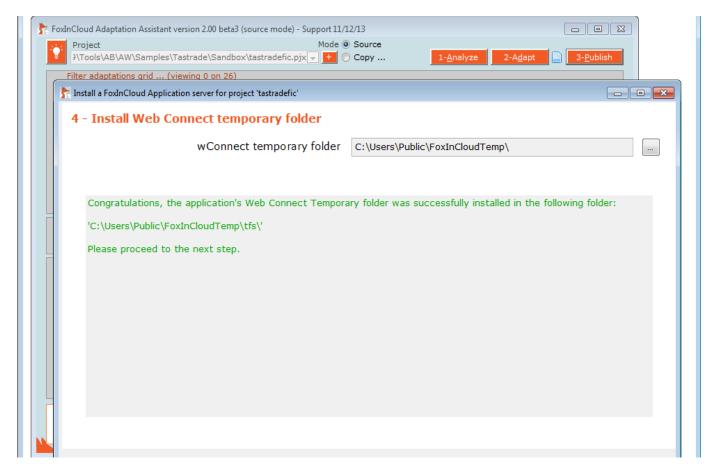

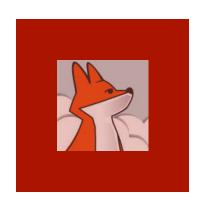

# 5/ Installing your FoxInCloud Application Server files

Application code prefixes your FAS sub-class names, and serve as default URL extension;

using the suggested app code is recommended

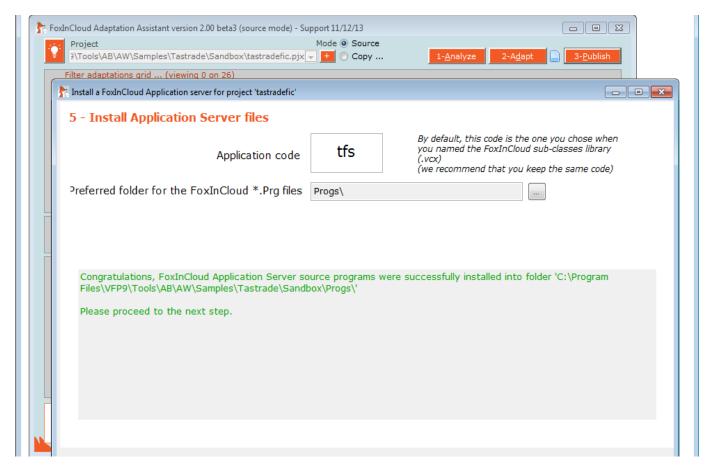

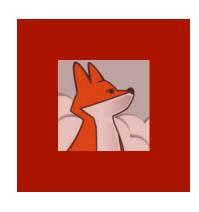

### 6/ Installing app virtual directories

FAA installs 2 virtual dirs., one for test and one for production.

Both your site and projects are split into test and prod.

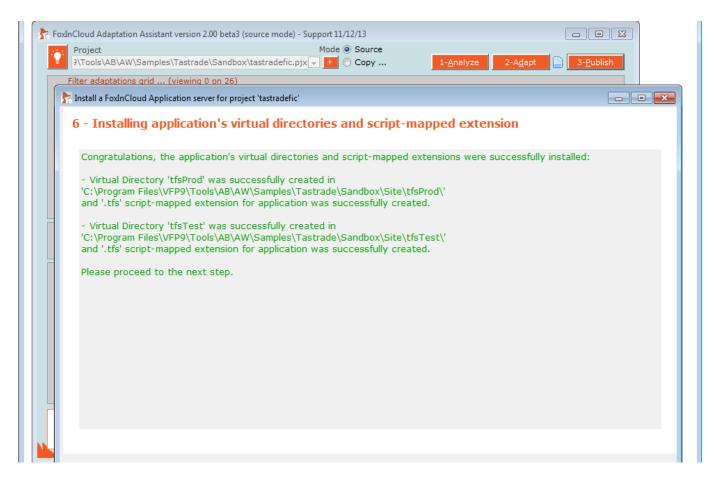

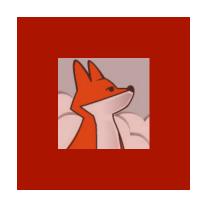

# 7/ Building application server projects

FAA builds 2 projects so that you can later install 2 distinct apps and COMobjects on vour production server

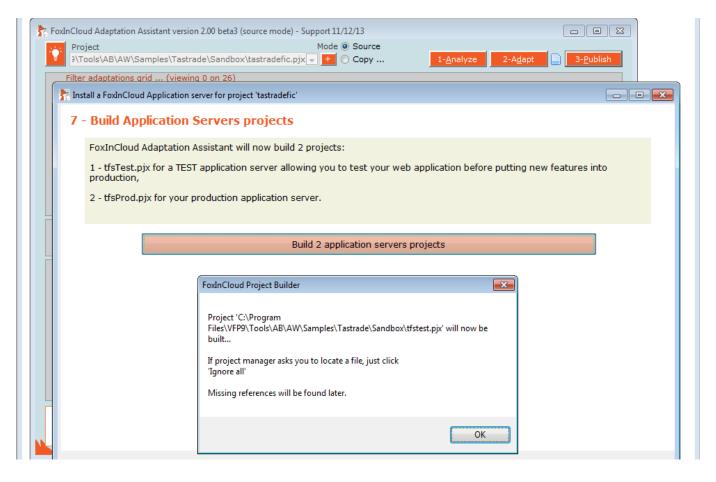

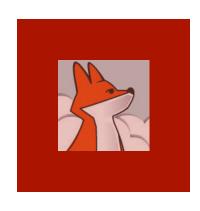

# 7/ Building application server projects ...

While attempting to build your projects, if FAA asks for missing references, just ignore all. references will be found later.

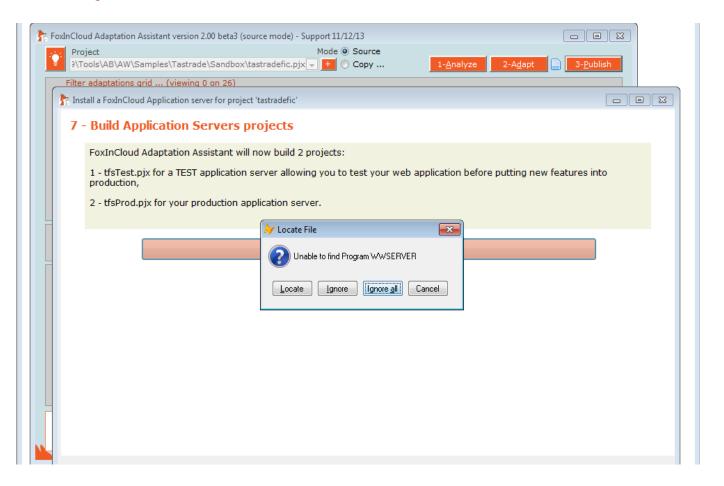

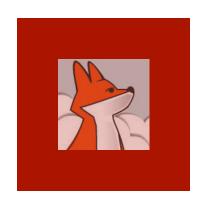

# 7/ Building application server projects ...

FAA warns you if some reference are still missing due to an incomplete Set ('PATH').

This is a simple WARNING, you can carry on.

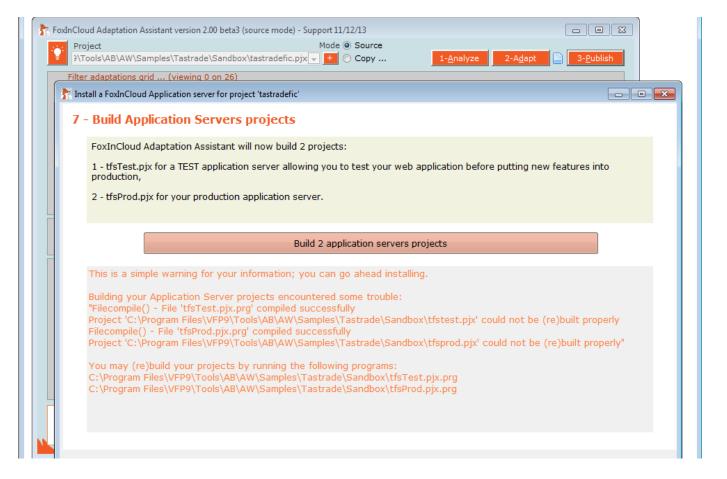

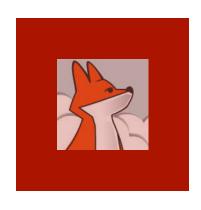

## 8/ Testing your Web application in http://localhost/...

Clicking 'Yes' will:

1- start your test FoxInCloud App Server in VFP IDE

2- Open your test site default home page.

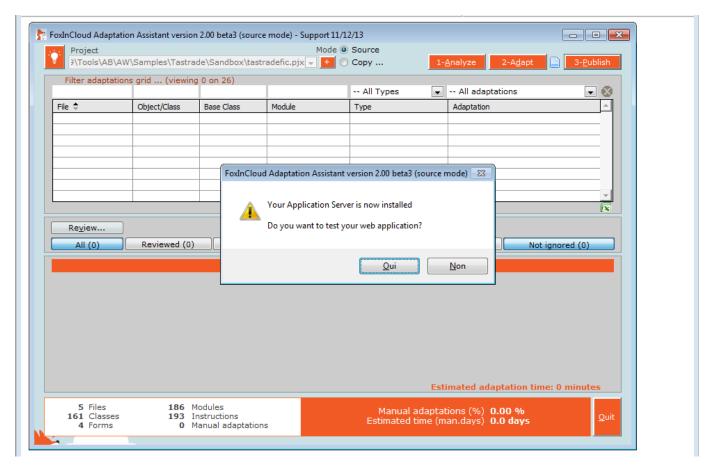

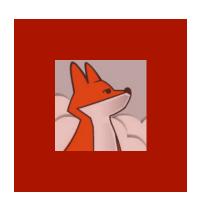

# 8/ Testing your Web application in http://localhost/...

Note to trial version users:

Check VFP IDE for any wConnect splash form, click 'continue' if any.

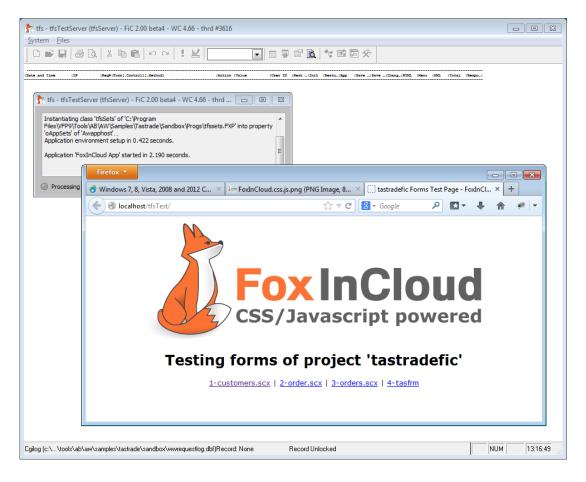

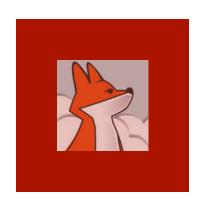

## 8/ Testing your Web application in http://localhost/...

Clicking the customers
.scx link
displays the customers
form inside
the browser

Note how the menu and form are similar to VFP originals ...

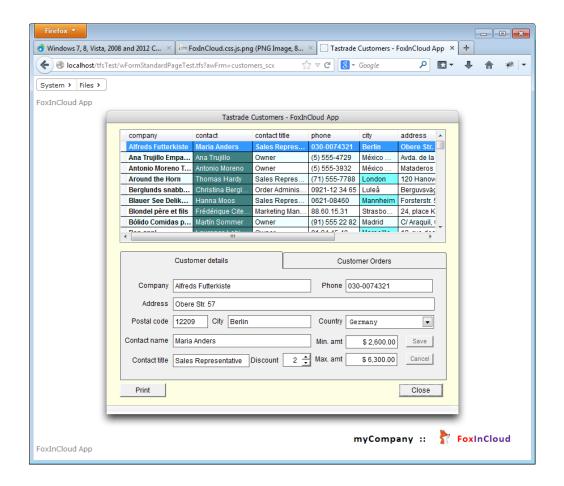

### Session 3, episode 2 Manual adaptations after step 3

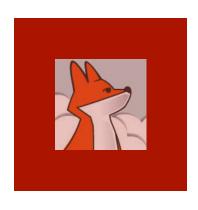

## A very last round of adaptations ...

FAA has built xxxSets.prg, your app init. class, with whatever code found in your desktop app main.prg;

You now need to review this generated code.

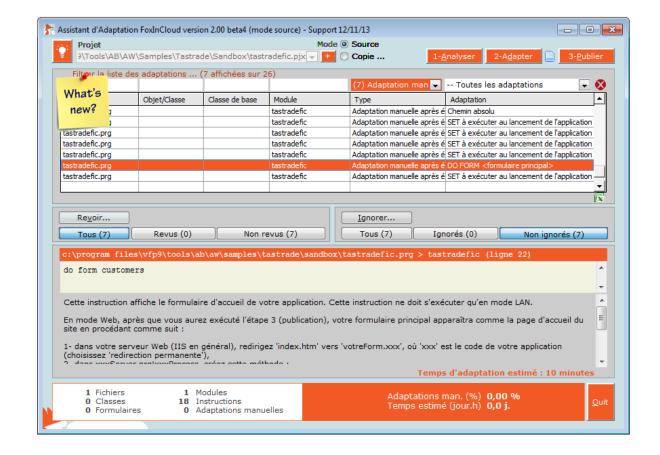

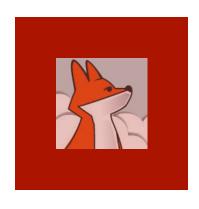

## Reviewing tfsSets.prg code

tfsSets.Init()
fires when
application starts,
tfsSets.destroy()
fires when it stops.

tfsSets.wlLan & tfsSets.wlWeb tell whether app runs in desktop or Web mode.

tfsSets.Set()
performs SETtings
and restores initial
Set() when
application
unloads

```
ABC tfssets.pra
     * Before this code executes, FoxInCloud Application Server has set CurDir() to
     * the application's main folder, where project resides
      * (C:\Program Files\VFP9\Tools\AB\AW\Samples\Tastrade\Sandbox\)
     * All the following pathes are relative to this folder ...
     SET PATH TO ".... DATA:... LIBS:.. CLASS:.. FORM:.. PROGS." ADDITIVE
     IF NOT InList( VFP.StartMode, 2, 3, 5) && In COM automation mode, Visual FoxPro implicitly r
       SET PROCEDURE TO tastradefic ADDITIVE
       ClassLibAdd("tastradefic.vcx,tfs.vcx") && modify command abDev
       EXTERNAL PROCEDURE ClassLibAdd
     ENDIF
     this.Set("Status Bar", 'off')
     if this.wlLAN
       set sysmenu save
     do foxyPreviewer.app
     do tastradeFIC.mpr
     return m.success
     PROCEDURE Destroy
     = DoDefault()
     if this.wlLAN
       set sysmenu to default
     removeProperty( Screen, 'oFoxyPreviewer')
```

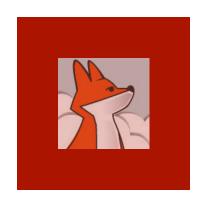

#### Choose your app home page

Go to your test app virtual, switch to contents view, select index.htm. switch back to features view, open 'HTTP redirect', click redirect to index.tfs.

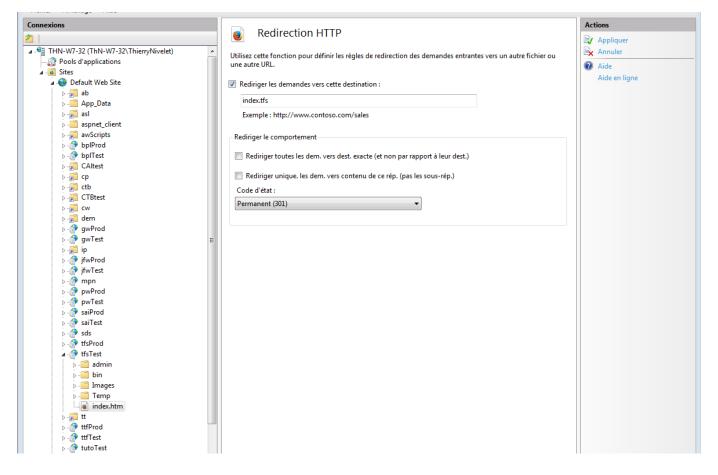

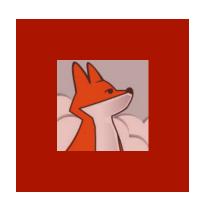

# Starting your FAS in development mode ...

In your app. folder, open your web project named tfsTest.pjx, and run the eponym

tfsTest.prq

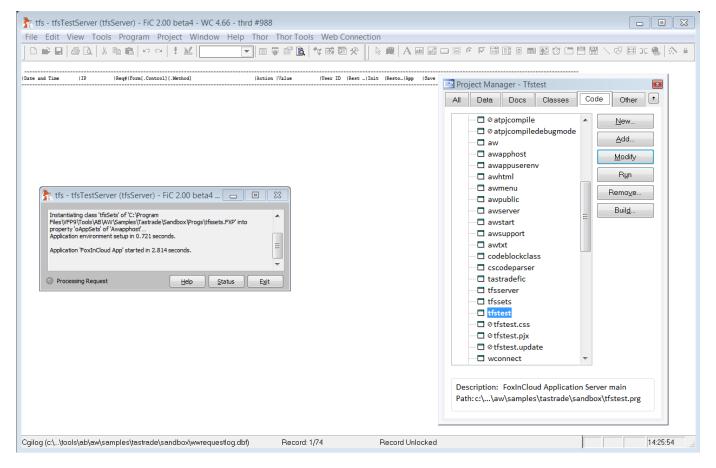

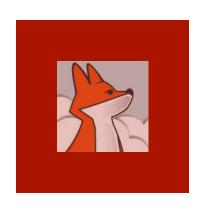

## Displaying standard FoxInCloud home page

Your web app has now built the home page using FAS's standard awProcess. index() method.

You can override this code in your subclass tfsServer.prg

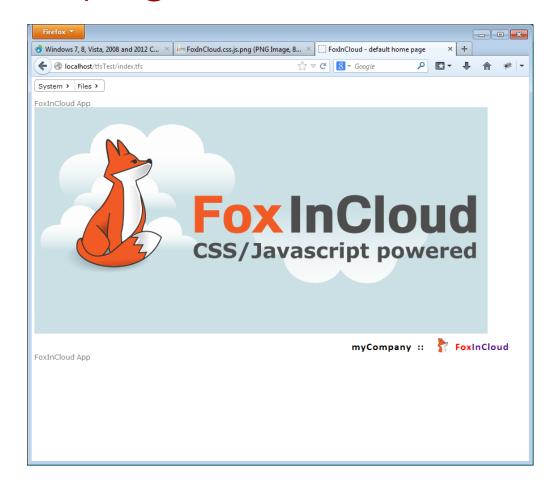

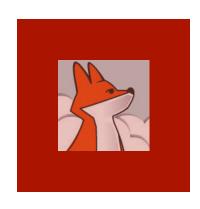

# Allowing anonymous access to app's forms

As this sample app is public, you need to set .wlAnon ymousAllow ed to .T. in you form class.

In a real-life application, only the login form should have this ability.

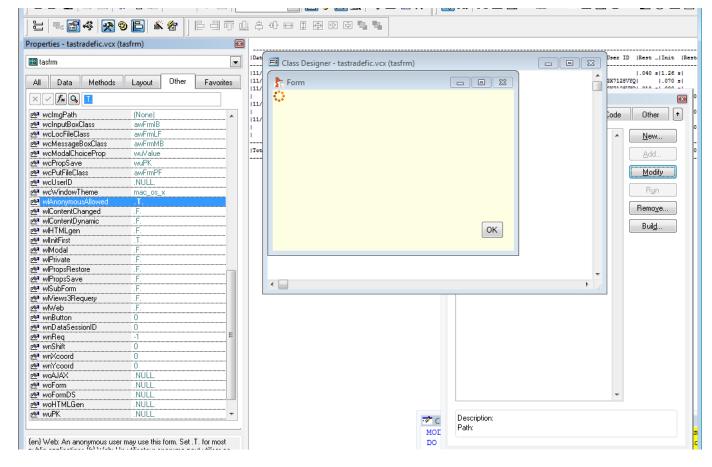

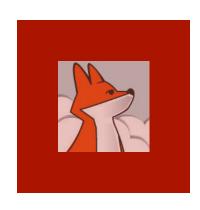

## Displaying a form from the 'Files' menu

By default, FAA adapts DO FORM into wForm(); this makes form to display as a child window of current page...

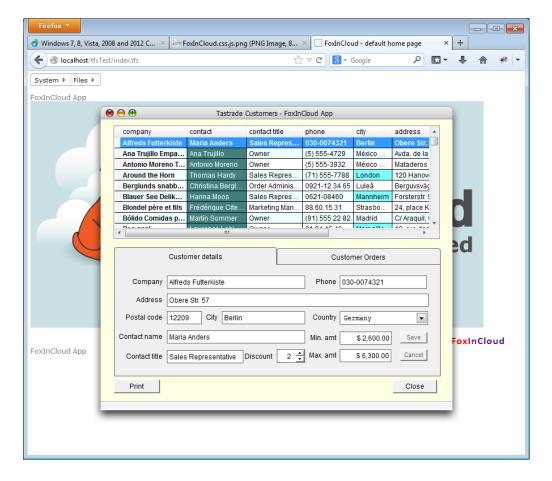

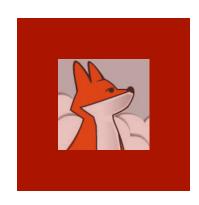

# Displaying a form from the 'Files' menu in its own page...

Would you prefer your form to display in its own HTML page, just open your menu snippet and change wForm() into wFormMaster(), and discard parameter #2 (.F.)

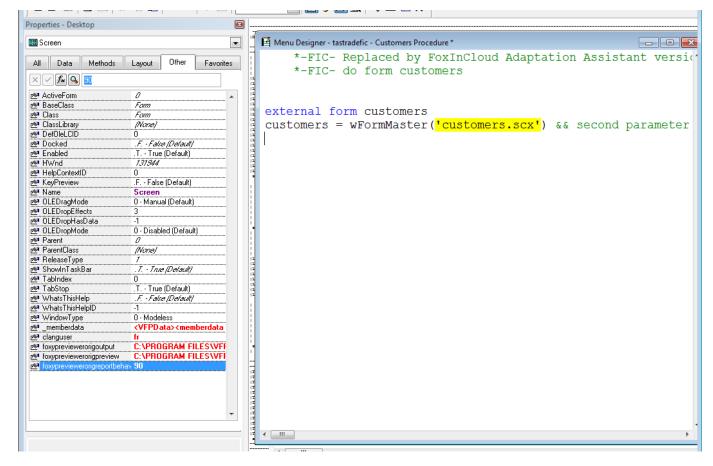

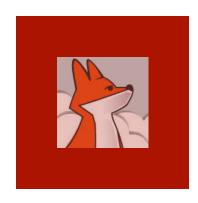

# Displaying a form from the 'Files' menu in its own page...

When your menu is open, click menu > generate, then modify command tastrade.mpr ... you'll see the FIC menu generator in action ...

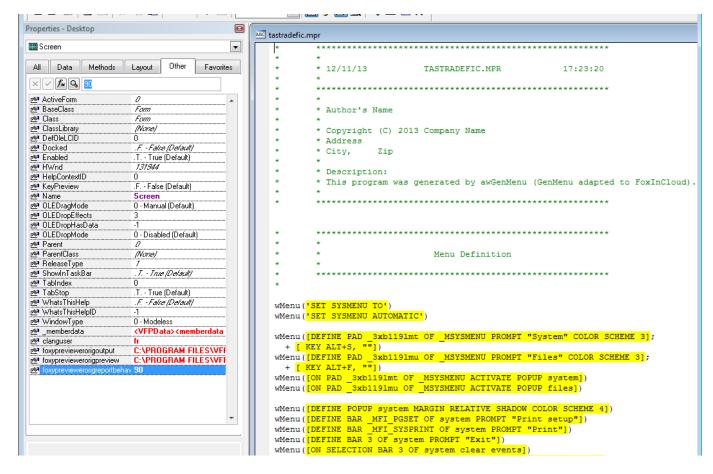

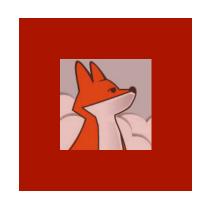

## Display the 'order' child form by double clicking an orders grid row

gridOrders.d blClick() calls thisForm.w Form ('orde r.scx', ...): order form displays in a child window within current page.

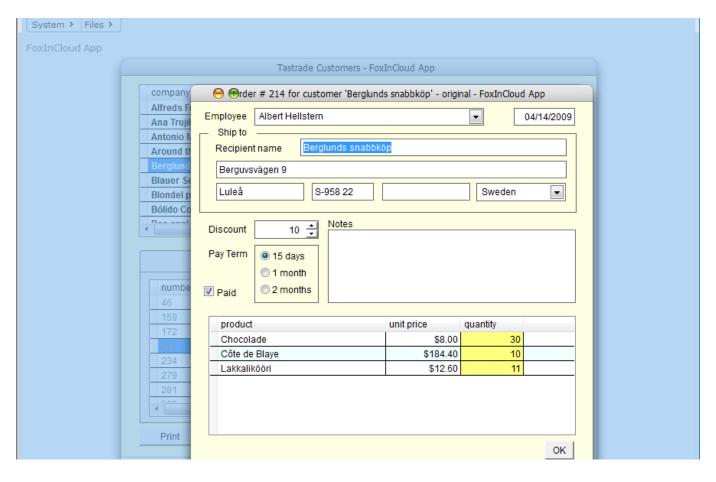

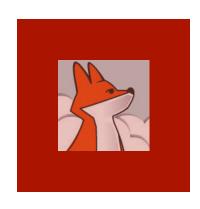

# Setting the 'modal return' property in order form

For the order form callback to work, you need to set .wcModal ChoiceProp to the name of the property holding the returned value, 'lEdit' here.

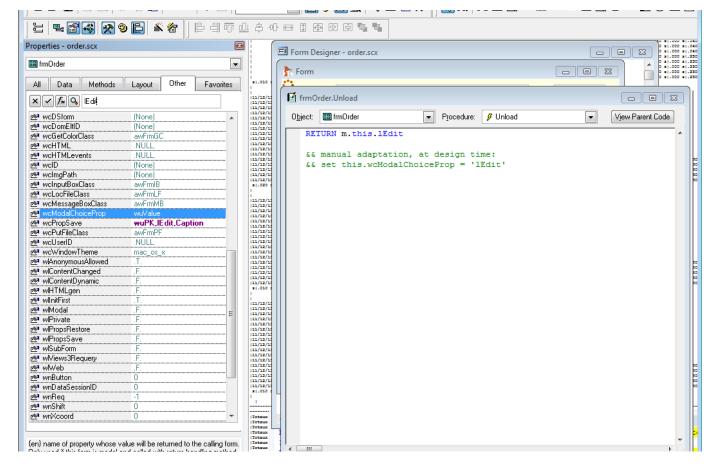

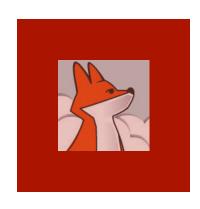

#### Modal form call-back in action

Once .wcMo dalChoiceP rop is set to 'lEdit', a message box appears whenever user modifies the order before closing the child form.

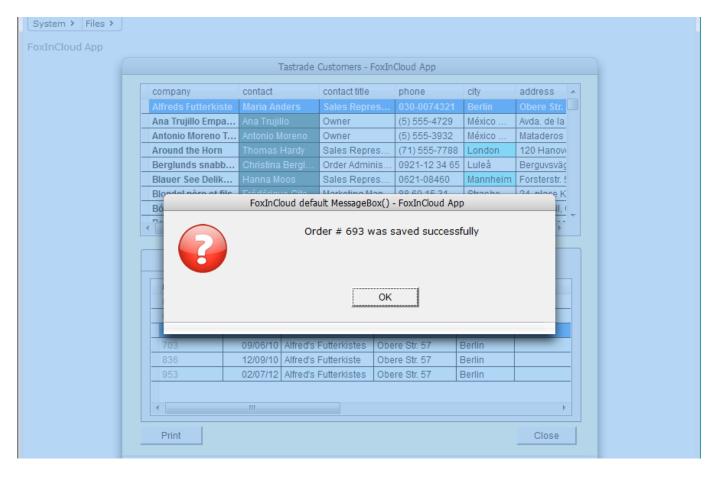

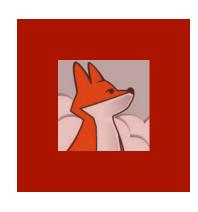

### Reporting as PDF

Using .wFil eSaveAs() opens a new tab in the browser, facing the standard popup blocker; this requires user's consent.

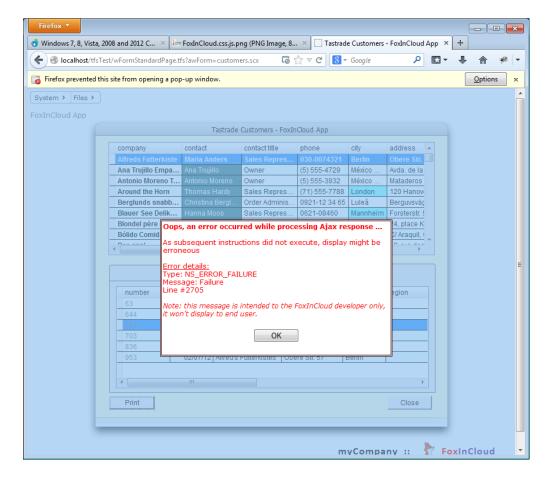

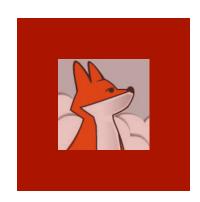

## Reporting as PDF...

Once user allows popups on your web app, the PDF report displays in a new window.

Alternatively, you can display the pdf in a child form using your subclass of aw.vcx! awolepdf\*

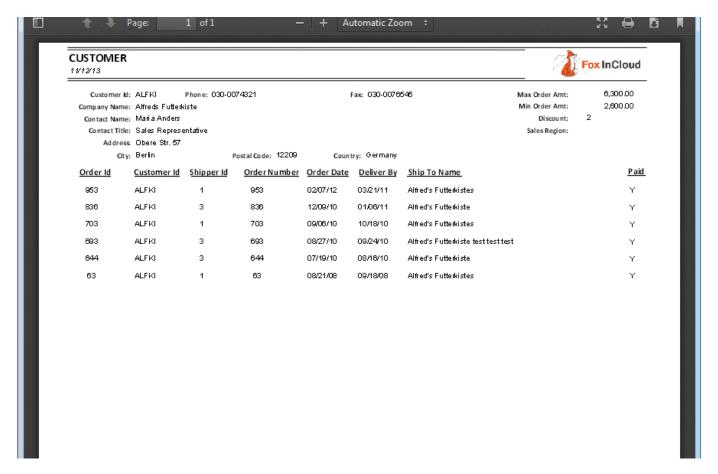

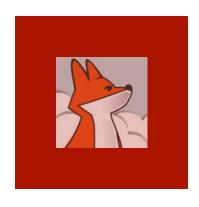

# .MouseEnter() / .MouseLeave() effects using CSS

```
If you use
VFP's
```

- .MouseEnter
  ()
- .MouseLeave
  () for visual
  effects on
  hovered
  objects,
  you can
  easily
  achieve
  the same
  result using
  CSS

```
This your application's style sheet.
    By default, [see awServer.prg!awProcess::cawCSSinc()], FoxInCloud loads this styleSheet after
    javascript components' CSS, and default CSS generated from your application's classes
    and forms: [awDefault.css]
    You may add any CSS directives to override styles inherited from you VFP application's
    visual objects.
 8
 9
10
    /* this CSS replaces the desktop .MouseEnter() and .MouseLeave() */
11
    #customers scx-paf-pagdetails input:hover, #customers scx-paf-pagdetails select:hover {
13
        background-color: rgb(190,190,190);
14
        border-color: transparent;
        box-shadow: 2px 2px 2px #535353;
15
16
17
```

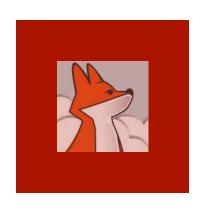

## .MouseEnter() / .MouseLeave() effects using CSS...

Adding the proper CSS directives to your app's css tfs.css here) produces a COObackcolor change when hovering controls.

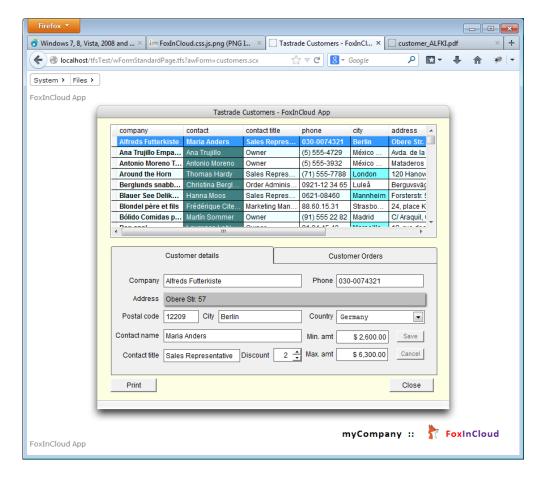

## Session 3, episode 3 Getting prepared for production

Completing this section requires a full FoxInCloud license.

For more information about this license, please browse http://foxincloud.com/pricing.php, and/or contact sales@foxincloud.com

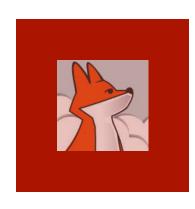

## Compiling your app in production mode

Running
atPJcompi
leDebugMo
de.prg
toggles
application
between
dev and
production
modes

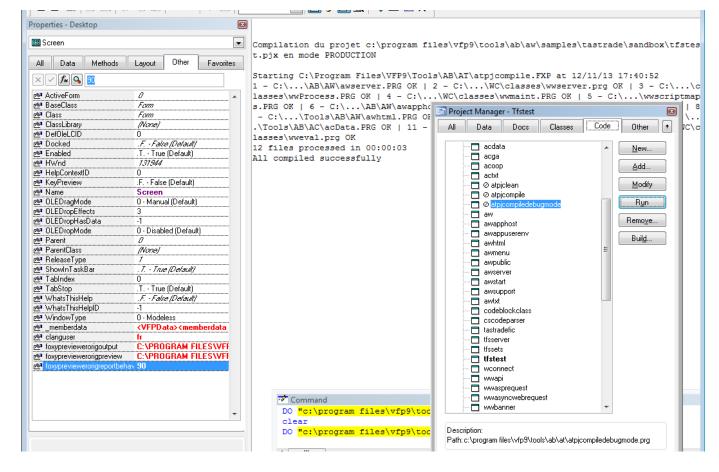

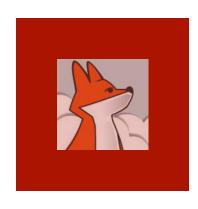

## Running your Application in production mode

production mode, request log and forms won't appear in screen, and errors are captured by a global handler

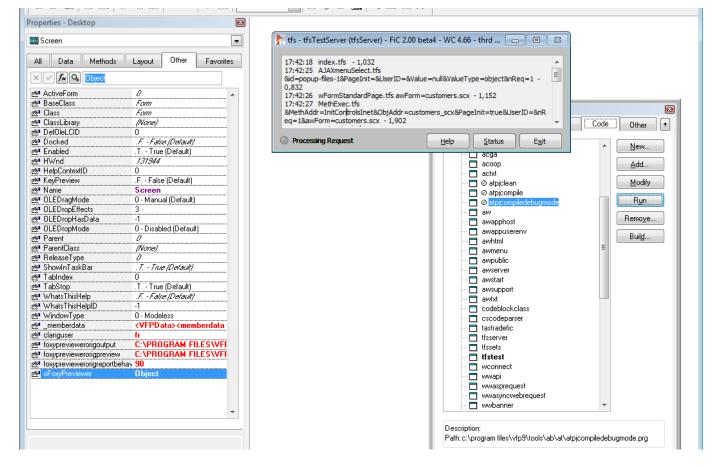

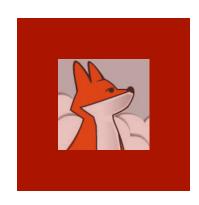

#### Building your application.exe

Like for your desktop app., you distribute your web app. as an executable

Build a COM server (exe)

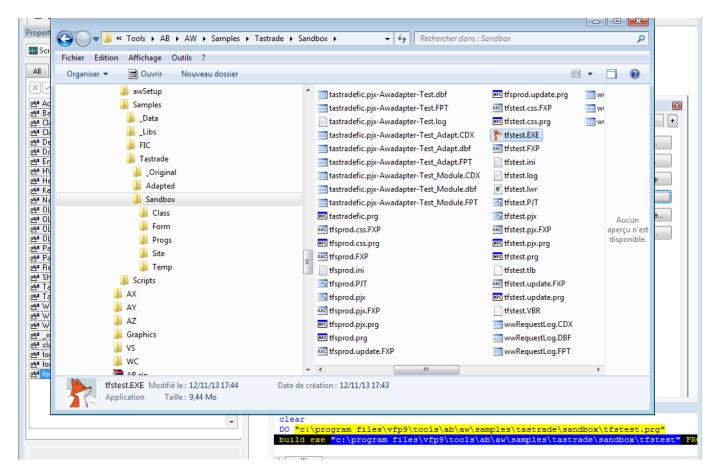

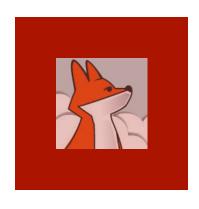

# Build your global default CSS (awDefaultAll.css)

Running
xxxTest.css.
prg builds
your app's
global CSS.

xxxTest.css.
prg sits in your
project's
home folder,
next to
xxxTest.\*

```
This is the standard style sheet generated as of your VFP application's classes and objects
    hierarchy.
 4 To get the CSS definitions of all class and objects existing in your application, run
 5 xxx[Test|Prod].css.prg, or start your FoxInCloud server in file mode with the first parameter set
 7 In this case, the stylesheet generated is named 'awDefaultAll.css', otherwise 'awDefault<Sys(2015)>
   css' dynamically refreshed.
    To make your Web application look and feel different from its VFP 'ancestor', you can simply
10 override any of these CSS definitions in your application's Style Sheet 'xxx.css' (always loaded
12 -- */
13
14
    /* -- General (W3C CSS 2.1 default) -- */
   * {padding:0; margin:0;}
    img {border:none;}
   table {border-spacing:0;}
18
19
   /* -- Classes as 'Checkbox' -- */
21 .checkbox {color:#000000;height:17px;margin:0;font:normal normal 9pt Arial; text-decoration:none;pos
22 .checkbox.standard {background:#FFFFFF;}
23 .awchk {}
24 .awchk.standard {}
25 .tfschk {}
26 .tfschk.standard {}
27 /* -- / Classes as 'Checkbox' -- */
   /* -- Classes as 'Combobox' -- */
30 .combobox {background:#FFFFF;border:1px solid #646464;color:#000000;padding:2px 2px;width:94px;heig
31 .awcbo {}
32 .tfscbo {}
33 /* -- / Classes as 'Combobox' -- */
   /* -- Classes as 'Commandbutton' -- */
    .commandbutton {background:#F0F0F0 no-repeat center;padding-top:0px;color:#000000;width:98px;height:
```

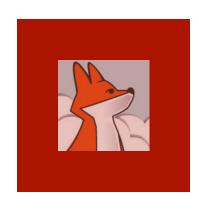

## Running your Web app in COM mode

Open your wConnect admin page, switch to COM mode and load server.

(browse wConnect on line documentation for details)

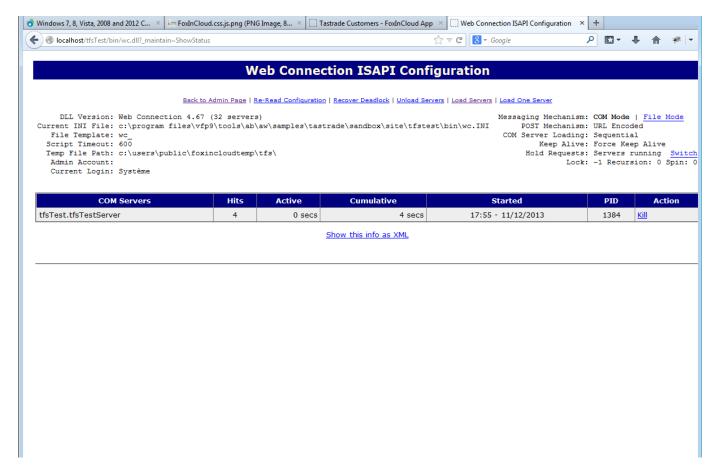

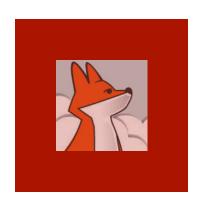

## Running your Web app in COM mode ...

As server auto-starts In COM mode, and response times are twice faster than in file mode, COM is the recommend ed mode for production.

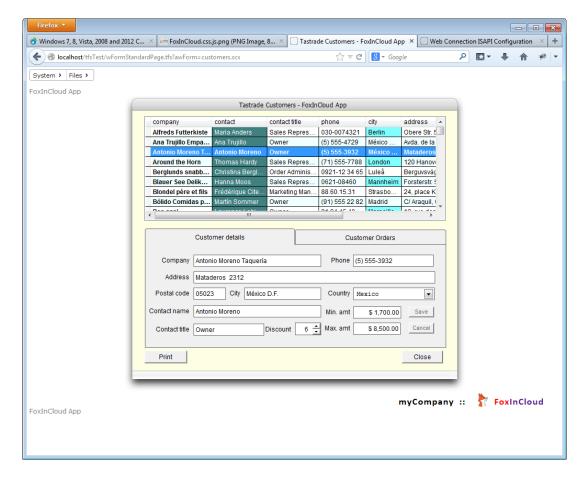

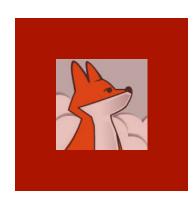

From your wConnect server admin page, you can browse the requests against your web app.

### Browsing your server log

| Web Connection Log  le: wwRequestLog.DBF  btal Log: 110  bday: 110  splaying last 110 Entries |                                                                                                    |     |      |         |  |  |
|-----------------------------------------------------------------------------------------------|----------------------------------------------------------------------------------------------------|-----|------|---------|--|--|
|                                                                                               |                                                                                                    |     |      |         |  |  |
| 12/11/2013<br>18:00:32                                                                        | propch.tfs?&Prop=activepage&ObjAddr=customers_scx-pgf&PageInit=&UserID=3X7128VYQ&Value=2&ValueType=number&nReq=         | ::1 | 0,78 | 3657664 |  |  |
| 12/11/2013<br>18:00:31                                                                        | gridmethod.tfs?&MethAddr=wAfterRowChange&ObjAddr=customers_scx-grdcustomer&<br>PageInit=&UserID=3X7128VYQ&Value=ALFKI&V | ::1 | 0,88 | 3660076 |  |  |
| 12/11/2013<br>18:00:30                                                                        | gridmethod.tfs?&MethAddr=wAfterRowChange&ObjAddr=customers_scx-grdcustomer&<br>PageInit=&UserID=3X7128VYQ&Value=ANTON&V | ::1 | 0,98 | 3660284 |  |  |
| 12/11/2013<br>18:00:29                                                                        | gridmethod.tfs?&MethAddr=wAfterRowChange&ObjAddr=customers_scx-grdcustomer&<br>PageInit=&UserID=3X7128VYQ&Value=BERGS&V | ::1 | 1,27 | 3660508 |  |  |
| 12/11/2013<br>18:00:27                                                                        | gridmethod.tfs?&MethAddr=wAfterRowChange&ObjAddr=customers_scx-grdcustomer&<br>PageInit=&UserID=3X7128VYQ&Value=BOLID&V | ::1 | 0,85 | 3659628 |  |  |
| 12/11/2013<br>18:00:26                                                                        | gridmethod.tfs?&MethAddr=wAfterRowChange&ObjAddr=customers_scx-grdcustomer&<br>PageInit=&UserID=3X7128VYQ&Value=BLAUS&V | ::1 | 0,93 | 3659488 |  |  |
| 12/11/2013<br>18:00:25                                                                        | gridmethod.tfs?&MethAddr=wAfterRowChange&ObjAddr=customers_scx-grdcustomer&<br>PageInit=&UserID=3X7128VYQ&Value=AROUT&V | ::1 | 1,56 | 3659688 |  |  |
| 12/11/2013<br>18:00:23                                                                        | gridmethod.tfs?&MethAddr=wAfterRowChange&ObjAddr=customers_scx-grdcustomer&<br>PageInit=&UserID=3X7128VYQ&Value=BLAUS&V | ::1 | 1,01 | 3659616 |  |  |
| 12/11/2013<br>18:00:22                                                                        | gridmethod.tfs?&MethAddr=wAfterRowChange&ObjAddr=customers_scx-grdcustomer&<br>PageInit=&UserID=3X7128VYQ&Value=ALFKI&V | ::1 | 1,22 | 3659756 |  |  |
| 12/11/2013<br>18:00:21                                                                        | gridmethod.tfs?&MethAddr=wAfterRowChange&ObjAddr=customers_scx-grdcustomer&<br>PageInit=&UserID=3X7128VYQ&Value=ANATR&V | ::1 | 1,24 | 3659556 |  |  |
| 12/11/2013<br>18:00:19                                                                        | gridmethod.tfs?&MethAddr=wAfterRowChange&ObjAddr=customers_scx-grdcustomer&<br>PageInit=&UserID=3X7128VYQ&Value=AROUT&V | ::1 | 1,23 | 3659680 |  |  |
| 12/11/2013<br>18:00:18                                                                        | gridmethod.tfs?&MethAddr=wAfterRowChange&ObjAddr=customers_scx-grdcustomer&<br>PageInit=&UserID=3X7128VYQ&Value=BOLID&V | ::1 | 0,71 | 3659456 |  |  |
| 12/11/2013<br>18:00:17                                                                        | gridmethod.tfs?&MethAddr=wAfterRowChange&ObjAddr=customers_scx-grdcustomer&<br>PageInit=&UserID=3X7128VYQ&Value=BERGS&V | ::1 | 0,86 | 3659148 |  |  |

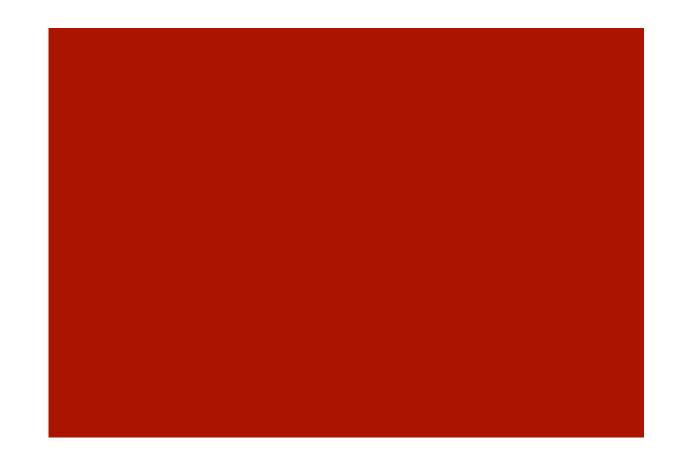

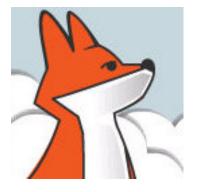

## FoxInCloud

A-Z tutorial, Session 4

Requires FAA & FAS V2.0+

# Session 4 Deploying for production

Completing this section requires a full <u>FoxInCloud</u>, West-Wind Web Connect, and ActiveWidgets license.

For more information about these licenses, please browse http://foxincloud.com/pricing.php, and/or contact sales@foxincloud.com

### Deploying for production, Agenda

| Episode | Subject                                  | Slides |
|---------|------------------------------------------|--------|
| 1       | Creating your Web App Site               | 14     |
| 2       | Creating your Web Application            | 9      |
| 3       | Linking Web App Site and Web Application | 12     |
|         |                                          | 35     |

## Session 4, episode 1 Creating your Web App. Site

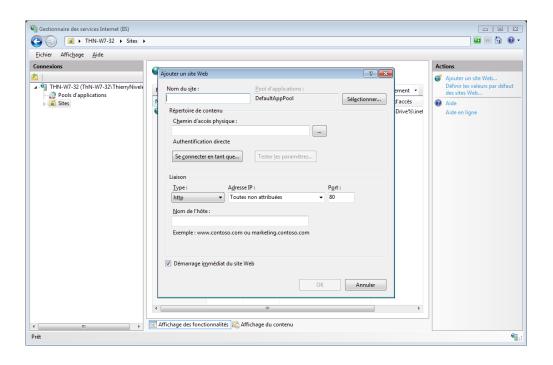

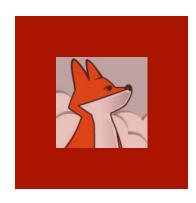

# If your server runs IIS >=7, check your IIS installation

If your production server runs IIS 7+ (Windows server 2008+), check your installation as you previously did in FAA step 3publish.

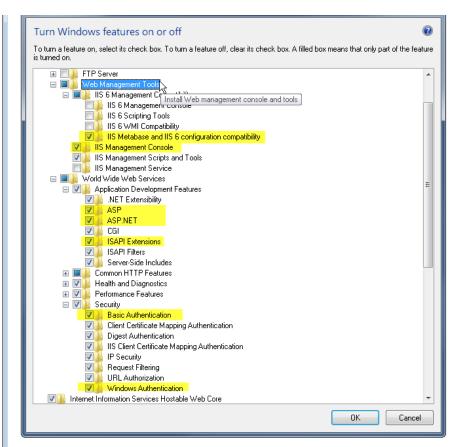

The figure above highlights the critical components that are used by Web Connection and are absolutely required.

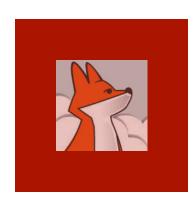

## Copy site files from dev machine to prod. Server

Source files are in your project's Site\folder.

Create a new sub-folder in inetpub\ and copy your files there.

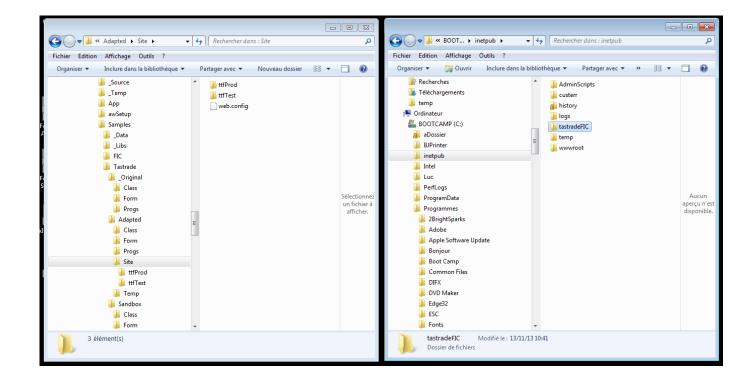

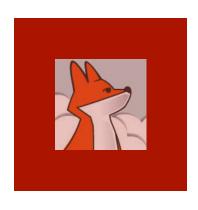

## 1 site for tests1 site for production

As in your dev. environment, you will create 2 sites on target production server, one for test and one for production.

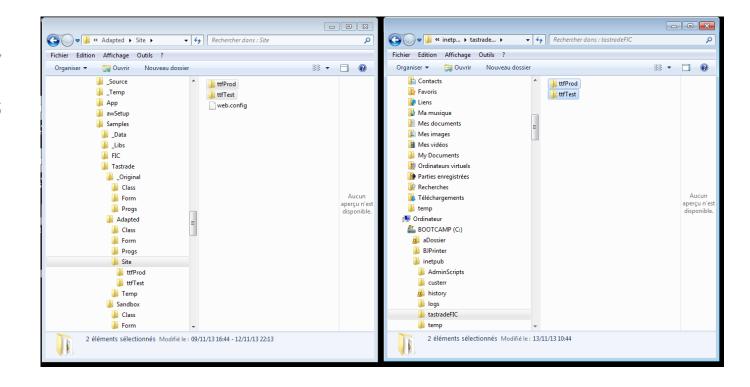

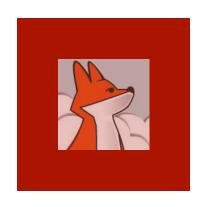

#### Delete copied web.config files

Make sure to delete the web.config files as they contain addresses from your dev. machine that are irrelevant on your prod. server.

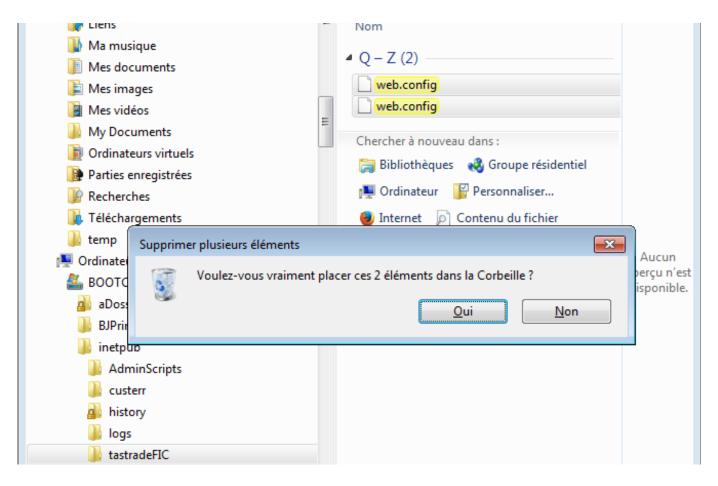

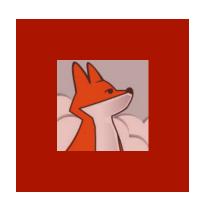

# Create a pool for FoxInCloud applications

(IIS >=6)
At your
server root,
add an
application
pool with
the
properties
pictured
here.

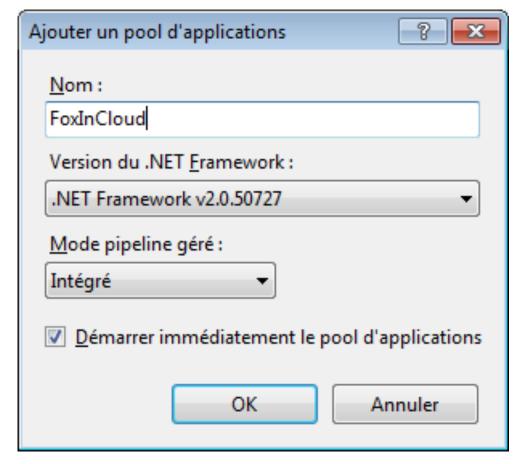

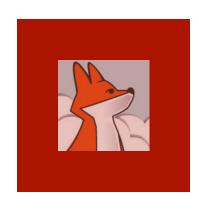

### Create your IIS Web Site

From the server root > sites, add a site using the FoxInCloud app. Pool.

For simplicity, name it according to your source project (xxxTest | xxxProd)

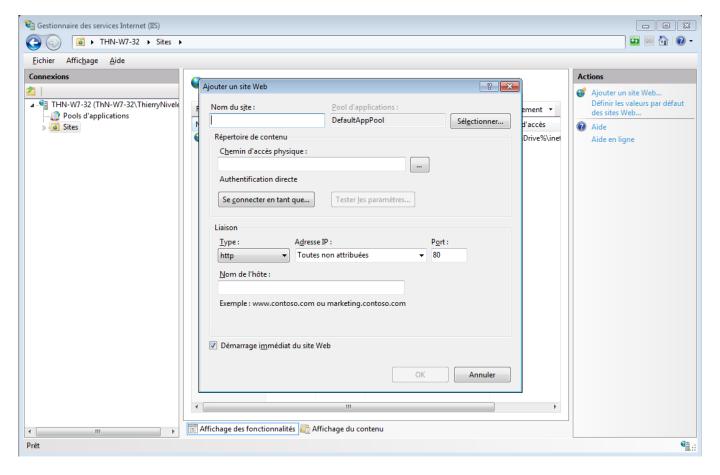

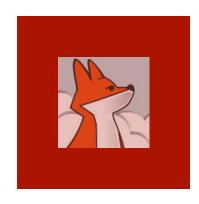

# Point site to the folder you just copied

Site root folder is one of the 2 sub-folders you've just created in inetpub\

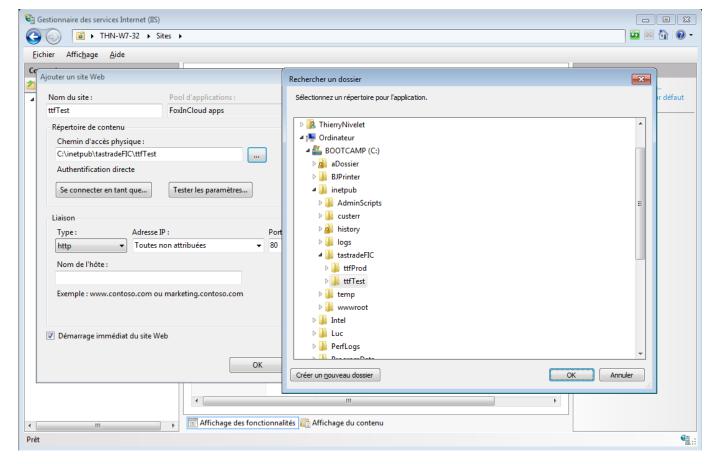

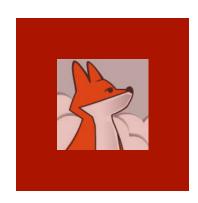

New site shows the folder contained in inetpub sub-folder.

#### Site is created

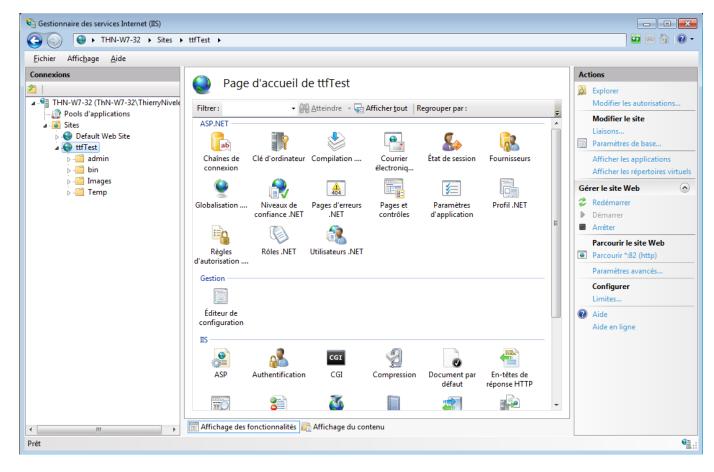

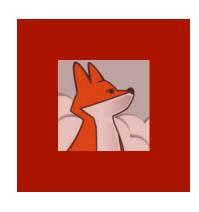

# Site responds (default home page)

Default home page is index.htm that FAA has build for you in step 3publish;

(will be replaced in a next step)

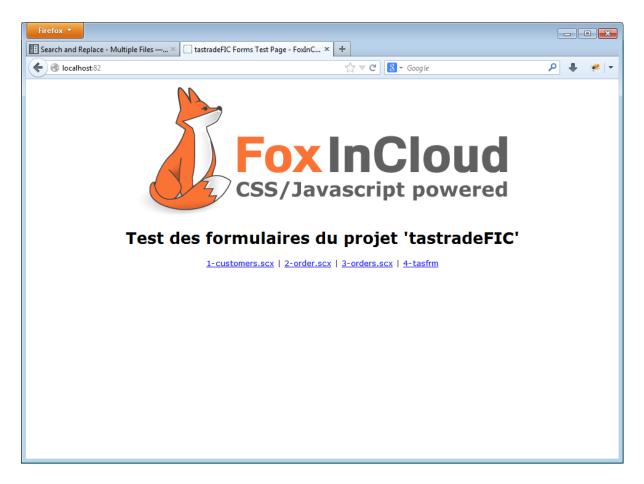

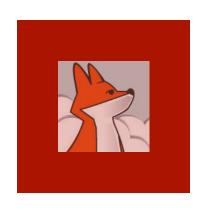

#### Create FoxInCloud script folder

In inetpub\, add a folder named awScripts.

Following FiC's naming convention, 'awScripts' means 'standard FoxInCloud CSS and JS'

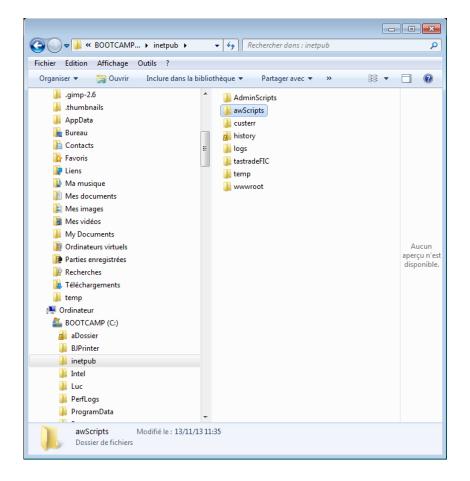

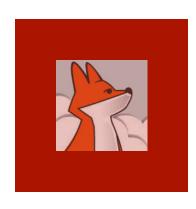

### Copy FoxInCloud \*.css & \*.js into inetpub\awScripts\

Copy the contents of <VFP9> \Tools\AB \AW \Scripts\ from your dev. machine to your server, **EXCEPT** Source\ folder containing © code.

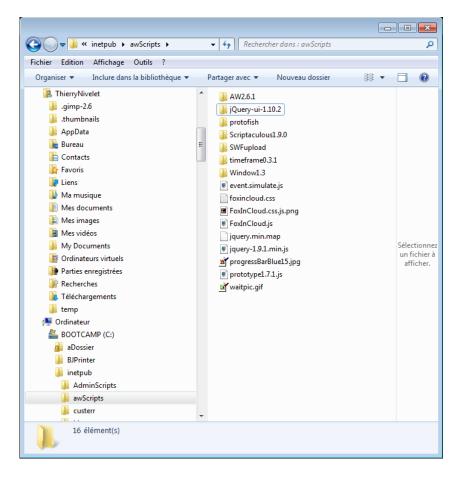

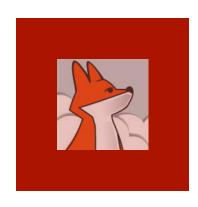

#### Create /awScripts/ virtual directory at site root

Create a virtual directory alias awScripts at the root of your site.

(though you can configure another address, this default location is recommended)

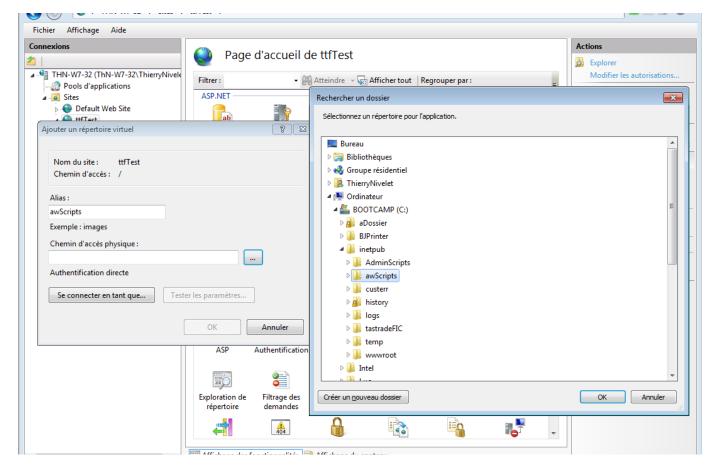

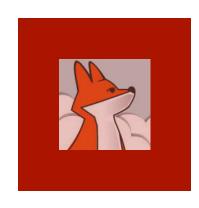

At your server or site root, open the 'request filtering' feature and remove 'bin' from the list of hidden segments.

#### Allow requests on /bin/\*

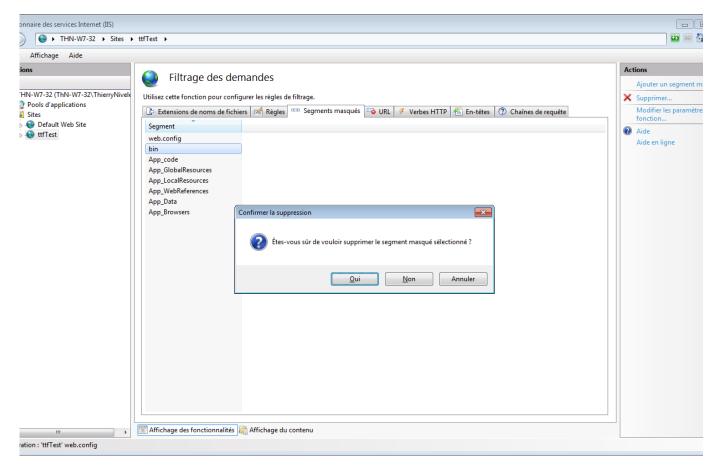

### Session 4, episode 2 Creating your Web Application

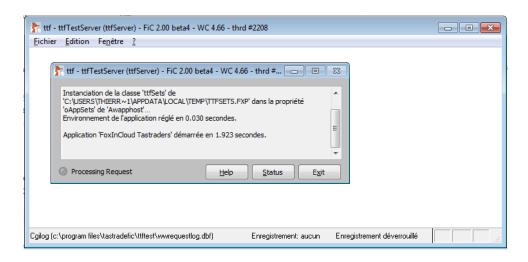

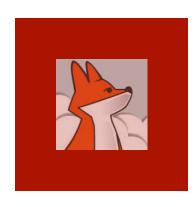

#### Copy program files

Copy your VFP \*.exe / \*.ini, a couple of \*.dll, your app resources (data, images, reports, ...) and a Temp\ folder.

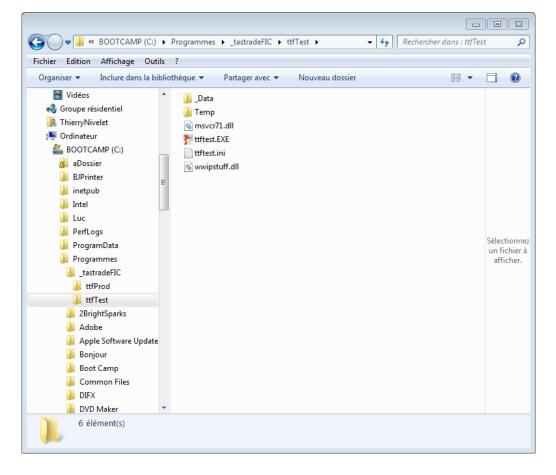

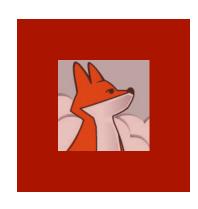

#### Install VFP9\*.dll

You can deploy
VFP9\*.dll
either your application's folder, on in the standard shared folder (recommen ded)

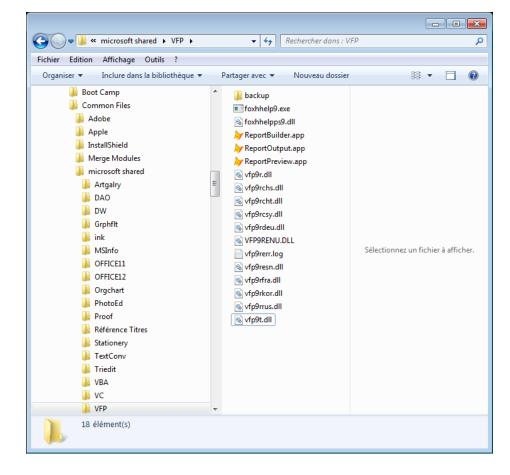

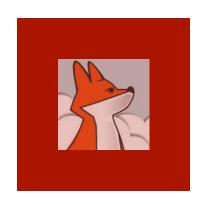

# Register your VFP exe as a COM server

Run
your.exe
/regserver
to register
your app's
COM
object.

(on your dev machine, VFP auto registers your COM server upon each BUILD EXE)

```
Administrateur : C:\Windows\system32\cmd.exe
                                                                                          23
Microsoft Windows [version 6.1.7601]
Copyright (c) 2009 Microsoft Corporation. Tous droits réservés.
C:\Users\ThierryNivelet>cd c:\program files
c:\Program Files>cd tastradeFIC\ttfTest
c:\Program Files\tastradeFIC\ttfTest>dir *.exe
Le volume dans le lecteur C s'appelle BOOTCAMP
Le numéro de série du volume est 1005-FCFA
 Répertoire de c:\Program Files\tastradeFIC\ttfTest
13/11/13 10:16
                              9 902 272 ttftest.EXE
                  1 fichier(s) 9 902 272 octets
0 Rép(s) 9 473 130 496 octets libres
c:\Program Files\tastradeFIC\ttfTest>ttftest.exe /regserver
```

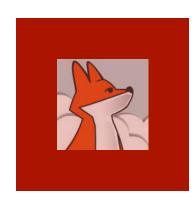

#### Create a dedicated user

Each instance of your web app. should run under a dedicated user account named similarly.

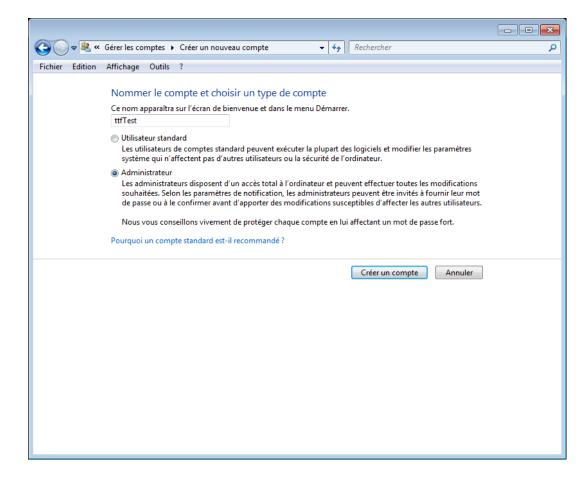

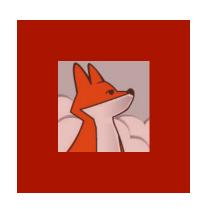

# Open a session for this dedicated user

Opening a session ensures the creation of a workspace & temp folder where the app. will work into.

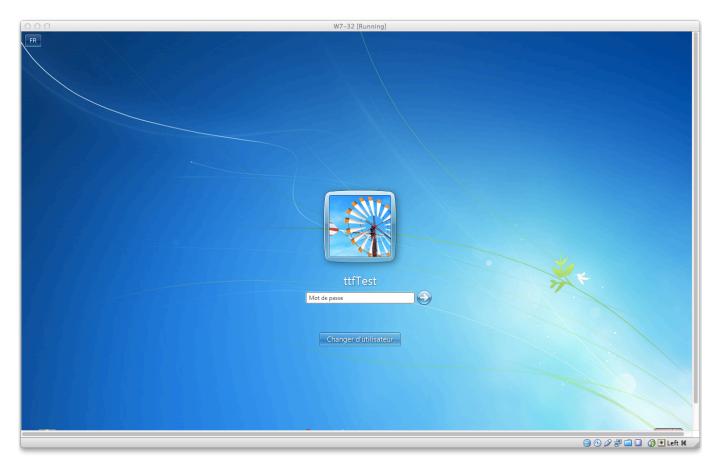

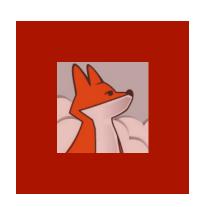

# Dedicated user's workspace is created

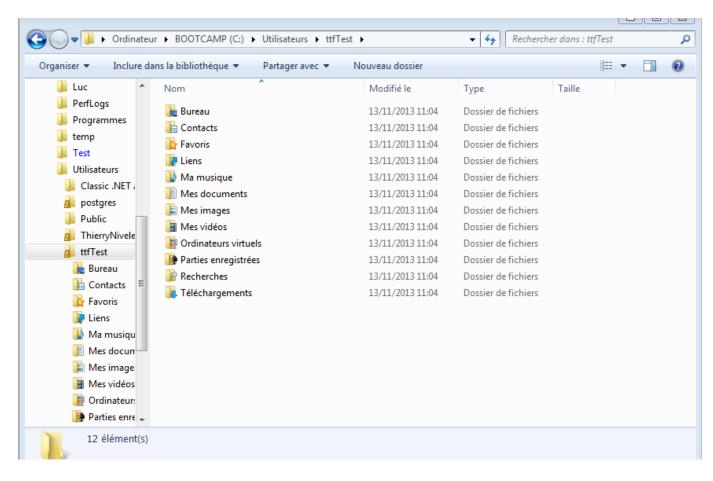

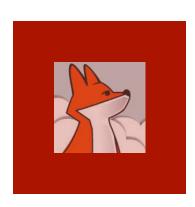

### Get back to your session

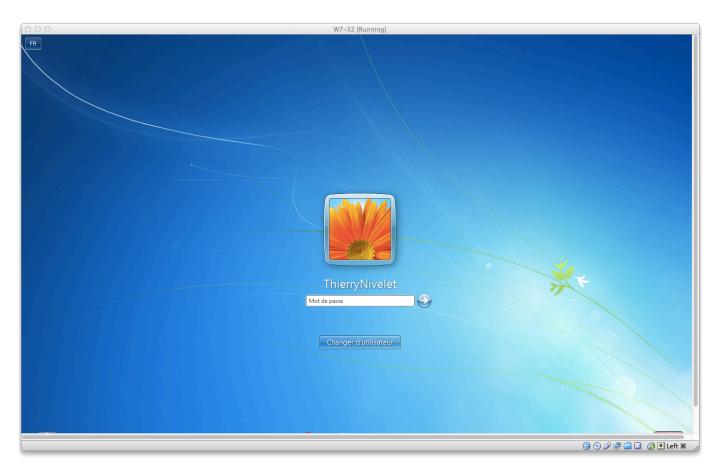

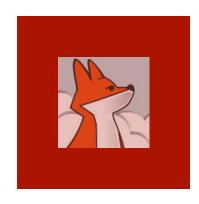

# Set your app COM object to run as the user just created

Run
dcomcnfg,
select your
COM server
and set
identity to
the user
you just
created.

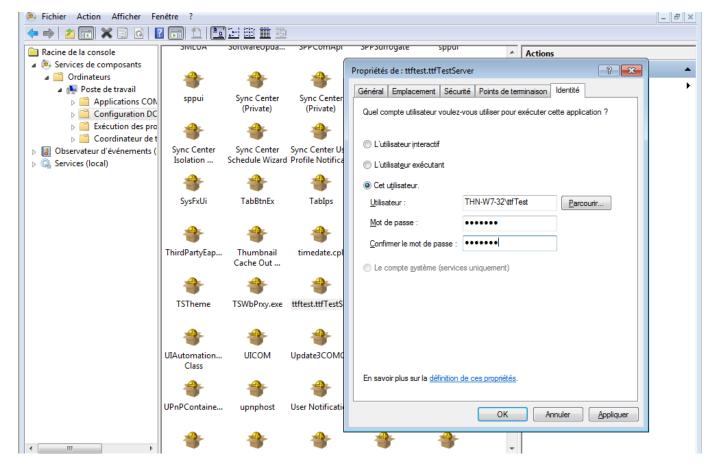

### Session 4, episode 3 Linking Web site and Web app

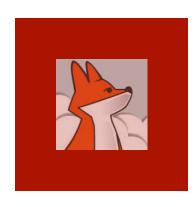

# Adjust contents in wc.ini & xxxTest | Prod.ini

Adjust the the various pathes to your production server install, fill out your customer, admin and FAS IDs and keys

```
Selection Find view Goto Loois Project Preferences Help
ttftest.ini
   ; .INI FILE FOR WC.DLL
     ; wc.dll reads this file once at startup, and each time you press the
    ; 'Update DLL INI File' button in the 'Editing Config Files' form
    ; (admin.asp > 'Edit configuration files' .../wc.dll?wwMaint~EditConfig)
   ; Comments in this file originate partly from web connect documentation,
    ; partly from FoxInCloud to ease server setup. You obviously can delete or
    ; simplify these comments when your application goes into production.
   ; wConnect documentation about this file is titled "The wc.ini configuration file"
   ; Everywhere in this file, you need to replace 'ttf' by your application
   ; code as explained in the FoxInCloud documentation:
    ; http://foxincloud.com/How-to.php?HowTo=awServerDev
   ; ttfTest.exe means either the Test or Production version of
   ; your FoxInCloud Server.
   ; 'Test' and 'Development' are 2 different concepts for FoxInCloud:
    ; you should have a Test server in your production environment to test
    ; changes in your application before putting them into production for real users.
24
    [wwcgi]
   ; BASE DEVELOPMENT SETTINGS
    Path=C:\Users\Public\FoxInCloudTemp\ttf\
   ; Full path to wConnect Temp files directory.
   ; REQUIRED
```

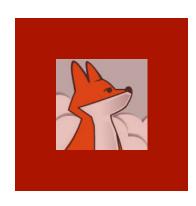

Make sure ISAPI is allowed at server level. If you run Windows 64 bits, allow 32-bit appls at server level.

## Create script-mapped extension

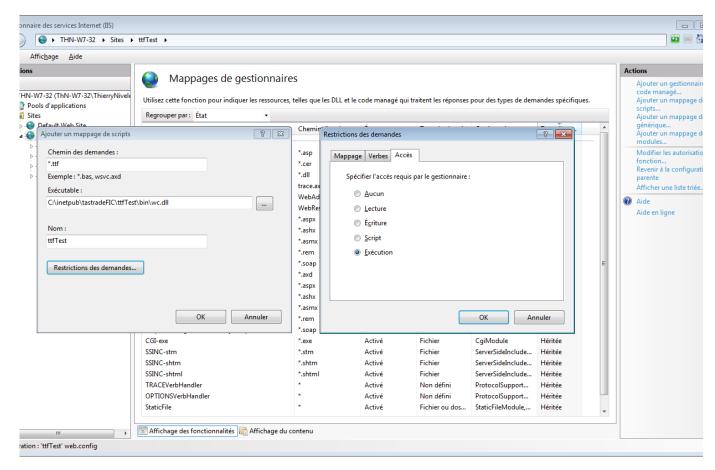

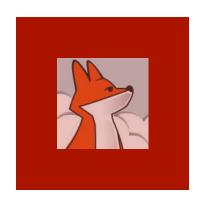

# When clicking OK, allow the ISAPI module to execute.

# Script-mapped extension created

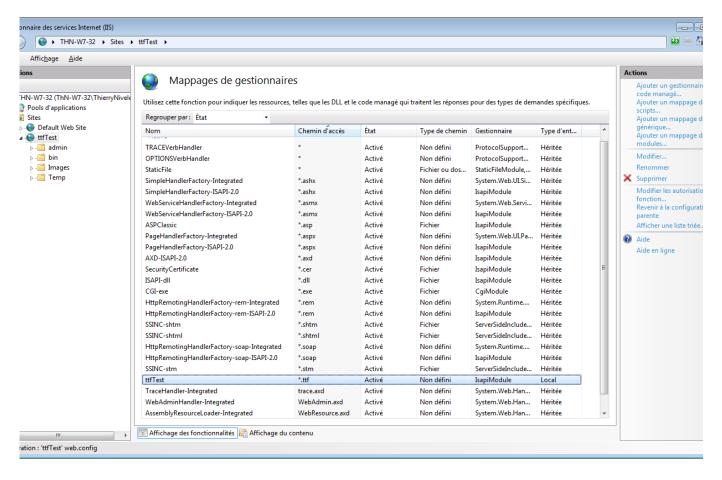

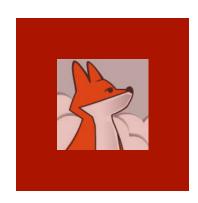

'xxx' is your application code / that you've chosen during FAA step 3-Publish

#### Redirect index.htm to index.xxx

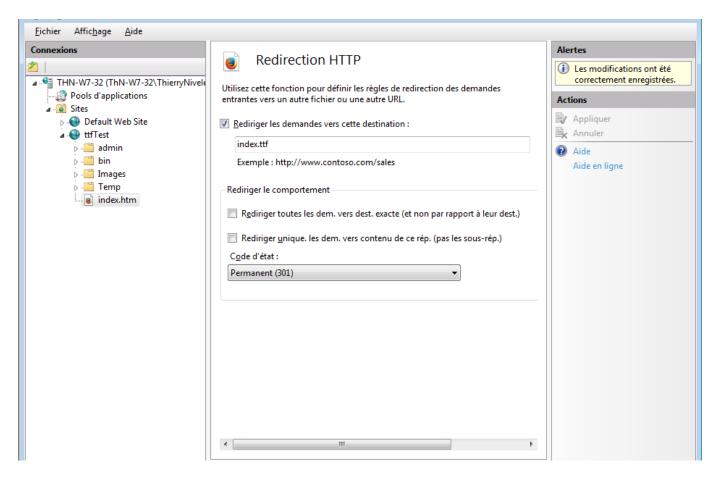

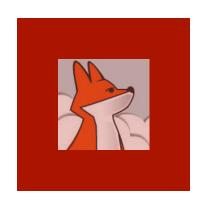

# Run your server as plain exe (file mode)

Running your xxxTest | Prod.exe is just like running your server from the IDE: both use wConnect 'file' mode

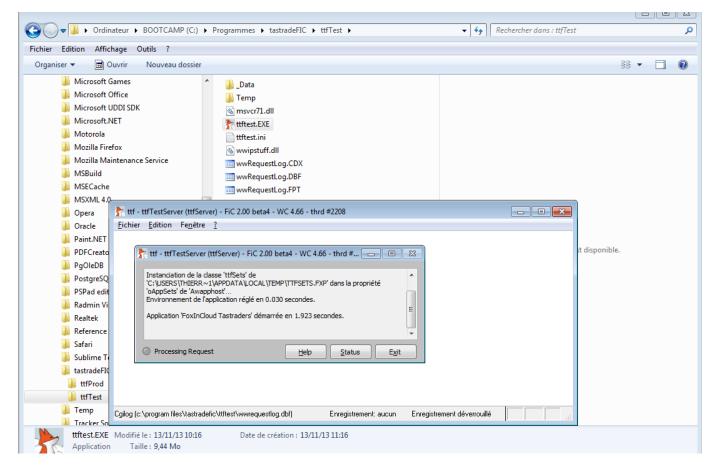

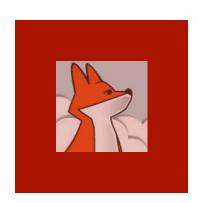

#### Site home page responds

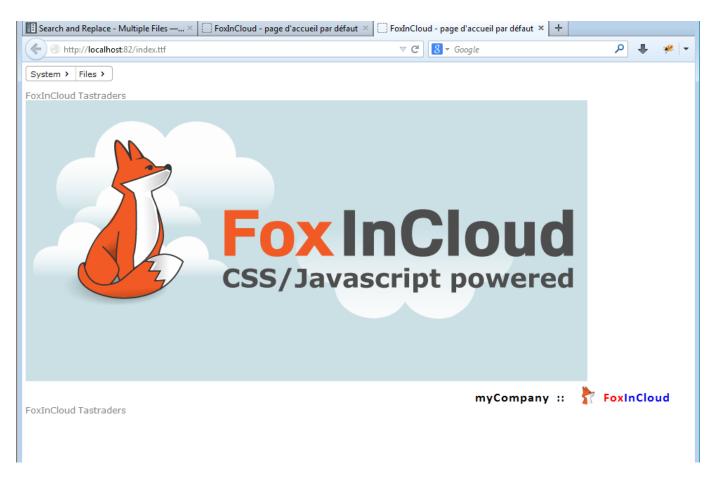

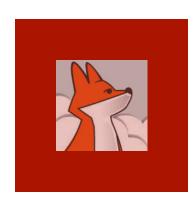

#### Form displayed from menu

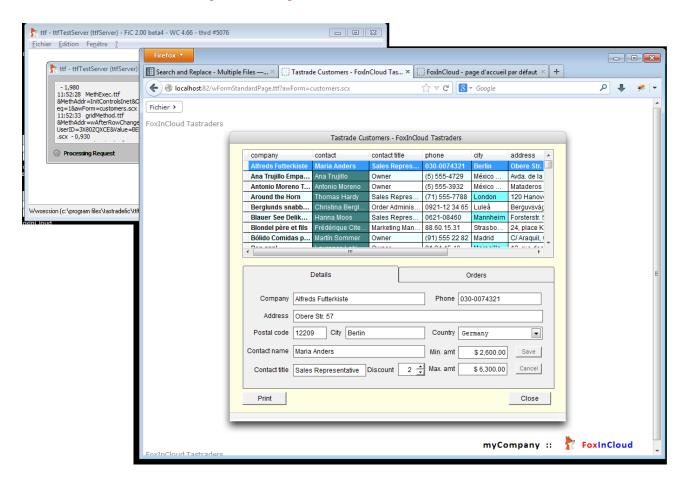

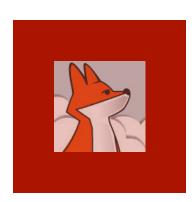

#### Switch to COM mode

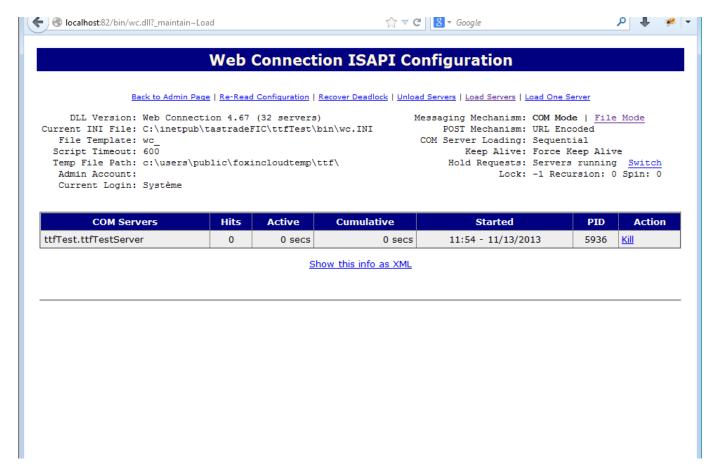

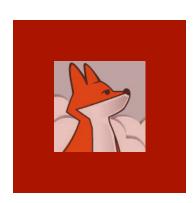

#### Form displays in COM mode

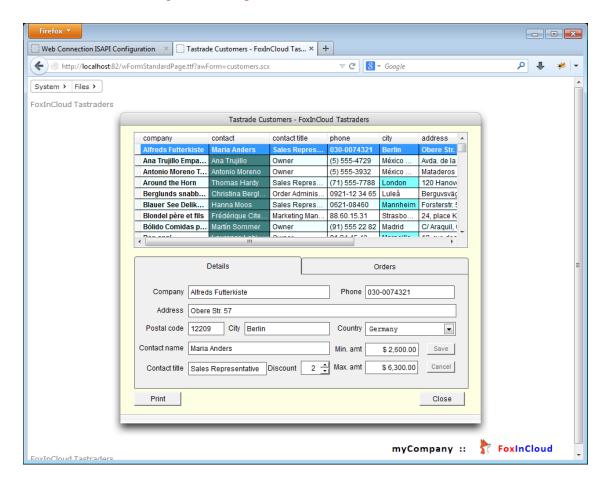

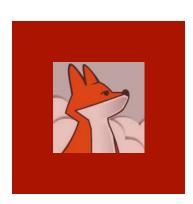

# Our VFP exe runs in COM mode as our dedicated user

| SCI VICES.EXE    | Systeme        | oo oo | 00.00.01 | 2 TOU IN | 1/341    |
|------------------|----------------|-------|----------|----------|----------|
| smss.exe         | Système        | 00    | 00:00:00 | 52 K     | 52 K     |
| SnippingTool.exe | ThierryNivelet | 01    | 00:00:16 | 20 752 K | 8 224 K  |
| spoolsv.exe      | Système        | 00    | 00:00:00 | 2 284 K  | 1 184 K  |
| sppsvc.exe       | SERVICE RÉSEAU | 00    | 00:00:01 | 1 740 K  | 628 K    |
| sublime_text.exe | ThierryNivelet | 00    | 00:00:03 | 2 856 K  | 1 676 K  |
| svchost.exe      | Système        | 00    | 00:00:00 | 1 240 K  | 680 K    |
| svchost.exe      | Système        | 00    | 00:00:01 | 2 060 K  | 1 060 K  |
| svchost.exe      | SERVICE RÉSEAU | 00    | 00:00:01 | 2 664 K  | 1 904 K  |
| svchost.exe      | SERVICE LOCAL  | 00    | 00:00:01 | 4 364 K  | 2 668 K  |
| svchost.exe      | Système        | 00    | 00:00:05 | 14 344 K | 13 144 K |
| svchost.exe      | SERVICE LOCAL  | 00    | 00:00:01 | 7 332 K  | 4 216 K  |
| svchost.exe      | Système        | 00    | 00:00:12 | 9 268 K  | 5 644 K  |
| svchost.exe      | SERVICE RÉSEAU | 00    | 00:00:00 | 3 136 K  | 2 092 K  |
| svchost.exe      | SERVICE LOCAL  | 00    | 00:00:01 | 5 108 K  | 3 740 K  |
| svchost.exe      | Système        | 00    | 00:00:00 | 844 K    | 536 K    |
| svchost.exe      | SERVICE LOCAL  | 00    | 00:00:00 | 4 792 K  | 2 232 K  |
| svchost.exe      | Système        | 00    | 80:00:00 | 11 436 K | 8 492 K  |
| svchost.exe      | SERVICE LOCAL  | 00    | 00:00:01 | 4 504 K  | 2 052 K  |
| System           | Système        | 00    | 00:00:14 | 52 K     | 40 K     |
| taskhost.exe     | ThierryNivelet | 00    | 00:00:00 | 2 148 K  | 1 108 K  |
| taskmgr.exe      | ThierryNivelet | 02    | 00:00:05 | 7 880 K  | 2 092 K  |
| TCPSVCS.EXE      | SERVICE LOCAL  | 00    | 00:00:00 | 228 K    | 156 K    |
| ttftest.EXE      | ttfTest        | 00    | 00:00:02 | 26 360 K | 14 884 K |
| VBoxService.exe  | Système        | 00    | 00:00:00 | 1 668 K  | 848 K    |
| VBoxTray.exe     | ThierryNivelet | 00    | 00:00:02 | 4024K    | 3 248 K  |
| w3wp.exe         | Système        | 00    | 00:00:00 | 8 396 K  | 4 720 K  |
| w3wp.exe         | ThierryNivelet | 00    | 00:00:00 | 3 000 K  | 1 480 K  |

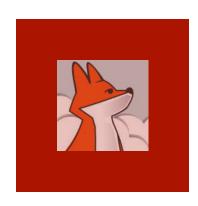

### FoxInCloud app status

.../
foxincloudstatus.xxx is
your web
application
dashboard.

This page will include more and more functionalities along future FAS versions, including optimization.

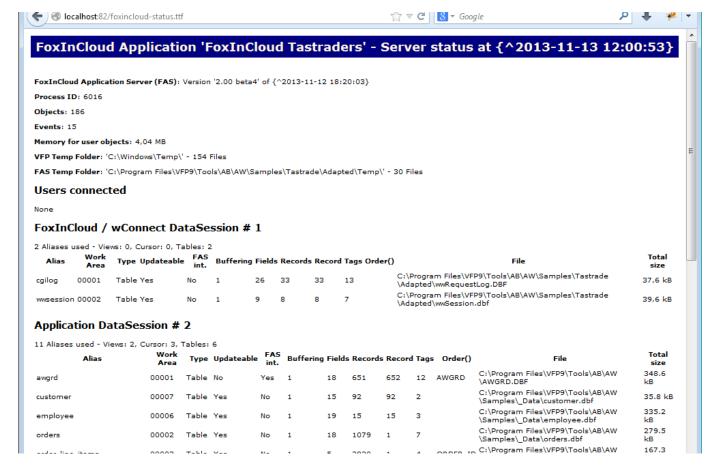